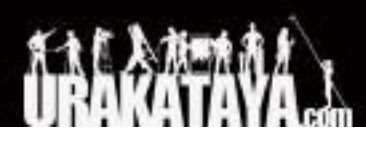

# **Capture 2021**

リファレンスマニュアル **Capture Visualisation AB**

**2021/4/24**

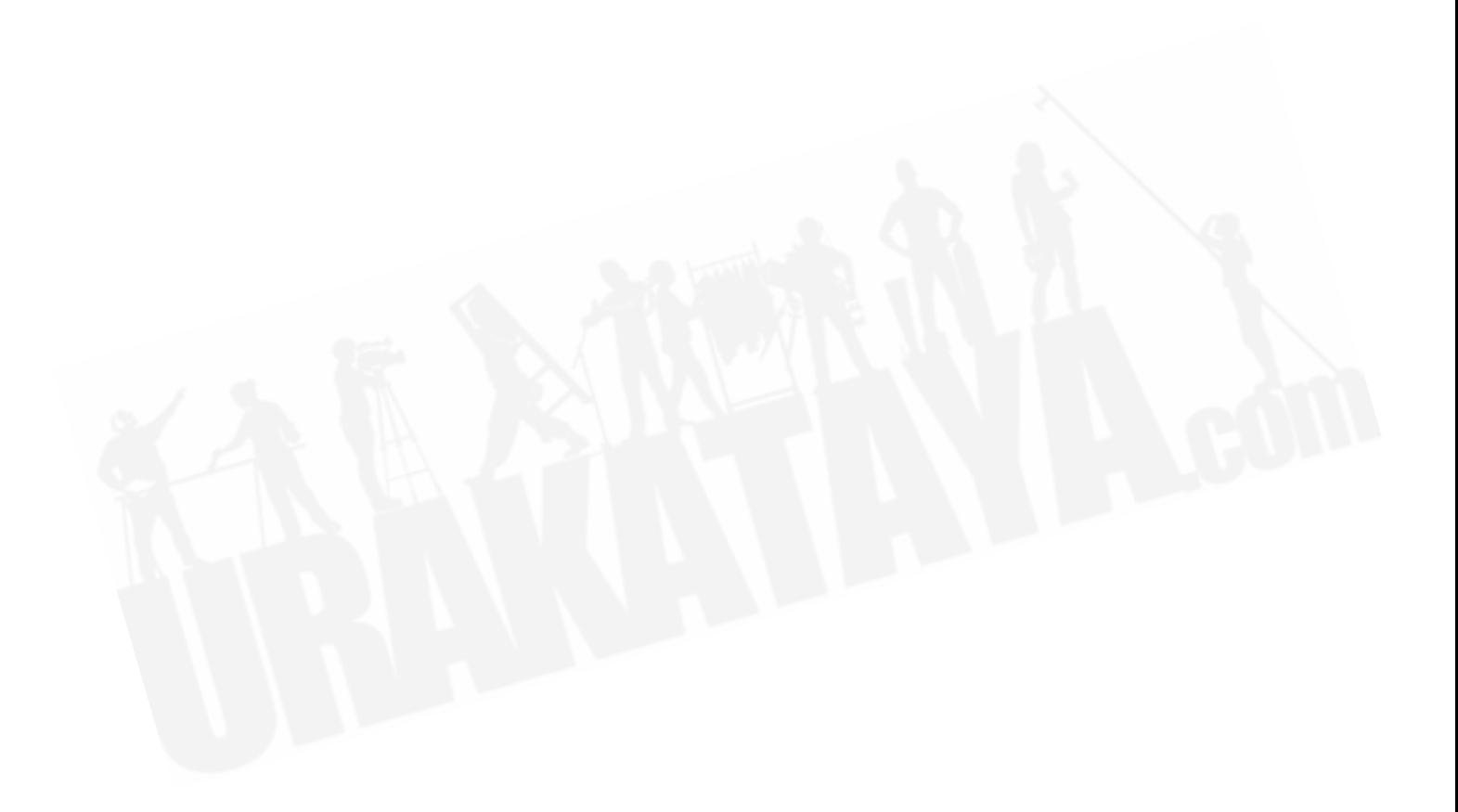

```
目次
1 はじめに
  1.1 システム要件
   1.2 ライセンスのインストール
   1.3 ライブラリの更新
2 Welcomeウィンドウ
3 ファイルメニュー
   3.1 New:新規作成
   3.2 Open (Recent):開く(最近使った項目を開く)
   3.3 Save (As):保存(名前を付けて保存)
   3.4 Import Model:インポートモデル
      3.4.1 3Dスタジオ (.3ds)
      3.4.2 オートデスク図面 (.dxf, .dwg)
      3.4.3 glTF (.gltf, .glb)
      3.4.4 Maxon Cinema 4D (.c4d)
         3.4.4.1 Cinema 4D HantmadeStageプラグインのサポート
      3.4.5 My Virtual Rig (.mvr)
      3.4.6 ポータブルドキュメントフォーマット(.pdf)
      3.4.7 Sketchup (.skp)
      3.4.8 WaveFront (.obj)
      3.4.9 VectorWorks
   3.5 フィクスチャーデータのインポート
   3.6 プロジェクトコンテンツのインポート
   3.7 エクスポートモデル
      オートデスク図面 (.dxf, .dwg)
      3.7.2 glTF (.gltf, .glb)
      3.7.3 My Virtual Rig (.mvr)
   3.8 フィクスチャーデータのエクスポート
      3.8.1 grandMA2へのエクスポート
      3.8.2 Hog4へのエクスポート
      3.8.3 エクスポートされたフィクスチャーデータをgrandMA 2 にインポートする
   3.9 フォーカスシートのエクスポート
   3.10 プレゼンテーションのエクスポート
   3.11 Export For
4 Edit Menu:編集メニュー
   4.1 Undo:元に戻す
   4.2 Redo:やり直し
   4.3 Duplicate:複製
   4.4 Replace:置換
   4.5 Delete:削除
  4.6 Group:グループ
```
[4.7 Break Group](#page-18-3):グループ解除

[4.8 Transform](#page-18-4):変換 [4.9 Align](#page-18-5):整列 [4.10 Spread Even](#page-18-6):均等に配置 [4.11 Mirror](#page-19-0):ミラー [4.12 Clear Plot Adjustments](#page-19-1): プロット調整のクリア [4.13 Map Material](#page-19-2):マップマテリアル 4.13.1 Map to Extents[:指定範囲へのマッピング](#page-20-0) [4.13.2 Reset Mapping](#page-20-1):マッピングのリセット [4.13.3 Select Region >](#page-20-2) 4.13.4 Clear Region[:マッピング領域のクリア](#page-20-3) 4.13.5 Edit Regions..[:マッピング領域の編集](#page-20-4).. [4.14 Model >](#page-20-5) [4.14.1 Hide Distracting Edges](#page-20-6):ポリゴンエッジを非表示 [4.14.2 Convert Lines to Pipes](#page-21-0):ラインをパイプに変換 [4.14.3 Edit..](#page-21-1): 編集 [4.15 Sequential >](#page-21-2) 4.15.1 Sequential Unit[:連続した灯体番号の設定](#page-21-3) [4.15.2 Sequential Circuit](#page-22-0):連続した回路の設定 [4.15.3 Sequential Patch](#page-22-1):連続したパッチの設定 [4.15.4 Sequential Channel](#page-22-2):連続したチャンネルの設定 [4.16 Focus](#page-22-3):フォーカス [4.17 Remove Filters/Gobos](#page-23-0):フィルター/ゴボの取り外し [4.18 Unpatch](#page-23-1):パッチを解除 [4.19 Select All](#page-23-2) :選択機能> [4.19.1 By layer](#page-23-3):レイヤー毎 [4.19.2 By drawing block name](#page-24-0):図面ブロック名別 [4.19.3 Motion controlled](#page-24-1):モーションコントロール [4.19.4 Connected truss](#page-24-2):接続されたトラス 4.19.5 Fixtures on truss[:トラスにあるフィクスチャー](#page-24-3) 4.19.6 By fixture type[:フィクスチャータイプ毎](#page-24-4) [4.19.6.1 By fixture location](#page-24-5):フィクスチャーの場所毎 4.19.7 By fixture group[:フィクスチャーグループ毎](#page-24-6) [4.20 Select Only >](#page-24-7) [4.20.1 Annotations](#page-24-8):注釈 [4.21 Deselect](#page-24-9):選択解除 [4.22 Properties](#page-25-0):プロパティ [5 View Menu](#page-25-1):表示メニュー 5.1 Wireframe[:ワイヤーフレーム](#page-25-2) 5.2 Plot[:プロット](#page-25-3) [5.3 Live](#page-25-4):ライブ

- [5.4 Custom](#page-25-5):カスタム
- [5.5 Camera, Swing to..](#page-25-6)
- [5.6 Camera, Focus..](#page-25-7)

[5.7 Camera, Position..](#page-26-0) [5.8 Store Camera..](#page-26-1) [5.9 Grid](#page-26-2):グリッド [5.10 Widgets](#page-26-3):ウィジェット 5.11 Hidden Objects: オブジェクトの非表示 [5.12 Project Information](#page-26-5):プロジェクト情報 [5.13 Fixture Information](#page-26-6):フィクスチャー情報 [5.14 Selection Navigator](#page-26-7):選択ナビゲーター [5.15 View Navigator](#page-26-8):ナビゲーター表示 [5.16 Fullscreen](#page-26-9):全画面表示 [5.17 Save Image](#page-27-0):画像の保存 6 [ツールメニュー](#page-27-1) [6.1 Edit Translation](#page-27-2):翻訳 [6.2 Update Library](#page-27-3):ライブラリの更新 [6.3 Licensing](#page-27-4):ライセンス [6.4 Options](#page-27-5):オプション [6.4.1 General](#page-28-0)タブ [6.4.2 Connectivity](#page-29-0)タブ 7 [ウィンドウメニュー](#page-29-1) 8 [デザインビュー](#page-29-2) 8.1 [ナビゲーション](#page-29-3) 8.2 [操作](#page-30-0) 8.3 [コントロールウィンドウ](#page-32-0) 8.3.1[パラメータコントロール](#page-33-0) 8.4 [ポリゴンエディター](#page-33-1) 9 [レポートエディター](#page-34-0) 9.1 [レポートプロパティ](#page-35-0) 9.2 [テーブルプロパティ](#page-35-1) 10 [プロットエディター](#page-35-2) 10.1 [テキストインセットフォーマット](#page-36-0) [11 Design](#page-36-1)タブ [11.1 Project](#page-36-2):プロジェクト [11.2 Selected items](#page-36-3):アイテムの選択 11.2.1 Plot Symbol[:プロットのシンボル設定](#page-36-4) 11.2.2 [スモークボックスプロパティ](#page-37-0) 11.3 View[:表示設定](#page-37-1) 11.3.1 [ビジュアライゼーション設定](#page-38-0)

11.4 Layer[:レイヤー設定](#page-38-1) 11.4.1 [レイヤープロパティ](#page-38-2) 11.5 Filter[:フィルター設定](#page-39-0)

```
11.6 Fixture Group:フィクスチャーのグループ化
```
[11.7 Scenes](#page-39-2):シーン設定 [11.8 Material](#page-40-0):マテリアル 11.8.1 [マテリアルプロパティ](#page-40-1) 11.8.1.1 [マッピング](#page-40-2) [11.8.1.2 Base Color](#page-40-3):ベースカラー [11.8.1.3 Surface](#page-40-4):サーフェス [11.8.1.4 Geometry](#page-40-5):ジオメトリー [11.8.1.5 Luminance](#page-41-0):輝度 [11.8.1.6 Fluorescence](#page-41-1): 蛍光 [11.8.1.7 Transparency](#page-41-2) [11.8.1.8 Face](#page-41-3) 11.8.2 PBR[テクスチャーセットのインポート](#page-41-4) 11.8.3 [テクスチャージェネレーター](#page-42-0) 11.9 [カスタムゴボ](#page-42-1) 11.10 [レポート](#page-42-2)

#### [12 Fixtures](#page-42-3)タブ

[13 Universes](#page-43-0)タブ 13.1 [コンソールリンク](#page-44-0) [13.1.1 DMX](#page-44-1) トークバック 13.1.2 [フィクスチャー選択](#page-44-2) [13.1.3 Fixture patch](#page-45-0)

[14 Media](#page-45-1)タブ 14.1 [ビデオキャプチャー](#page-45-2) 14.2 [ビデオプレーヤー](#page-45-3) 14.3 [ストリーミングメディア](#page-46-0)

#### [15 Snapshots](#page-47-0)タブ

#### [16 Library](#page-48-0)タブ

16.1 Built-in[:内蔵された各種機能](#page-48-1) [16.1.1 Distance](#page-48-2):距離 [16.1.2 Angle](#page-48-3):角度 [16.1.3 Line](#page-48-4):ライン [16.1.4 Ruler](#page-49-0):定規 [16.1.5 Point Snapper](#page-49-1):ポイントスナッパー [16.1.6 Directional Snapper](#page-49-2): 方向スナッパー [16.1.7 DMX Mover](#page-49-3): DMXムーバー [16.1.8 DMX Rotator](#page-49-4):DMXローテーター [16.1.9 Motion Construct](#page-49-5):モーションコンストラクト [16.1.10 Report Item](#page-50-0):レポートアイテム [16.1.11 Rigging Point](#page-50-1):リギングポイント [16.1.12 Smoke Machine](#page-50-2):スモークマシン [16.1.13 Water Jet](#page-50-3):ウォータージェット

```
16.1.14 Smoke:スモーク
     16.1.15 Reflection Plane:反射面
     16.1.16 Focus Plane:フィーカス用平面
  16.2 Recent:最後に使用
17 パフォーマンス向上
  17.1 ハードウェア
  17.2 システム設定
  17.3 プロジェクトコンテンツ
18 Appendix
  18.1 DMXテーブル
     18.1.1 カメラ
     18.1.2 スモークボックス
     18.1.3 ビデオプレーヤー
     18.1.4 DMXムーバー
     18.1.5 DMXローテーター
     18.1.6 スペシャルエフェクト
        18.1.6.1 ウォータージェットバルブ制御
  18.2 パン&チルトキャリブレーションガイド
     18.2.1 はじめる前に
        18.2.1.1 フィクスチャーの位置
        18.2.1.2 パンキャリブレーション
        18.2.1.3 チルトキャリブレーション
  18.3 プロトコル
     18.3.1 DMX Console Connectivity
     18.3.2 その他プロトコル
  18.4 管理ライセンス
```
販売店:裏方屋ドットコム [info@urakataya.com](mailto:info@urakataya.com) [https://www.urakataya.com](https://www.urakataya.com/) 03-5843-4354

# <span id="page-6-0"></span>**1** はじめに

Captureの機能に関するリファレンスマニュアルです。 動画によるチュートリアルは、当社のWebサイトのドキュメントページやYouTubeチャンネルにあります。

よくある質問は、WebサイトのFAQページにあります。また、フォーラムでは、より高度な質問への回答が掲載さ れていますのでご参照ください。

それでも解決しない場合は、テクニカルサポートsupport@capture.seまでご連絡ください。ライブラリに関する 質問や備品の不足については、library@capture.seまでご連絡ください。ライセンスが登録されているメールア ドレスをご使用になるとより迅速にサポートさせていただきます。

## <span id="page-6-1"></span>1.1 システム要件

Capture 2021 for Windowsには、DirectX11.1対応のハードウェアを搭載したWindows10の64ビットインス トールが必要です。Captureは古いバージョンのWindowsで実行できますが、公式ではサポートされていませ  $\mathcal{L}_{\alpha}$ 

macOS用のCapture2021には、macOS10.14以降とMetalが必要です。 Metalの互換性の詳細については、 AppleのHT205073の記事をご参照ください。

Mac computers that support Metal

<https://support.apple.com/en-us/HT205073>

## <span id="page-6-2"></span>1.2 ライセンスのインストール

Captureライセンスは、ライセンスキーファイルまたはライセンスキーファイルチケットとして配布されています。 Captureライセンスは個人用で、、同じライセンスキーファイルを複数のコンピュータにインストールできます。ラ イセンスキーファイルを新しいコンピューターにインストールする場合、ご使用前にロックを解除する必要があり ます。

ライセンスキーファイルは、ライセンスキーファイルチケットを使用して取得され、**Licensing window**の Capture内からインストールされます。起動時の**Welcome window**や**Tools**メニューからアクセスできます。

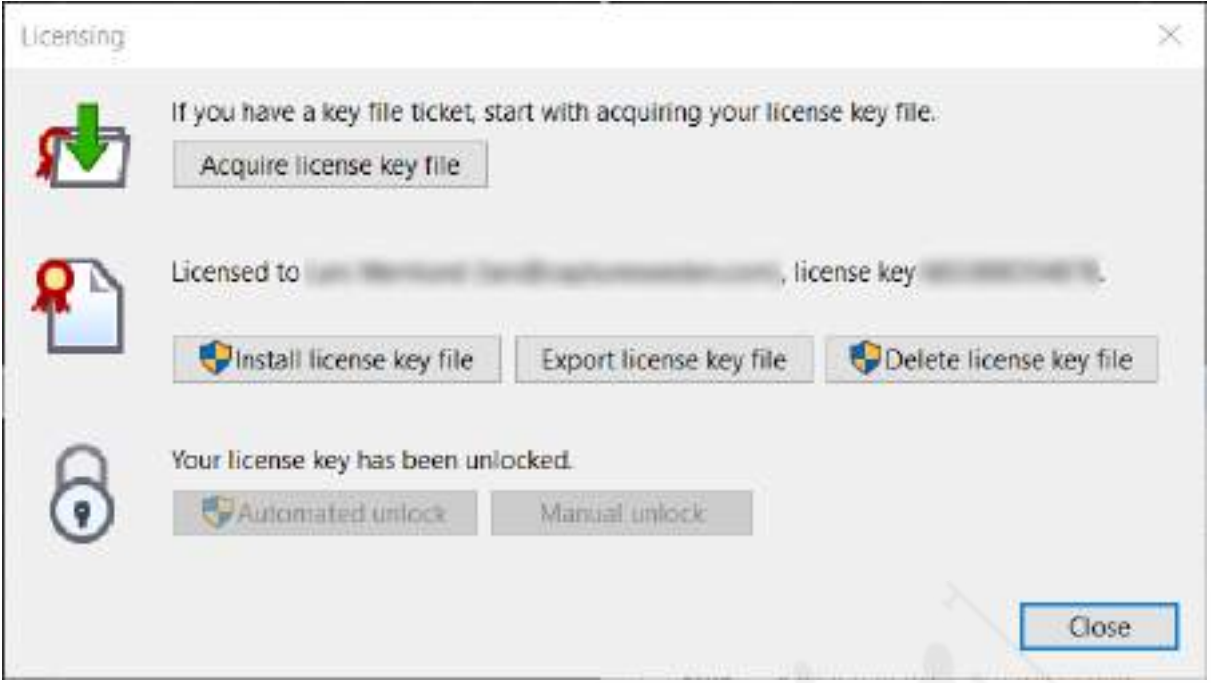

ライセンスキーファイルがインストールされて、ライセンス情報がダイアログに表示されましたら、**Automated unlock**または**Manual unlock**のいずれかを選択してロックを解除してください。自動オプションの場合は、イン ターネット経由で接続され、比較的すぐにロック解除できます。手動オプションの場合は、ロック解除リクエストが 電子メールで[unlock@capture.se](mailto:unlock@capture.se)に送信され、サポートスタッフが手動で対応します。時間をいただく場合がご ざいますが、できる限り迅速にサポートいたします。

ライセンスキーファイルとロック解除情報は通常、ユーザーごとにコンピューターに保存されます。コマンドライン/ ターミナルオプションは、コンピューターのすべてのユーザーのライセンスキーファイルをインストールしてロック を解除したいネットワーク管理者が利用できます。詳細については、管理ライセンスを参照してください。

## <span id="page-7-0"></span>1.3 ライブラリの更新

ライブラリの更新は、日々更新されており[、当社の](https://www.capture.se/)Webサイトで入手することができます。ライブラリ追加をリクエ ストした場合、その際に新しいライブラリパッケージが利用可能である場合は、ここから入手することができま す。

ライブラリパッケージは、**Tools**メニューの**Update library**コマンドを使用して、Capture内からインストールされ ます。ライブラリパッケージはリリース間で互換性がないためご注意ください。

# <span id="page-8-0"></span>**2 Welcome**ウィンドウ

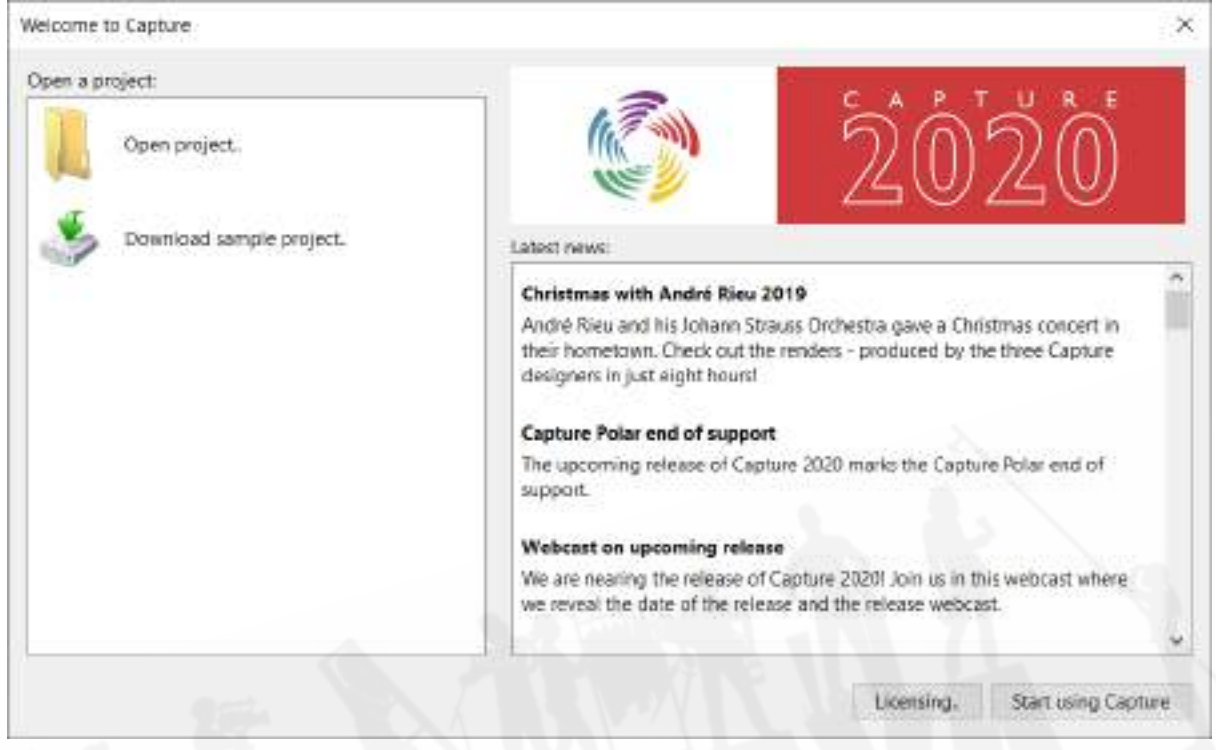

**Welcome window**の左側には、最近使用した5つのプロジェクトファイルのリスト、他のプロジェクトファイルを 開くためのコマンド、サンプルプロジェクトファイルのダウンロードページへのリンクが表示されます。

右側には、当社のウェブサイト[のブログページか](https://www.capture.se/Blog)らの最新ニュースが一覧表示されています。

**Licensing**ボタンをクリックすると、ライセンスのインストールを管理できる**Licensing**ウィンドウが開きます。

**Start using Capture**ボタンでは、**Welcome window**を閉じて、空白のプロジェクトを起動します。

# <span id="page-9-0"></span>**3** ファイルメニュー

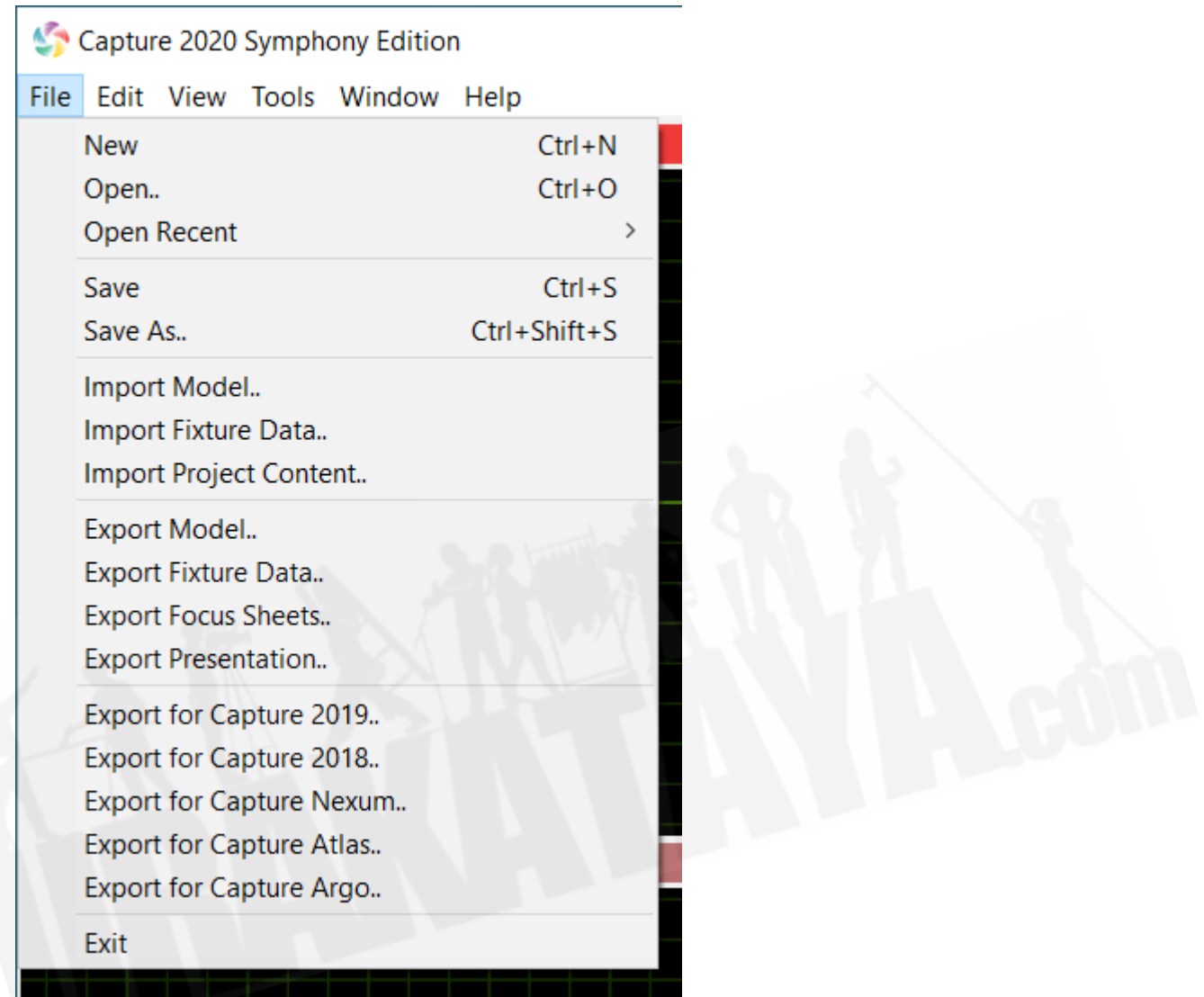

**File**メニューには、プロジェクトを開いたり、保存したり、閉じたりするための基本的なコマンドと、さまざまなイン ポートおよびエクスポートコマンドが含まれています。

## <span id="page-9-1"></span>3.1 New:新規作成

このコマンドでは、現在開いているプロジェクトをすべて閉じて、新しいプロジェクトを作成します。

## <span id="page-9-2"></span>3.2 Open (Recent):開く(最近使った項目を開く)

このコマンドでは、プロジェクトファイルを開き、現在開いているプロジェクトをすべて閉じます。

## <span id="page-10-0"></span>3.3 Save (As):保存(名前を付けて保存)

このコマンドでは、現在のプロジェクトを保存します。

## <span id="page-10-1"></span>3.4 Import Model:インポートモデル

このコマンドでは、他のファイル形式からモデルをインポートしたり、他のプロジェクトファイルからコンテンツをイ ンポートしたりすることができます。これらのファイルを並行して開き、矢印ナビゲーターボタンを使用して、作業 中のプロジェクトにアイテムをコピーできます。

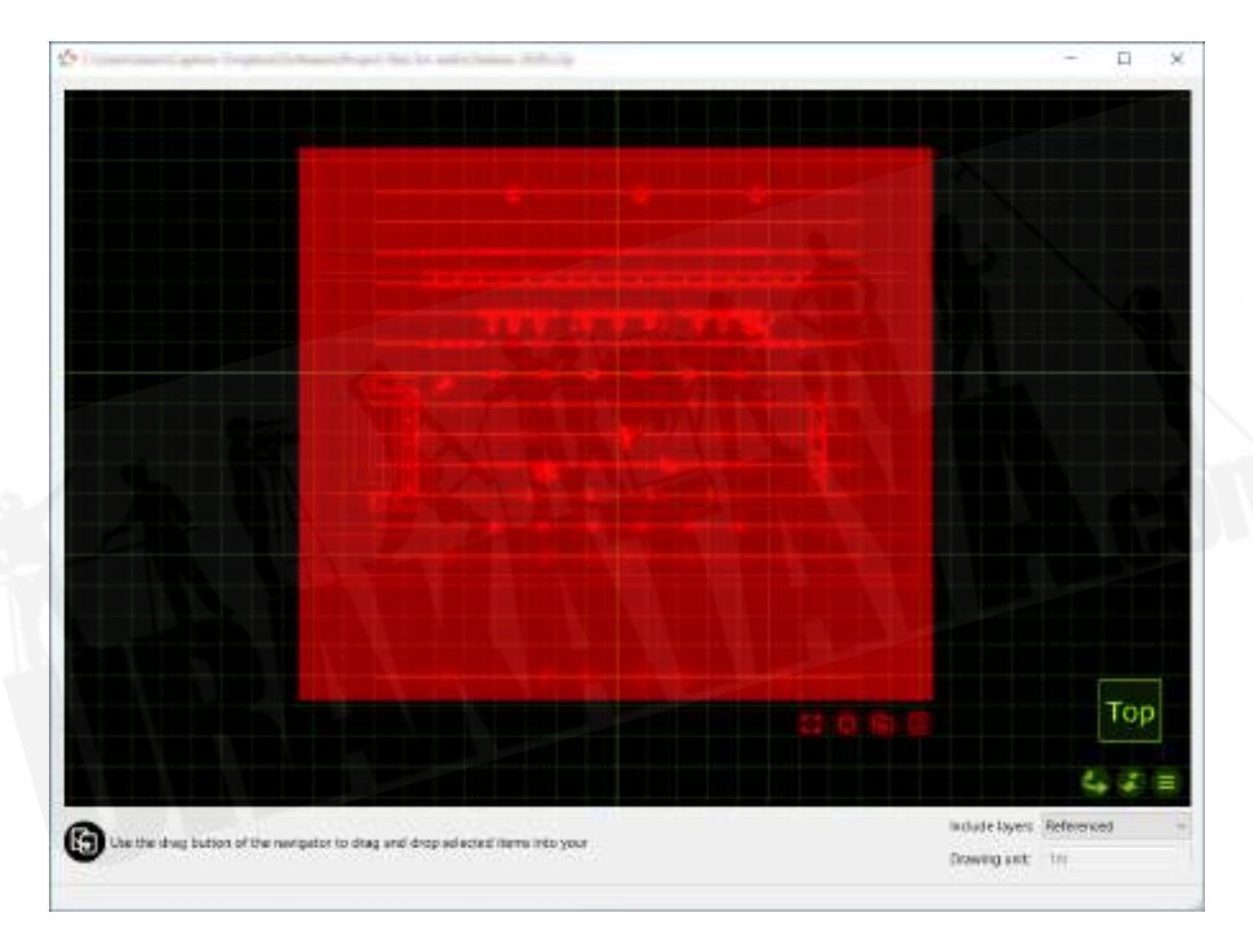

古いプロジェクトファイルを開くと、インポートしようとしているプロジェクト以降に一部のフィクスチャーが更新され たことを通知するウィンドウが表示される場合があります。新しいプロジェクトが現在のライブラリと同じバージョ ンのフィクスチャーを取得できるように、"Update"をクリックしてください。

オブジェクトをプロジェクトにドラッグするとき、マウスのポインターを置いた部分に配置するか、元の場所に配置 するかのオプションがあります。終了したら、インポート元のファイルを閉じるだけです。

他のファイル形式からモデルをインポートする場合、図面ブロック名と図面名情報を保持しようとします。後で手 動、またはデータのインポート機能を使用して、インポートされたオブジェクトをライブラリフィクスチャーに置き換 える際に役立ちます。

### <span id="page-11-0"></span>3.4.1 3Dスタジオ (.3ds)

このファイル形式は、3Dモデリングソフトウェア3DStudioの初期バージョンのネイティブ形式でした。リアルなモ デルを作成するために必要なマテリアル設定と情報が豊富にあります。 Captureは、3DSファイル内のほとん どの情報を正常に処理しますが、より高度なマテリアルプロパティの一部には対応していません。 3DSテクス チャーは、3DSファイル内に埋め込まれていませんが、通常は3DSファイル自体と一緒のフォルダにパッケージ 化されています。 3DSファイルを送受信するときは、これを考慮してください。インターネット上には豊富な3DS ファイルがありますが、これらの多くは、品質に問題がある自動変換ツールを使用して他の形式から変換されて いるためご注意ください。

#### <span id="page-11-1"></span>3.4.2 オートデスク図面 (.dxf, .dwg)

DXF形式は、比較的シンプルなテキストベースの形式で、小さなモデルや図面を転送する際に役立ちます。 DWG形式には、ソリッドやマテリアルなど、より複雑な情報を含めることができます。

DXF形式とDWG形式は、どちらもモデルオブジェクト階層を強制しないという点が特徴です。図面は、ゆるく分 散したポリゴンとラインのみで構成できます。これは、Captureの問題であるため、"block"に属さないすべての 図面コンテンツは、Capture内の単一のオブジェクトに、レイヤー、マテリアル、ソリッドによってグループ化され ます。テクスチャーをインポートするには、テクスチャーイメージファイルが、DXFまたはDWGが保存されたコン ピュータと同じパスにあるか、インポートされるDXFまたはDWGファイルと同じフォルダにある必要があります。

ブロック定義名は図面ブロック名として使用されますが、他のブロックのみを参照するブロック定義の名前も図 面名として使用されます。

#### <span id="page-11-2"></span>3.4.3 glTF (.gltf, .glb)

[GL Transmission Format](https://www.khronos.org/gltf/)は、フィジカルベースのマテリアルに対応するロイヤリティフリーのオープンフォー マットです。

ノード階層は、グループの作成によってインポートされます。

#### <span id="page-11-3"></span>3.4.4 Maxon Cinema 4D (.c4d)

これは、MaxonのCinema 4D 3Dパッケージのネイティブ形式です。

Captureが、C4Dファイルからモデルデータをインポートできるようにするには、Cinema4Dプリファレンス設定 のFiles / Save Polygons for Melangeセットで保存するか、Save Project for Melange ..機能を使用して保存 してください。

シーングラフ内のすべてのオブジェクトがインポートされますが、ツリー自体は保持されません。フラットおよび UVWテクスチャープロジェクションのみに対応しています。

オブジェクト名は**Drawing name**(図面名)として使用され、インスタンスオブジェクトによって参照されるオブ ジェクトの名前は**Drawing block name**(図面ブロック名)として使用されます。

#### <span id="page-12-0"></span>**3.4.4.1 Cinema 4D HantmadeStage**プラグインのサポート

Cinema 4Dファイルをインポートする場合、CaptureはHantmade Stageフィクスチャーを認識し、それらを単一 のオブジェクトとしてインポートします。CaptureフィクスチャーIDがフィクスチャーのCaptureエクスポート設定に 設定されている場合、フィクスチャーは自動的にCaptureのライブラリのフィクスチャーに置き換えられます。

#### <span id="page-12-1"></span>3.4.5 My Virtual Rig (.mvr)

GDTFグループによって作成されたMVR形式は、3Dジオメトリ、テクスチャー、パッチ情報を含む交換ファイル 形式です。

CaptureはMVRバージョン1.4に対応し、すべてのデータがインポート可能です。インポート時に、MVRファイル で参照されているフィクスチャータイプに対応するフィクスチャータイプをCaptureライブラリから識別してくださ い。

#### <span id="page-12-2"></span>3.4.6 ポータブルドキュメントフォーマット(.pdf)

PDFファイルのベクターベースのコンテンツを2Dモデルとしてインポートできます。画像などのラスターベースの コンテンツはインポートされません。 PDFの最初のページのコンテンツのみがインポートされます。インポートさ れたモデルは、ページサイズに応じて拡大縮小されます。

### <span id="page-12-3"></span>3.4.7 Sketchup (.skp)

これは、TrimbleのSketchupmakeおよびSketchupProソフトウェアパッケージのネイティブ形式です。

Sketchupでは、マテリアルの両面に対応しますが、Captureでは取り込んだ際に、前面のみに対応します。 Captureでは、ブロックやグループの中に、オブジェクトのラインや表面の素材も含まれているという状態でない 限り、ブロックやグループでの転換機能に対応します。(フィクスチャーの置換操作に役立ちます。)

グループ名とコンポーネント名は図面名として使用され、コンポーネント定義名は図面ブロック名として使用され ます。

### <span id="page-12-4"></span>3.4.8 WaveFront (.obj)

OBJファイル形式は、1980年代にWavefrontTechnologiesによってAdvancedVisualizerアニメーションパッ ケージ用として開発されました。シンプルでテキストベースでありながら、非常に有能なファイル形式です。

3DS形式と同様に、OBJファイルにはマテリアルテクスチャーが埋め込まれていません。代わりに、OBJファイ ルと一緒に、通常は別のフォルダーに大まかにパッケージ化されます。

グループ名は、**Drawing name**(図面名)として使用されます。

#### <span id="page-13-0"></span>3.4.9 VectorWorks

Captureは、VectorWorks(.vwx)モデルファイルに対応していませんが、モデルとフィクスチャーの両方の情報 を含むデザインをVectorWorksからインポートすることができます。このワークフローでは、VectorWorksにアク セスできます。

まず、ステージモデルとフィクスチャーのモデルを含むDWGファイルをVectorWorksからエクスポートします。次 に、"All"設定を使用して"Instrument Data"ファイルをエクスポートします。このファイルには、フィクスチャータイ プやパッチなど、DWGファイル内のフィクスチャーに関するすべての情報が含まれます。

Captureで、最初にModel Importコマンドを使用してDWGファイルをインポートします。この時点で、フィクス チャーのVectorWorkの3Dモデルが表示され、それらを選択できますが、Captureはフィクスチャーであることを 認識していないため、操作できません。

最後に、Data Importコマンドを使用して、以前にエクスポートした"Instrument Data"ファイルをインポートしま す。ファイルのフィクスチャータイプを特定すると、フィクスチャーモデルが通常のCaptureフィクスチャーと交換さ れ、VectorWorksから転送されたパッチやメモなどの関連情報が表示されます。

### <span id="page-13-1"></span>3.5 フィクスチャーデータのインポート

このコマンドを使用すると、フィクスチャーインスタンス/パッチ情報を含むCSV(およびTSV)テキストファイルをイ ンポートできます。このテキストファイルを使用して、プロジェクトに新しいフィクスチャーを追加したり、既存のフィ クスチャーを更新したりできます。

CSVファイルは、(通常は)コンマを列の区切りとして使用し、改行を行の区切りとして使用して、スプレッドシート のように構造化された情報を含むテキストファイルです。これらはテキストファイルであるため、テキストエディッ トやメモ帳などのテキストエディターで開いたり変更したりできますが、通常は、NumbersやExcelなどのスプ レッドシートアプリケーションで使用されます。

Captureは、Export Fixture Dataコマンドを使用するときに使用するヘッダーだけでなく、他の一般的なソフト ウェアによって生成されたヘッダーにも基づいて、自動的に構成しようとします。ただし、CSVファイルから Captureフィクスチャープロパティに対応させるには、いくつかの列を手動でマップする必要がある場合がありま す。これは、ファイルにおける列のマッピングセクションで行われます。

Captureが、既存のフィクスチャーを更新するか、新しいフィクスチャーを追加するかの認識のために、フィクス チャーのプロパティを選択する必要があります。ドロップダウンの選択によるIdentifyフィクスチャーで行えます。

Captureは、プロジェクトに存在しないフィクスチャーをデータファイルで検出すると、ファイル内の情報に基づい て新しいフィクスチャーを追加できます。追加するフィクスチャータイプの決定方法は、New fixturesサブセクショ ンのFixture プロパティで選択した列でできます。

オプションで、Captureはプロジェクトファイルにインポートされたオブジェクトを新しいフィクスチャーに置き換え ることもできます。この動作は、New fixturesサブセクションのDrawing nameプロパティの列を選択することで 有効になります。次に、Captureは、データファイルの選択した列を持つインポートされたオブジェクトの図面名 プロパティを使用して、一致を見つけます。図面名での一致プロパティを使用して、完全一致か、部分一致かを 選択できます。

## <span id="page-14-0"></span>3.6 プロジェクトコンテンツのインポート

このコマンドを使用すると、他のプロジェクトからレイヤー、フィルター、レポート、プロットスタイル、プロットをイン ポートできます。

### <span id="page-14-1"></span>3.7 エクスポートモデル

このコマンドは、他の3Dソフトウェアで使用するためにプロジェクトのモデルをエクスポートします。プロットをエク スポートするには、代わりにDesignタブのプロットカテゴリまたはPlotエディターを使用します。

### <span id="page-14-2"></span>3.7.1 オートデスク図面 (.dxf, .dwg)

DXFまたはDWGファイルにエクスポートされたモデルには、すべてのジオメトリ、レイヤー、マテリアルが含まれ ます。(ただし、テクスチャーは含まれません。)距離と角度の測定値は、寸法としてエクスポートされます。ブロッ クは、フィクスチャー、トラス、オブジェクトグループのように、ジオメトリーとして処理されます。

オブジェクトのタイプに応じて、**Unit**、**Note**、**Annotation**、**Channel**、**Patch**、**Circuit**などのいくつかのアトリ ビュートもエクスポートされます。

### <span id="page-14-3"></span>3.7.2 glTF (.gltf, .glb)

glTFファイルにエクスポートされたモデルには、すべてのジオメトリとマテリアル(テクスチャーを含む)が含まれ ます。シーングラフィックには、オブジェクトグループも含まれます。

エクスポートされたファイルは、パッチデータ、カラーフィルター、ゴボなどのフィクスチャーデータが含まれた CAPTURE\_modelglTF拡張子が含まれます。 CAPTURE\_model拡張機能の詳細については、Webサイトの [Developers](https://www.capture.se/Support/Developers)ページを参照してください。

#### <span id="page-14-4"></span>3.7.3 My Virtual Rig (.mvr)

MVRにエクスポートされるモデルには、ジオメトリ(マテリアルなし)、プレースホルダージオメトリを含むフィクス チャー/パッチ情報が含まれます。

## <span id="page-14-5"></span>3.8 フィクスチャーデータのエクスポート

このコマンドを使用して、フィクスチャーに関する情報をさまざまな形式でエクスポートできます。

エクスポートされたCSV、TSV、Lightwrightファイルは、TextEditやNotepadなどのテキストエディターや、 NumbersやExcelなどのスプレッドシートソフトウェアで開くことができます。エクスポートされたXML形式のファ イルは、テキストエディターでテストすることもできます。

エクスポートするには、"File"メニューに移動し、"Export Fixture Data.."を選択して、エクスポートしたファイルの 場所、タイプ、名前を指定します。

<span id="page-15-0"></span>3.8.1 grandMA2へのエクスポート

grandMA 2にエクスポートする場合、いくつかのレイヤー設定が可能です:

・**Project**レイヤーは、エクスポートされたフィクスチャーを使用して、CaptureプロジェクトレイヤーごとにMAレイ ヤーを作成します。

・**Fixture**タイプは、エクスポートされたフィクスチャーのタイプごとにMAレイヤーを作成します。 ・**Single**は、1つのMAレイヤーに、エクスポートされる全てのフィクスチャーを入れ込みます。

エクスポート時にダイアログが表示され、エクスポートされるそれぞれのフィクスチャータイプのメーカー、製品 名、フィクスチャー番号を指定できます。変更せずにそのままエクスポートした場合、インポート後にフィクス チャータイプをgrandMA 2に割り当てることができますが、MA2での作業を省略したい場合(またはgrandMA 2 内のショーファイルで必要なすべてのフィクスチャータイプをすでにインポートしている場合)は、これらの設定機 能を使用して、パッチデータと一致されるフィクスチャー情報を設定できます。

### <span id="page-15-1"></span>3.8.2 Hog4へのエクスポート

Hog 4にエクスポートする場合、Hog 4のフィクスチャーライブラリにおけるメーカー名、フィクスチャー名と、エク スポートされるファイルに含まれるメーカー名、フィクスチャー名とを完全に一致させる必要があります。一致しな い場合、そのフィクスチャーのインポート作業がスキップされてしまいます。

エクスポート時に、追加のダイアログが表示され、そこでそれぞれのフィクスチャーにエクスポートされるメーカー 名と製品名を調整できます。これらをフィクスチャライブラリで使用可能なフィクスチャー名と照合するか、エクス ポート時にフィクスチャータイプを変更するために使用します。たとえば、フィクスチャーをデスクチャンネルに交 換します。

### <span id="page-15-2"></span>3.8.3 エクスポートされたフィクスチャーデータをgrandMA 2 にインポートす る

エクスポートされたMA 2 XMLファイルを

C:\ProgramData\MA Lighting Technologies\grandma\gma2 V x.x.x\fixture\_layers にコピーします。エクスポートされたファイルの名前が「exported\_file.xml」の場合、コマンドラインで次のコマン ドを入力します:

- 1. cd EditSetup
- 2. cdレイヤー
- 3. 1で「exported file.xml」をインポートする
- 4. cd /

## <span id="page-16-0"></span>3.9 フォーカスシートのエクスポート

このコマンドは、フィクスチャーごとに1枚づつ(または表示される構成ダイアログで設定されたとおりに)そのフィ クスチャーのフロントレンズから見た画像を作成します。画像が保存されるフォルダを選択してください。

## <span id="page-16-1"></span>3.10 プレゼンテーションのエクスポート

このコマンドは、プロジェクトのAlphaビューをプレゼンテーションとしてエクスポートします。

プレゼンテーションは、次の3つを含むZIPアーカイブファイルです:

- 1. Windows用のプレゼンテーションビュアー実行可能ファイル(.exeファイル)
- 2. macOS用のプレゼンテーションビュアーアプリ(.appフォルダ)
- 3. 変更不可能なバージョン(.binファイル)

同じコンピューター、またはCaptureの要件を満たすWindowsまたはmacOSを実行している他のコンピュー ターで使用できます。プレゼンテーションZIPファイルを使用するには、ファイルを解凍して、オペレーティングシ ステムに適したビュアーを実行します。アイコンで簡単に識別することができます。起動すると、付随するプロ ジェクト(.bin)ファイルが自動的に開き、**Alpha**ビューが表示されます。

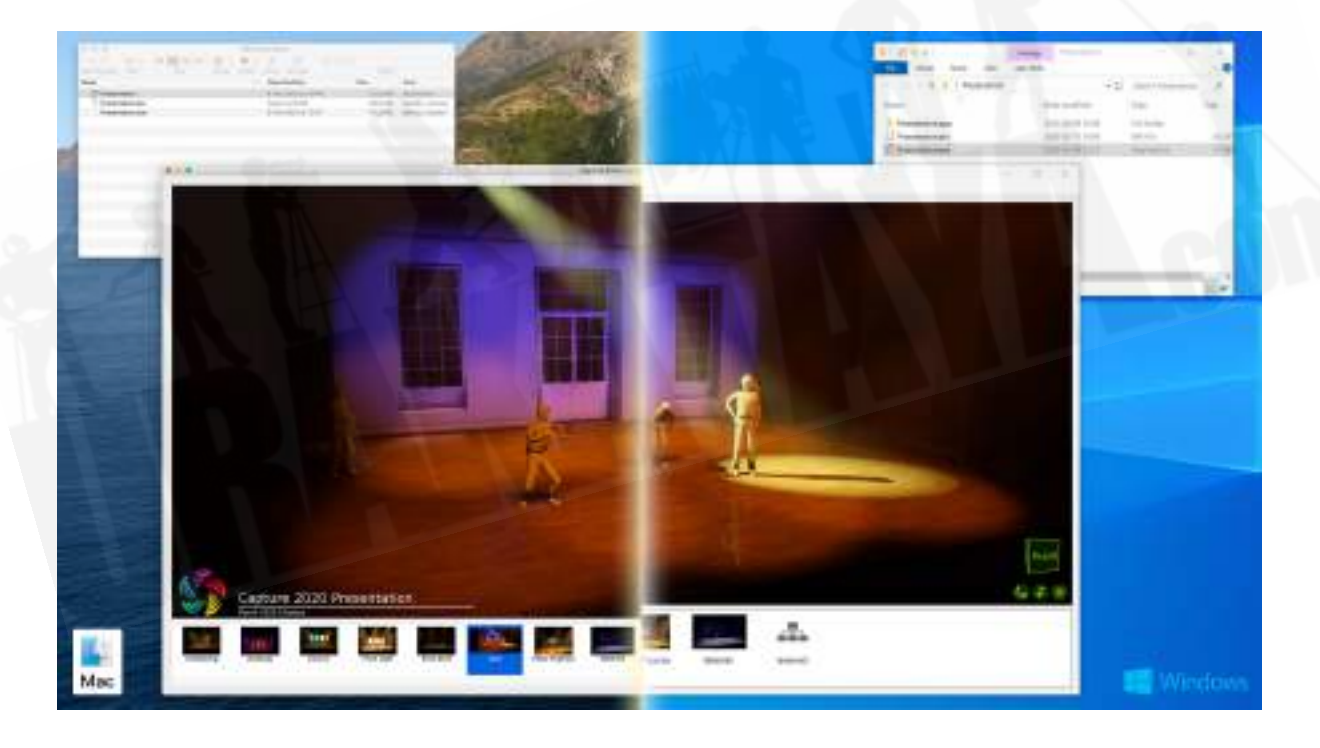

プロジェクトにスナップショットが含まれている場合、プレゼンテーションウィンドウの下部にあるパネルに表示さ れます。スナップショットをクリックして再生します。スナップショットのリストの最後には、スナップショットの再生を 終了し、DMX入力を開始できる(**external**)という名前のオプションがあります。スナップショットパネルは、 **Window**メニューのオプションを使用して非表示にできます。

**Window**メニューからレンダリング設定とユニバースツールパネルの両方にアクセスできます。

macOSアプリの性質上、ZIPアーカイブを解凍してしまうと、macOSのプレゼンテーションビュアーが完全に破 損する可能性があるためご注意ください。ZIPファイルによるデータを使用したオンラインファイル共有サービス も、プレゼンテーションファイルに損傷を与える可能性があります。

### <span id="page-17-0"></span>3.11 Export For

このコマンドを使用すると、プロジェクトを古いバージョンのCaptureにエクスポートできます。

## <span id="page-17-1"></span>**4 Edit Menu**:編集メニュー

### <span id="page-17-2"></span>4.1 Undo:元に戻す

このコマンドを使用すると、最後に行った変更を元に戻します。

### <span id="page-17-3"></span>4.2 Redo:やり直し

このコマンドを使用すると、以前に元に戻された変更をやり直します。

### <span id="page-17-4"></span>4.3 Duplicate:複製

このコマンドを使用すると、選択したオブジェクトまたはオブジェクトのグループの1つ以上のコピーを作成できま す。オフセット値は増分的に適用されます。つまり、オフセットが2mの2つのコピーを指定すると、最初のコピー は元のコピーから2m離れて作成され、2番目のコピーは元のコピーから4m離れて作成されます。その際に、回 転角度は、回転アンカーの配置が反映されるためご注意ください。

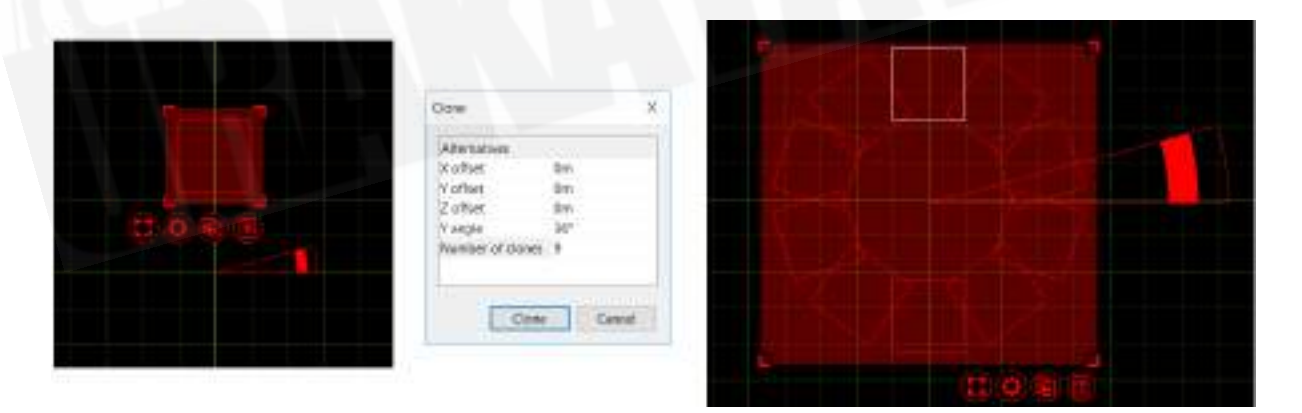

例えば、ボックスを選択し、円の回転アンカーを移動し、Duplicateコマンドを選択し、36度の角度(360度の完全 な円が10個のオブジェクトに分割)と9つのコピー(1つのボックスがすでに存在するため、結果は10のボックス になります。)と入力すると、10個のボックスの円を作成することができます。

## <span id="page-18-0"></span>4.4 Replace:置換

デザイン内のフィクスチャーを置き換えるには、最初に交換するフィクスチャーを選択してから、置換モード (Replace)を選択し、代わりに使用するフィクスチャータイプを**Library tab**で見つけ、その後置き換えるフィクス チャーの上にドラッグします。

その後、選択したすべてのフィクスチャーが、選択した新しいフィクスチャータイプに置き換えられます。新しい フィクスチャータイプを、デザイン内のフィクスチャーや交換可能なオブジェクトにドロップすることもできますが、 この方法では、一度にそのフィクスチャーのみ、またはそのオブジェクトのみ交換されます。

### <span id="page-18-1"></span>4.5 Delete:削除

このコマンドを使用すると、現在選択されているオブジェクトを削除します。

### <span id="page-18-2"></span>4.6 Group:グループ

このコマンドを使用すると、現在選択されているオブジェクトをグループ化します。

### <span id="page-18-3"></span>4.7 Break Group:グループ解除

このコマンドを使用すると、現在選択されているグループのコンテンツを削除するのではなく、グループを解除し ます。

## <span id="page-18-4"></span>4.8 Transform:変換

このコマンドを使用すると、正確な距離での移動や、正確な角度での回転を行うことができます。緑のナビゲー ターキューブを使用して、現在のビューのX、Y、Z方向をガイドします。回転角度は回転アンカーの配置が反映 され、常にグループでの回転を実行するためご注意ください。

### <span id="page-18-5"></span>4.9 Align:整列

このコマンドを使用すると、オブジェクトのグループを選択して、特定の軸に沿ってすばやく整列させることができ ます。使用する整列機能は、オブジェクトの選択に使用したデザインビューに関係してきます。各整列オプション は右側に表示されます。

## <span id="page-18-6"></span>4.10 Spread Even:均等に配置

このコマンドを使用すると、オブジェクトまたはフィクスチャーのグループを選択して、垂直軸または水平軸に沿っ て均等に広げることができます。オブジェクトを均等にラインナップさせるのに非常に便利です。

## <span id="page-19-0"></span>4.11 Mirror:ミラー

ここのコマンドを使用すると、選択したオブジェクトをミラー(鏡)のように再配置します。ミラーリングの方向は、 現在フォーカスされているデザインビューを基準にしています。デフォルトでは、選択したオブジェクトの中心点を 中心にミラーリングされますが、任意の座標を入力できます。

**Duplicate**(複製)チェックボックスをオンにすると、選択したオブジェクトが複製され、新しいオブジェクトがミラー リングされて最後に選択されたままになります。

## <span id="page-19-1"></span>4.12 Clear Plot Adjustments:プロット調整のクリア

このコマンドを使用すると、選択したオブジェクトに対して行われたプロット調整をすべてクリアします。このコマン ドは、プロット調整が有効になっている場合にのみ使用できます。

## <span id="page-19-2"></span>4.13 Map Material:マップマテリアル

このコマンドを使用すると、テクスチャーマテリアルをオブジェクトに配置/マッピングできるマテリアルマッピング モードを有効にするために使用されます。

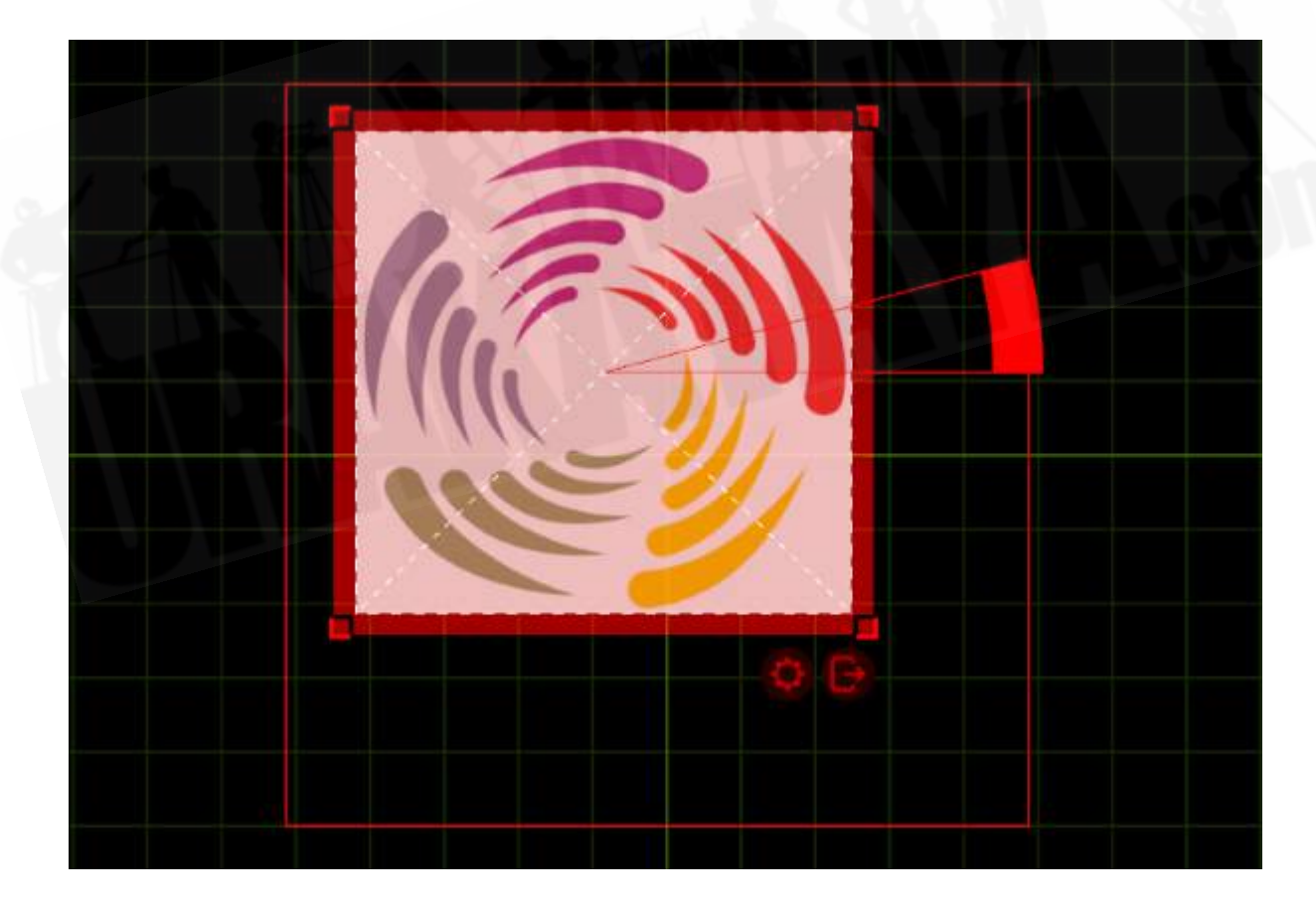

マテリアルのテクスチャーは輪郭が描かれ、点線で交差しています。選択ナビゲーターを使用して、他のオブ ジェクトを移動および回転する場合と同様に、マテリアルのテクスチャーを移動および回転します。

マテリアルマッピングモードを終了するには、選択ナビゲーターの右下隅にある終了ボタンを使用します。

### <span id="page-20-0"></span>4.13.1 Map to Extents:指定範囲へのマッピング

このコマンドを使用すると、現在選択されているオブジェクトの範囲を正確に埋めるように、マテリアルマッピング を自動的に調整します。複数のオブジェクトのマテリアルを一度にマッピングする場合、このコマンドはすべての マテリアルのマッピングも調整します。

## <span id="page-20-1"></span>4.13.2 Reset Mapping:マッピングのリセット

このコマンドを使用すると、マテリアルマッピングをデフォルトの状態にリセットします。

### <span id="page-20-2"></span>4.13.3 Select Region >

このコマンドを使用すると、最近に定義されたマッピング領域を選択します。マッピング領域を定義する方法につ いては、「4.12.5 Edit Regions..:マッピング領域の編集..」を参照してください。

### <span id="page-20-3"></span>4.13.4 Clear Region:マッピング領域のクリア

このコマンドを使用すると、選択したマッピング領域をすべてクリアします。

### <span id="page-20-4"></span>4.13.5 Edit Regions..:マッピング領域の編集..

このコマンドで、**Mapping Regions**ウィンドウを開きます。このウィンドウでは、マッピングのサブ領域を定義で きます。これは、マテリアルのテクスチャーがセグメントに分割され、別々のオブジェクトにマッピングされる場合 に役立ちます。

**Resolution**(解像度) **Width**(幅)**/Height**(高さ)をテクスチャー(またはメディア)の解像度に設定します。 **X/Y Offset**および**Width/Height**プロパティを使用してサブ領域を定義します。

## <span id="page-20-5"></span>4.14 Model >

## <span id="page-20-6"></span>4.14.1 Hide Distracting Edges: ポリゴンエッジを非表示

このコマンドは、分散するポリゴンエッジ、つまり平面上にあるポリゴンエッジを非表示にし、コーナーにはポリゴ ンエッジのみを残します。これにより、インポートされたオブジェクトの視覚的な混乱が軽減されます。また、ワイ ヤーフレームのレンダリングパフォーマンスがわずかながら向上する場合があります。

### <span id="page-21-0"></span>4.14.2 Convert Lines to Pipes:ラインをパイプに変換

このコマンドは、すべてのラインをパイプに変換します。これは、**Live mode**の**Design views**で表示される可 能性があるため、トラス構造のラインベースの図面をソリッドジオメトリに変換するのに役立ちます。

作成されたパイプは、トラス間のスナップやフィクスチャーの位置の関連付けなど、実際のトラスに付属する特殊 な機能を想定していない単なる中空シリンダーです。

### <span id="page-21-1"></span>4.14.3 Edit..: 編集

<span id="page-21-2"></span>ポリゴンフォームを1つだけ選択すると、Polygon Editorが開きます。

## 4.15 Sequential >

### <span id="page-21-3"></span>4.15.1 Sequential Unit:連続した灯体番号の設定

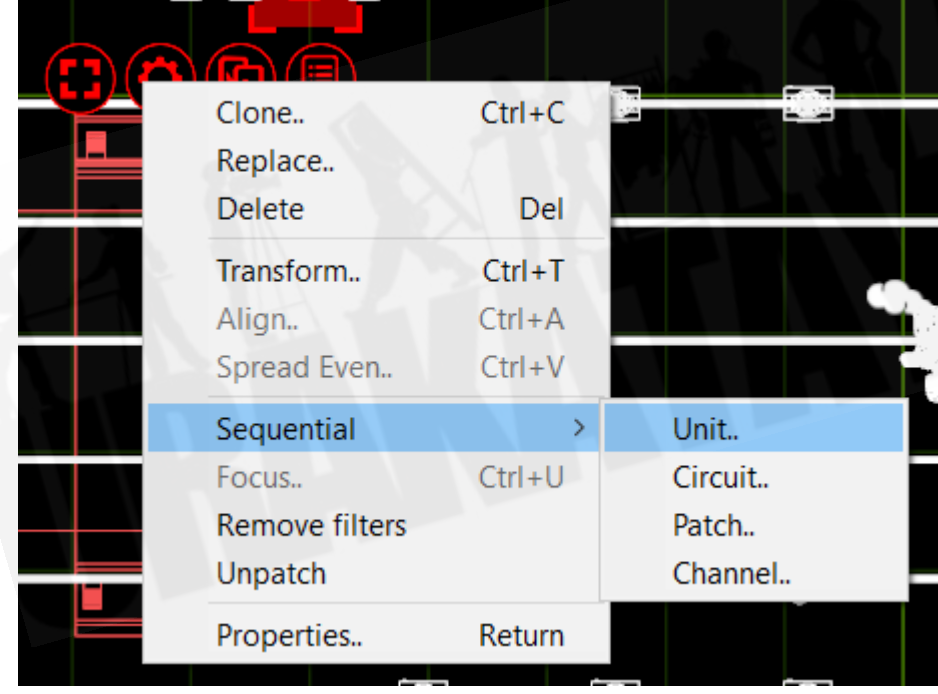

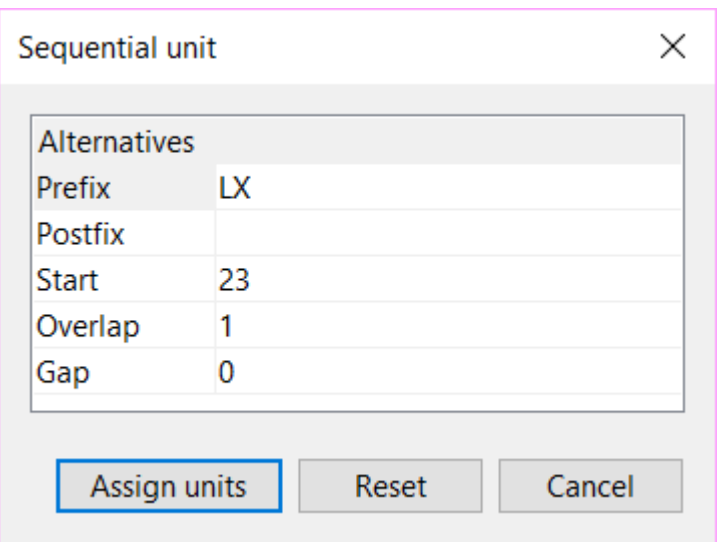

このコマンドを使用すると、選択したオブジェクトのUnitプロパティを連続して設定できます。ナンバリングのプレ フィックスとポストフィックスを指定できます。 Startプロパティは、範囲の最初の番号を定義します。 Overlapプ ロパティを使用すると、1、1、2、2、3、3などのシリーズを作成でき、Gapプロパティを使用すると、1、3、5、7など のシリーズを作成できます。ナンバリングの順序を定義するため、オブジェクトを1つずつ手動で選択する場合は ご注意ください。オブジェクトの上にマウスをドラッグして選択すると、オブジェクトの順序は未定義になります。

### <span id="page-22-0"></span>4.15.2 Sequential Circuit:連続した回路の設定

ここでは連続した回路の設定を行うことができます。基本的に灯体番号の設定と同じように機能し、Start欄に割 り当てる最初の回路番号を入力します。ナンバリングのプレフィックスとポストフィックスを指定できます。

#### <span id="page-22-1"></span>4.15.3 Sequential Patch:連続したパッチの設定

このコマンドを使用すると、フィクスチャーに順番にパッチを適用できます。フィクスチャーを選択する順序は、 パッチに適用される順序になります。 Universe.Addressのようにアドレスを入力すると、ユニバースと開始アド レスを選択できます。例えば、2.1と入力すると、フィクスチャーはユニバース2のチャンネル1から始まります。必 要に応じて、フィクスチャー間にギャップを残すこともできます。

#### <span id="page-22-2"></span>4.15.4 Sequential Channel:連続したチャンネルの設定

連続したチャンネルの設定は、基本的に灯体番号の設定と同じように機能します。これは数字であり、テキスト ではないため、プレフィックスまたはポストフィックスを指定することはできません。

### <span id="page-22-3"></span>4.16 Focus:フォーカス

このコマンドで、フィクスチャーフォーカスモードに入ります。フォーカスモードでは、オブジェクトをクリックすると、 選択されているフィクスチャーが、そのポイントにフォーカスされます。ただし、フィクスチャーをクリックして選択 することは可能であるため、フォーカスモードを終了しなくても、他のフィクスチャーのフォーカスも合わせること ができます。

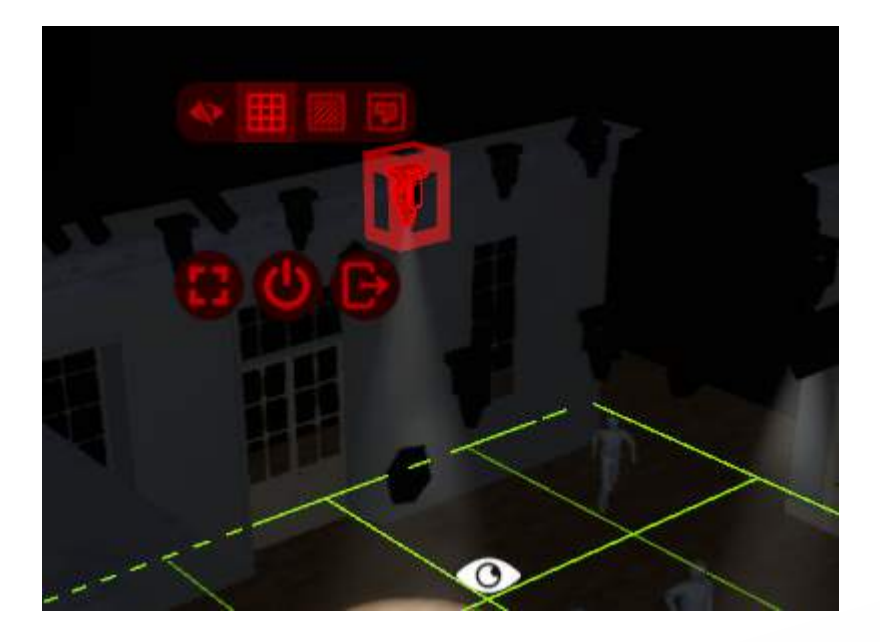

プロジェクトにフォーカス平面が存在する場合、フォーカスモードでは、選択ナビゲーターの右上隅に追加のボタ ンのセットが表示されます。これらのボタンは、フォーカス平面のレンダリングスタイルを切り替えます。

- Invisible: 不可視
- Grid:グリッド。フロア面にフォーカスを合わせる際や、各灯体の照射面の位置をしっかり並べるのに役 立ちます。
- Solid:ソリッド、視覚的に分散させるマテリアルを排除する際に役立ちます。
- Heatmap:ヒートマップ、フォーカスの重なり具合や、明るさのチェックに役立ちます

フォーカス平面の詳細については、Focus Plane[:フィーカス用平面](#page-51-0)のセクションを参照してください。

フォーカスモードを終了するには、選択ナビゲーターの右下隅にある終了ボタンを使用します。

### <span id="page-23-0"></span>4.17 Remove Filters/Gobos:フィルター/ゴボの取り外し

このコマンドは、選択したフィクスチャーからフィルタまたはゴボを取り外します。

## <span id="page-23-1"></span>4.18 Unpatch:パッチを解除

このコマンドは、選択したフィクスチャーのパッチを解除します。

### <span id="page-23-2"></span>4.19 Select All :選択機能>

<span id="page-23-3"></span><u>4.19.1 By layer:レイヤー毎</u>

このコマンドは、すでに選択されているオブジェクトと同じレイヤーのすべてのオブジェクトを選択します。

### <span id="page-24-0"></span>4.19.2 By drawing block name: 図面ブロック名別

このコマンドは、すでに選択されているインポートされたオブジェクトと同じ図面ブロック名を持つ他のすべてのイ ンポートされたオブジェクトを選択します。

<span id="page-24-1"></span>4.19.3 Motion controlled:モーションコントロール

このコマンドは、すでに選択されているオブジェクトによってモーションコントロールされているすべてのオブジェ クトを選択します。

<span id="page-24-2"></span>4.19.4 Connected truss:接続されたトラス このコマンドは、選択したトラスに近いすべてのフィクスチャーを選択します。

<span id="page-24-3"></span>4.19.5 Fixtures on truss:トラスにあるフィクスチャー このコマンドは、選択したトラスに十分近いすべてのフィクスチャーを選択します。

<span id="page-24-4"></span>4.19.6 By fixture type:フィクスチャータイプ毎 このコマンドは、すでに選択されているフィクスチャーと同じタイプのすべてのフィクスチャーを選択します。

<span id="page-24-5"></span>**4.19.6.1 By fixture location**:フィクスチャーの場所毎 このコマンドは、すでに選択されているフィクスチャーと同じ場所にあるすべてのフィクスチャーを選択します。 フィクスチャーの位置情報が利用できない場合は、最も近いトラスがその位置として使用されます。

### <span id="page-24-6"></span>4.19.7 By fixture group:フィクスチャーグループ毎

このコマンドは、すでに選択されているフィクスチャーと同じフィクスチャーグループの一部であるすべてのフィク スチャーを選択します。

## <span id="page-24-7"></span>4.20 Select Only >

<span id="page-24-8"></span>4.20.1 Annotations:注釈

このコマンドは、選択したオブジェクトの注釈を除くすべての選択を解除します。

### <span id="page-24-9"></span>4.21 Deselect:選択解除

このコマンドは、すべてのオブジェクトの選択を解除します。

## <span id="page-25-0"></span>4.22 Properties:プロパティ

このコマンドは、**Design**タブの「Selected Items[:アイテムの選択」](#page-36-3)カテゴリへのショートカットです。

# <span id="page-25-1"></span>**5 View Menu**:表示メニュー

## <span id="page-25-2"></span>5.1 Wireframe:ワイヤーフレーム

ワイヤーフレームはデフォルトの表示設定であり、3D CADワイヤーフレームとして表示します。これにより、 ユーザーは3Dで任意のオブジェクトの周辺を移動できますが、ワイヤーフレームでのみレンダリングされます。

## <span id="page-25-3"></span>5.2 Plot:プロット

前のCaptureバージョンのペーパービューを置き換えます。このビューは、プロットを作成するために使用されま す。

## <span id="page-25-4"></span>5.3 Live:ライブ

ライブ3Dレンダリングビューです。

## <span id="page-25-5"></span>5.4 Custom:カスタム

カスタムモードでは、ワイヤーフレーム/ソリッド、パースペクティブ/正射図法などを使用して独自の表示設定を 構成できます。

### <span id="page-25-6"></span>5.5 Camera, Swing to..

**Swing to Top**、**Front**、**Section**コマンドは、対応するタイプのビューに合わせてカメラを配置および方向を変 更します。

**Swing to Selection**コマンドは、選択したオブジェクトに対してカメラを直角に配置および方向を変更します。こ れは、傾斜または回転したオブジェクトに対してカメラを合わせるのに特に便利です。

## <span id="page-25-7"></span>5.6 Camera, Focus..

**Focus selection**コマンドは、選択したすべてのオブジェクトが完全に表示されるようにカメラを配置します。

**Focus all**コマンドは、プロジェクト内のすべてのオブジェクトが完全に表示されるようにカメラを配置します。

### <span id="page-26-0"></span>5.7 Camera, Position..

カメラには、クイックナビゲーション用に事前設定されたカメラ位置のリストと、ユーザーが作成したカメラ位置の 1つを起動する機能が表示されます。

### <span id="page-26-1"></span>5.8 Store Camera..

カメラをユーザー定義の場所に配置することにより、ユーザーはStore cameraオプションに移動し、現在のカメ ラポーズを保存するカメラプリセットを選択できます。

### <span id="page-26-2"></span>5.9 Grid:グリッド

選択したビューのグリッドのオン/オフを切り替えます。

## <span id="page-26-3"></span><u>5.10 Widgets: ウィジェット</u>

ウィジェット(カメラなど)は、選択したビューのオン/オフを切り替えることができます。

## <span id="page-26-4"></span>5.11 Hidden Objects:オブジェクトの非表示

非表示のオブジェクトは、選択したビューのオン/オフを切り替えることができます。

## <span id="page-26-5"></span>5.12 Project Information:プロジェクト情報

選択したビューのプロジェクト情報のオン/オフを切り替えます。

## <span id="page-26-6"></span>5.13 Fixture Information:フィクスチャー情報

フィクスチャー情報は、Capture Argoの以前のライブ情報オプションに置き換わるものです。シャッターやカラー ミックスステータスなどのプログラミング情報をフィクスチャーに反映させます。

## <span id="page-26-7"></span>5.14 Selection Navigator:選択ナビゲーター

このオプションはデフォルトでチェックされており、赤い選択ナビゲーターを非表示にすることができます。

## <span id="page-26-8"></span>5.15 View Navigator:ナビゲーター表示

デフォルトでチェックされています。このオプションを使用することで、緑色のビューナビゲーターを非表示にする ことができます。

## <span id="page-26-9"></span>5.16 Fullscreen:全画面表示

このオプションは、Windowsおよびドッキングされていないデザインビューでのみ使用できます。 (macOSで は、OSに搭載された機能です。)

デザインビューを全画面表示にするには、最初にドッキングを解除し、必要に応じて目的のモニターに移動し て、最後にこのオプションを選択します。

## <span id="page-27-0"></span>5.17 Save Image: 画像の保存

このコマンドは、表示しているコンテンツの画像を保存します。

表示設定がライブモードの場合、画像は可能な限り最高の品質でレンダリングされます。 EXR画像に保存する と、ACEScg / ACESAP1色空間でHDR出力が生成されます。

## <span id="page-27-1"></span>**6** ツールメニュー

## <span id="page-27-2"></span>6.1 Edit Translation:翻訳

Captureの翻訳、またその機能については、support@capture.se.にお問い合わせください。

## <span id="page-27-3"></span>6.2 Update Library:ライブラリの更新

[Library Updates](#page-7-0)を参照してください。

## <span id="page-27-4"></span>6.3 Licensing:ライセンス

[License Installation](#page-6-2)を参照してください。

<span id="page-27-5"></span>6.4 Options:オプション

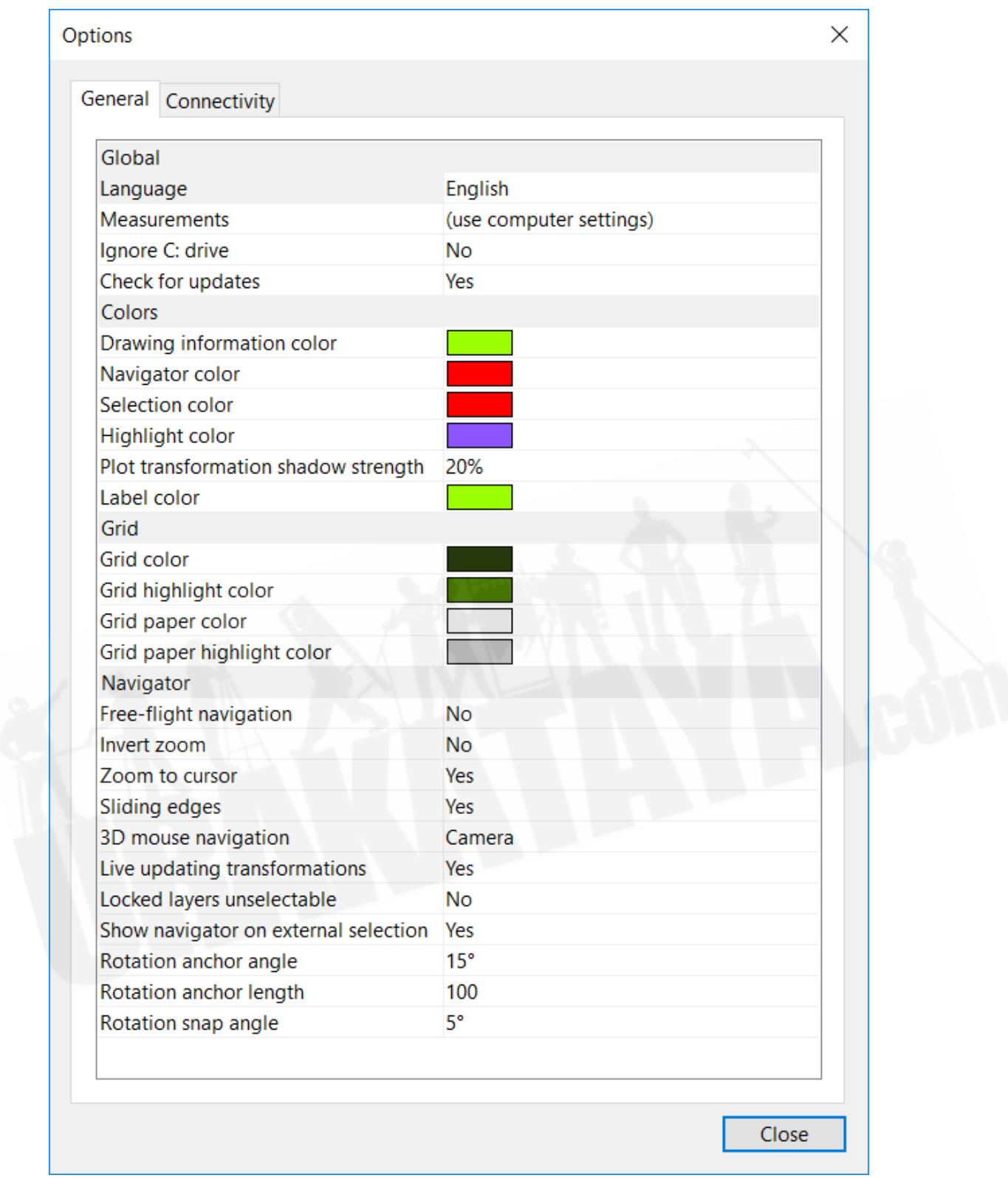

## <span id="page-28-0"></span>6.4.1 Generalタブ

Captureのユーザーインターフェイスの言語を変更できます。デフォルトでは、コンピュータの設定に従います。

**Ignore C: drive**オプションは、Cドライブ以外にインストールを行なっているWindows に適用いたします。

**Live updating transformation**オプションをオンにすると、オブジェクトを移動または回転するときに、すべて のシミュレーションビューが一度に更新されます。

**Show navigator on external selection**は、フィクスチャーを選択できるコントローラーを使用するユーザー 向けの機能です。このオプションが有効になっていない限り、コントローラーから選択されたフィクスチャーは赤 でハイライトされるだけで、ナビゲーターを表示しません。

**Free-flight navigation**は通常、ナビゲート時にShiftキーを押すことで適用されますが、代わりにデフォルトの 動作としても設定できます。(この場合、Shiftキーを使用してorbit navigationにアクセスできます。)

ナビゲーターの回転アンカーのサイズは、**Rotation anchor angle**と**Rotation anchor length**のオプション で変更できます。回転アンカーのスナップ角度は、**Rotation snap angle**オプションで設定できます。

### <span id="page-29-0"></span>6.4.2 Connectivityタブ

このタブには、コントローラーとメディアサーバーの接続に関するオプション設定になります。

## <span id="page-29-1"></span>**7** ウィンドウメニュー

**Quad**と**Wide**の配置オプションを使用すると、メインウィンドウのさまざまなレイアウトを切り替えることができま す。

他のコマンドを使用すると、他のさまざまなエディターのフローティングウィンドウを開くことができます。

# <span id="page-29-2"></span>**8** デザインビュー

Captureには、**Alpha**、**Beta**、**Gamma**の3つのデザインビューがあります。それらはすべて同じ機能と構成オ プションを持っています。これらの一部はviewメニューから利用でき、一部はDesignタブのViewカテゴリから利 用できます。

### <span id="page-29-3"></span>8.1 ナビゲーション

それぞれのビューの右下隅には、ビューの現在のカメラの位置/方向を示す四角があります。四角の各側面に は、向きをわかりやすくするためのラベルが付いています。

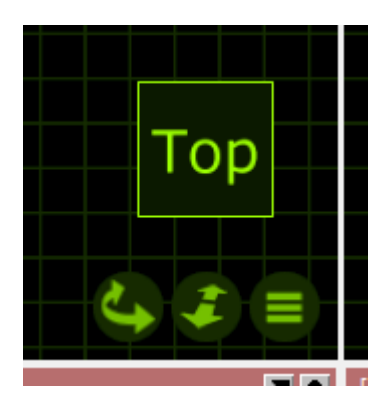

四角の下に3つのボタンがあります:

**rotation / panoration**ボタン。 Shiftキーを押したままにして、回転とパノラマを切り替えます。デフォルトの動 作は、オプションで変更できます。 Ctrlキーを押したままにして、カメラを動かさずに回転させることもできます。

**zoom**ボタンは、カメラを現在のフォーカスポイントに近づけたり遠ざけたりします。 **Shift**キーを押したままにし て、カメラと一緒にフォーカスポイントを移動します。

**menu**ボタンは、表示メニューを表示します。

## <span id="page-30-0"></span>8.2 操作

ビュー内のオブジェクトをクリックすると、それらを選択できます。 **Shift**キーを使用してオブジェクトを選択に追 加し、**Ctrl**キーを使用して個々のオブジェクトの選択を切り替えます。

複数のオブジェクトの周りの長方形をクリックしてドラッグし、一度に複数のオブジェクトを選択します。左から右 にドラッグすると、完全に長方形内にあるオブジェクトが選択されます。右から左にドラッグすると、長方形内の オブジェクト全体または一部が選択されます。

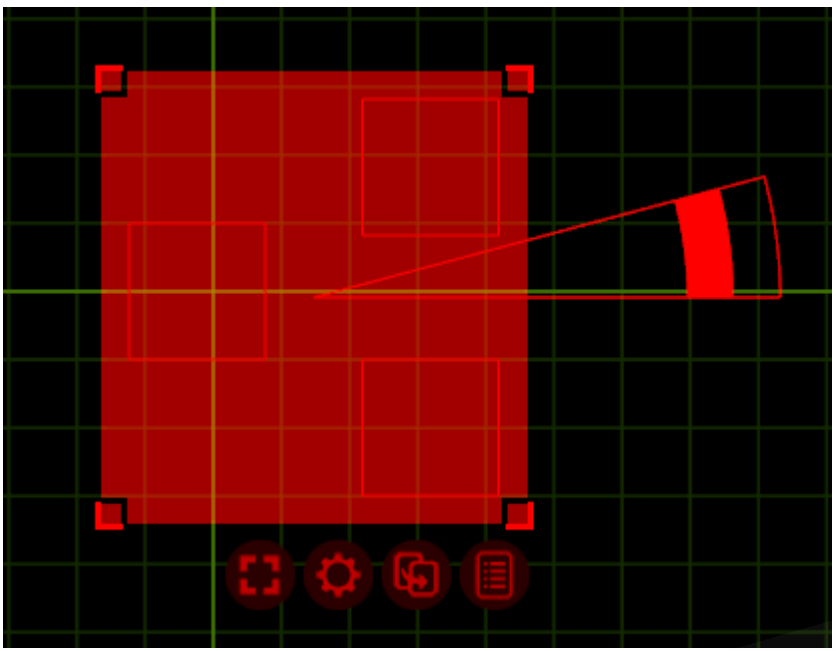

1つ以上のオブジェクトが選択されると、赤いエリアがそれらの範囲の輪郭を描きます。

エリア内の任意の場所をクリックしてドラッグすると、オブジェクトが移動します。 **Shift**キーを押したままにして、 直交する動きを制限します。

オブジェクトを移動している間、他のオブジェクトの輪郭にスナップする場合があります。スナップを無効にするに は、**Escape**キーを押したままにします。

複数のオブジェクトを選択した場合は、アウトラインエリアの端をつかんで移動できます。これにより、オブジェク トはそれに応じて再配置されます。

長方形の赤いエリアに加えて、赤い三角形が表示される場合があります。これは回転ツールです。最も内側の セグメントをクリックしてドラッグし、再配置します。最も外側のセグメントの1つをクリックしてドラッグし、選択した オブジェクトを三角形のエッジを中心に回転させます。内側のエリアはオブジェクトをグループとして回転させ、 外側のエリアはオブジェクトを個別に回転させます。 **Shift**キーを押したままにして、回転を5度のステップにス ナップします。(オプションで構成可能です。)

下に4〜5個のボタンがあります。最初の2つのボタンは、Editメニューからのすべての選択および変更コマンド を含むメニューを表示します。

ビューが**Live**モードの場合、中央のボタン(内部に電源記号が表示されます)が表示されます。これは、コント ロールウィンドウを開いたり閉じたりするために使用できます。

最後から2番目のボタン(内側に矢印が付いている)を使用して、選択したオブジェクトのコピーを作成したり、オ ブジェクトを他のウィンドウにドラッグしたりできます。例えば、フィクスチャーをDMXユニバースにドラッグして パッチを適用するために使用できます。

最後のボタンは、選択したオブジェクトの詳細を示すポップアップウィンドウを表示します。

## <span id="page-32-0"></span>8.3 コントロールウィンドウ

コントロールウィンドウで、フィクスチャーを制御できます。

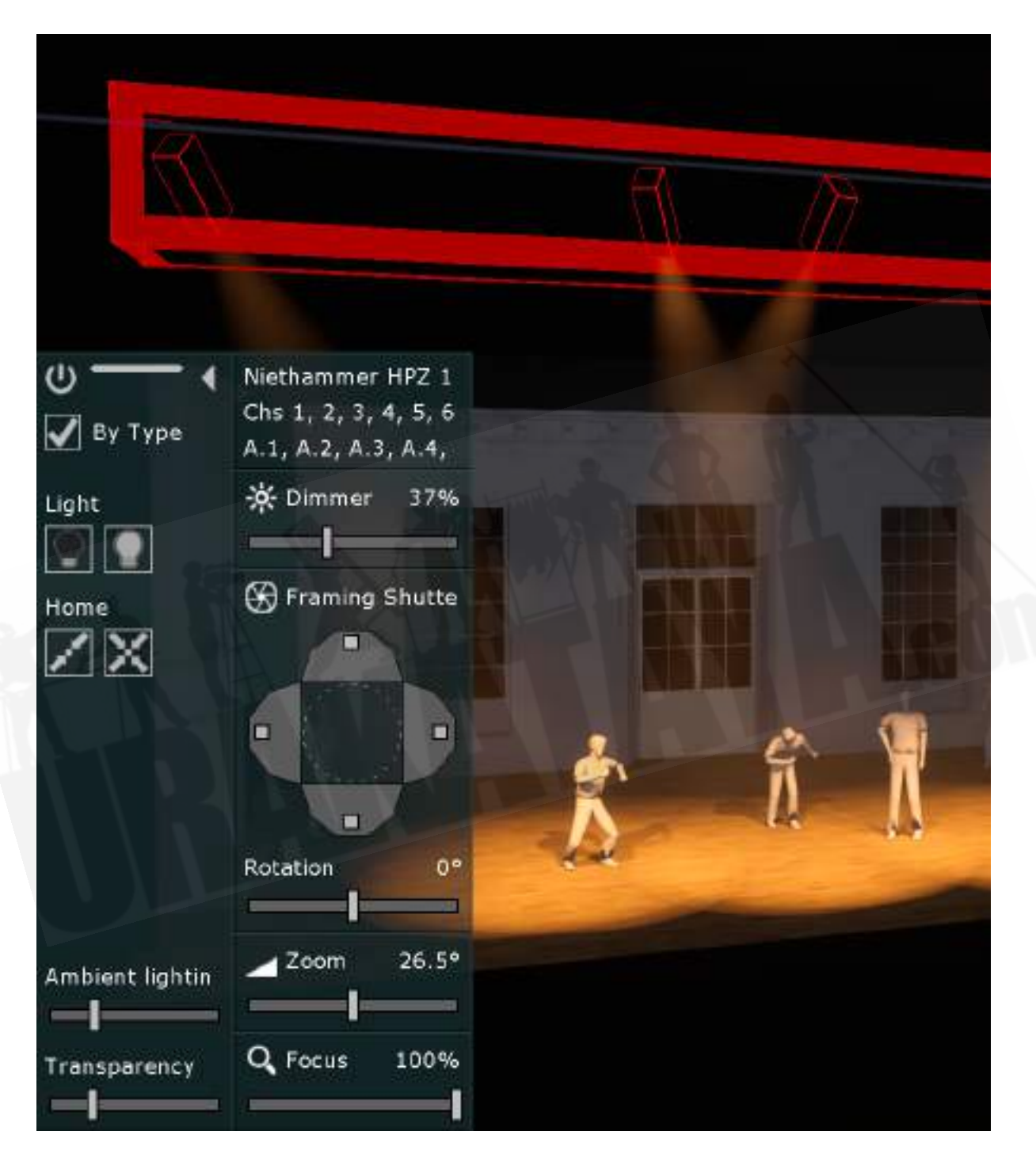

左端に常に表示されており、選択したそれぞれのタイプのフィクスチャーは、右側に制御列を追加します。(**By Type**(タイプ別)オプションがオフになっている場合を除きます。この場合、個々のフィクスチャーは列を追加しま す。)

上部には3つが固定表示されています。 ・コントロールウィンドウを閉じるための電源ボタン ・クリック&ドラッグしてコントロールウィンドウサイズを変更するサイズ変更バー ・コントロール列を表示および非表示にする矢印ボタン

**Light**ラベルの下には、選択したフィクスチャーをすばやくオンまたはオフにする2つのボタンがあります。

**Home**ラベルの下には、選択したフィクスチャーをホームにするための2つのボタンがあります。最初のボタンは パンとチルトを除くすべてのパラメーターをホームにし、2番目のボタンはすべてのパラメーターをホームします。

**ambient lighting**スライダーを使用すると、ビューのアンビエントライティングプロパティにすばやくアクセスでき ます。

**transparency**スライダーは、コントロールウィンドウの背景の透明度を制御します。

<span id="page-33-0"></span>8.3.1パラメータコントロール

ほとんどのパラメータは、スライダーのクリック&ドラッグを使用して制御できます。 **Shift**キーを押したままで行 うと微調整ができます。

**Zoom**、**DMX mover**、**DMX rotator**のパラメーターは、現在の値をクリックしてキーボードの数値入力で編集 できるので、特定の画角またはフライバーの高さを入力できます。

**Pan**と**Tilt**のパラメーターは、Windowsの場合は**Ctrl**キー、Macの場合は、**Cmd**キーを押し続けることでファン できます。 **Alt**キーを押したままにして、扇形を拡大縮小するのではなく、オフセットを適用することもできます。

## <span id="page-33-1"></span>8.4 ポリゴンエディター

ポリゴンエディターを使用すると、ポリゴンフォームの2Dポリゴンシェイプ要素を編集できます。ポリゴンシェイプ を選択し、編集メニューから**Model / Edit..**コマンドを使用します。

ポリゴンエディターは、ポリゴンシェイプの方向に一致するように、ビューのカメラを自動的に位置合わせします。 デザインビューの右下隅にあるマウスの中ボタン、スクロールホイール/サーフェス、および対応するボタンを使 用して、エディターをナビゲートします。右下隅にあるexitボタンを使用して、ポリゴンエディターを終了します。

ポイントを移動するには、ポイントをクリックしてドラッグします。ポイントを追加するには、Windowsの場合は **Ctrl**キー、Macの場合は、**Cmd**キーを押したまま、エッジをクリックします。ポイントを削除するには、ポイントを クリックして選択し、**Delete**コマンドを使用します。

ポイントにカーソルを合わせると、そのX座標とY座標がその横に表示されます。キーボードと**Enter**キーを使用 して新しい座標を入力し、**Tab**キーを使用してX座標とY座標の編集を切り替えます。

エッジにカーソルを合わせると、その長さが横に表示されます。キーボードと**Enter**キーを使用して新しい長さを 入力します。エッジの中心にカーソルを合わせると、両方の端点が新しい長さに調整されます。エッジのいずれ かの端に近づくと、その側の端点のみが調整されます。

## <span id="page-34-0"></span>**9** レポートエディター

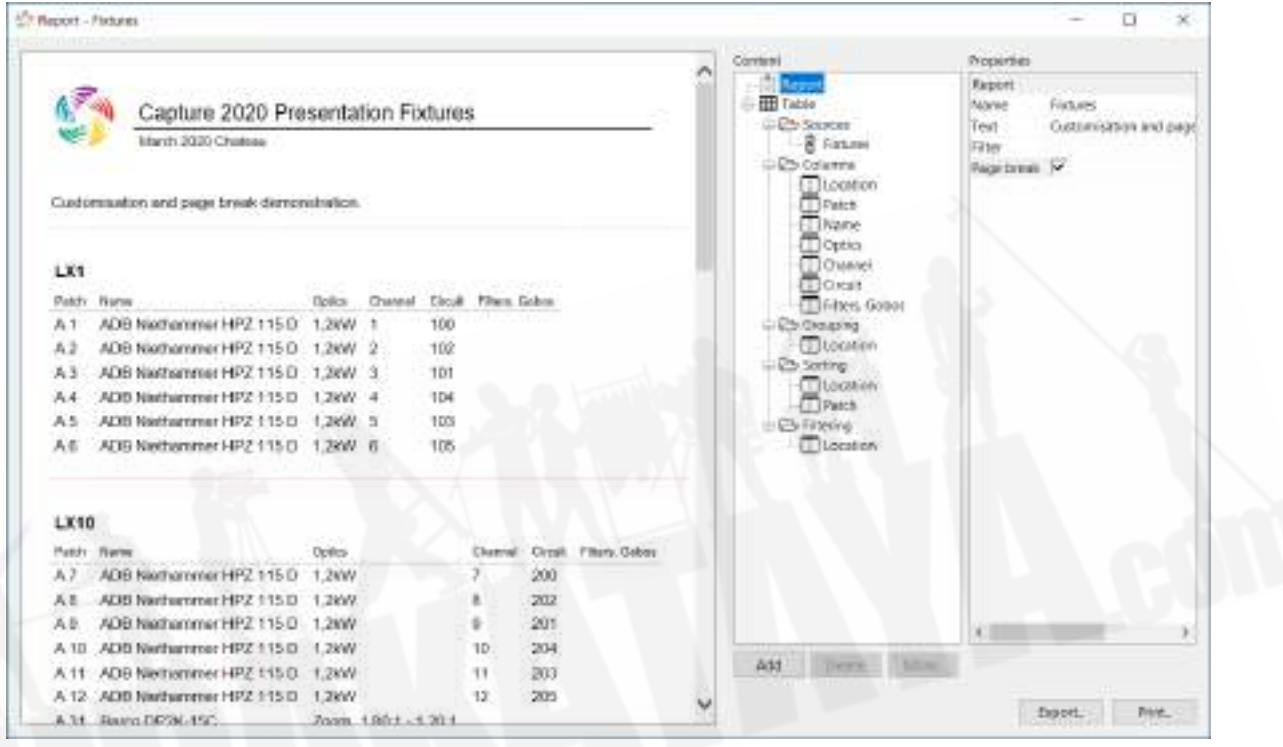

レポートエディターは、[Design Tab](#page-36-1)の[Reports](#page-42-2)カテゴリの**Edit**ボタンを使用して開きます。

レポートは、さまざまな**Sources**からのデータを描画する**Tables**で構成されています。それぞれのソースには、 テーブルのコンテンツを構成するいくつかの**Columns**が含まれています。それぞれの列は、オプションで、テー ブルの**Grouping**、**Sorting**、**Filtering**に含めることができます。グループ化すると、テーブルはグループ化列 の個々の値ごとに複数のテーブルに分割されます。並べ替えを行うと、テーブルのコンテンツが含まれている列 で並べ替えられます。フィルタリングにより、特定の列にコンテンツが含まれていない行が含まれるのを防ぎま す。

表示される項目の順序は、項目を選択してから**Move up**および**Move down**コマンドを使用して変更できます。 項目は、**Delete**ボタンを使用して削除できます。

**Add to grouping**、**Add to sorting**、**Add to filtering**コマンドを使用して、**Columns**をグループ化、並べ替 え、およびフィルタリングに追加できます。

**Add**ボタンを使用して、テーブルをレポートに追加したり、レポートから削除したりできます。テーブルを追加する ときは、これらのソースから1つ以上のソースと1つ以上の列を選択する必要があります。

**Sources**が選択されているときに使用できる**Add sources**コマンドを使用して、既存のテーブルに追加のソー スを追加できます。テーブルのソースからの追加の列は、**Columns**が選択されているときに使用できる**Add columns**コマンドを使用して追加できます。

**Export**ボタンは、他のソフトウェアで配布または編集するためにレポートをHTMLにエクスポートします。 **Print** ボタンで、レポートを印刷します。

## <span id="page-35-0"></span>9.1 レポートプロパティ

**Name**と**Text**は、レポートプロパティのコンテンツに含まれています。

レポートに含めるプロジェクトコンテンツを選択するには、**Filter**を使用します。フィルタの詳細については、 [Filters](#page-39-0)を参照してください。

**Page break**をオンにすると、すべてのテーブルの前に改ページが含まれ、新しいテーブルが印刷されたときに 新しいページから開始されるようになります。レポートビューでは、改ページは赤い破線で示されます。

<span id="page-35-1"></span>9.2 テーブルプロパティ

**Text**は、レポートのコンテンツに含まれています。

# <span id="page-35-2"></span>**10** プロットエディター

プロットエディターは、[Design Tab](#page-36-1)のPlotsカテゴリ内から開きます。

プロットは、ページに配置されたインセットで構成されています。インセットを追加するには、右側の**Library**タブ からインセットを選択し、ページにドラッグアンドドロップします。

挿入した図面や項目はクリックすることで選択できます。 Shiftキーを使用して選択範囲に任意の項目を追加 し、Ctrlキーを使用して項目を選択するかどうかを切り替えます。 1つまたは複数の図面や項目を選択すると、 それらのプロパティが右側の**Properties**の下に一覧表示されます。

**Page setup**コマンドを使用すると、ページのサイズを設定できます。オペレーティングシステムを使用してプロッ トを印刷する場合は、プリンタに関連付けられている用紙サイズと向きを使用することをお勧めします。

**Export to PDF**コマンドは、オペレーティングシステムの印刷機能を介して、プロットをPDFファイルに直接エク スポートします。出力解像度が良くコンパクトなPDFファイルは、オペレーティングシステムで使用する際にとて も役立ちます。

**Print**コマンドは、オペレーティングシステムを使用してプロットを印刷します。ページ設定を、プロットに使用され るページ設定と一致させてください。

## <span id="page-36-0"></span>10.1 テキストインセットフォーマット

テキストインセットのコンテンツは、テキストインセットが選択されているときに**Design**タブの**Text**プロパティをダ ブルクリックすることで編集できます。

Markdownをイメージしたフォーマットが多数用意されています。

- 行は自動的に折り返されますが、強制的な改行も追加できます。
- 段落を区切るには、テキストの間に空白の行を残します。
- 段落の前に#を付けて、見出しを作成します。
- 段落の前に^を付けて中央に配置するか、**>**を付けて右揃えにします。
- **Insert**コマンドを使用して、**\$**(**ProjectName**)などの特別なキーワードを挿入します。キーワードは、 正しいコンテンツに自動的に置き換えられます。ほとんどは、Designタブの**Project**カテゴリから編集で きます。

## <span id="page-36-1"></span>**11 Design**タブ

## <span id="page-36-2"></span>11.1 Project:プロジェクト

**Project**のプロパティには、プロジェクトに関する一般的な情報が含まれています。この情報は、[Project](#page-26-5) [Information](#page-26-5)オプションを使用してデザインビューに表示できます。また、プロットヘッダーとレポートの一部の フィールドに入力するためにも使用されます。

### <span id="page-36-3"></span>11.2 Selected items:アイテムの選択

ここに、現在選択されているオブジェクトのプロパティが一覧表示されます。

### <span id="page-36-4"></span>11.2.1 Plot Symbol:プロットのシンボル設定

**Symbol**は、選択したフィクスチャーのプロットで使用されるシンボルを制御します。

**Symbol Usage**は、シンボルが実際に表示されるビューを制御します。

**Direction snap**は、デフォルトで30度に設定されています。このプロパティは、フィクスチャーがプロット上で向 いている方向を制御します。

**Color by filer**は、カラーフィルターに一致するようにフィクスチャーのカラーを設定します。

**Focus**は、フィクスチャーの前にテキストを配置して、そのフィクスチャーがフォーカスされている場所を示すこと ができるプロパティを表示します。(例:ドラム)

**Show Optics**は、プロットにフィクスチャーのレンズなど光学系の情報を表示するかどうかを制御するプロパ ティです。

**Show Wattage**は、プロットにフィクスチャーのワット数情報を表示するかどうかを制御するプロパティです。

#### <span id="page-37-0"></span>11.2.2 スモークボックスプロパティ

**Density**プロパティを使用して、スモークボックス内のスモークの全体量を制御します。**Variation**では、霞から ふわふわした雲になるまでの範囲で調整することもできます。**Edge softness**は、スモークボックスにソフトエッ ジ効果を加えます。

スモークボックスはリアルタイムでアニメーション化され、アニメーションの速度は**Speed**プロパティを介して制御 されます。このプロパティは、すべてのスモークボックスで共有されます。

スモークはDMXにパッチすることもできます。スモークボックスは、他のフィクスチャーと同じようにDMXユニ バースビューにドラッグし、直接ドロップするか、**Design tab**の**Patch**プロパティにアドレスを割り当てることで パッチを適用できます。 DMXチャンネルレイアウトの詳細については、Appendix Aを参照してください。

### <span id="page-37-1"></span>11.3 View:表示設定

[View](#page-25-1)メニューからではアクセスできない、3つの表示画面に関する設定にアクセスできます。

**Grid width**と**Grid height**のプロパティは、グリッド線の間の距離を決定します。

**Field of view**プロパティを使用すると、ビューのカメラのレンズズームを制御できます。

**Aspect ratio**(アスペクト比)は、16:9だけでなく4:3にも設定できます。選択したアスペクト比外のコンテンツを 示すマスクがビューに表示されます。

**White balance**は、画面上でどの白が純粋なsRGB白としてレンダリングされるかを決定します。

**Hue clamp**(色相クランプ)設定は、HDRカラーグレーディングに影響します。 0%の色相クランプでは、チャン ネルごとにカラーグレーディングが実行され、100%の色相クランプでは、すべてのチャンネルのインテンシティ でカラーグレーディングが実行されます。

**Bloom effect**(ブルームエフェクト)は、明るい光の領域の周りにハロを生成します。

有効にすると、**Laser flicker**エフェクトにより、多くのポイントを持つレーザービームにフリッカーが発生します。

**Ambient lighting**と**Ambient lighting color**設定は、ビューのアンビエントライティングを制御します。

**Fill lighting**は、グローバルイルミネーション(GI)のようなエフェクトです。**Fill lighting adjustment**を使用し て、エフェクトのインテンシティを制御できます。

**Automatic exposure**(自動露出)を有効にすると、ビューの露出(明るさ)が現在の照明条件に自動的に適応 します。**Exposure adjustment**を使用して、現在の露出を微調整できます。

ビューのカメラは、DMXを使用してリモート制御できます。DMXチャンネルを**Patch**プロパティに割り当てること で可能になります。使用可能なモードとそのDMXチャンネル割り当ての詳細については、DMX[テーブル](#page-53-0)を参照 してください。

### <span id="page-38-0"></span>11.3.1 ビジュアライゼーション設定

ビジュアライゼーション設定は、**Live**モードのすべてのデザインビューに適用されます。

**Quality**オプションには、自動レンダリングクオリティの3つの設定と、5つの固定レベルのクオリティ設定が含ま れています。絶対に必要な場合を除いて、固定レベルのクオリティ設定を使用することはお勧めしません。高す ぎる固定レベルのクオリティ設定を使用すると、システムの安定性が危険にさらされる可能性があるためです。

**Quality information**をチェックすると、**Live**モードのすべてのデザインビューの右上隅にフレームレートカウン ターとクオリティレベルインジケーターが表示されます。クオリティレベルは詳細について"det"で測定され、 current(現在の値) / maximum(最大値)として表示されます。詳細の最大レベルは、ビューのサイズによって 異なります。

### <span id="page-38-1"></span>11.4 Layer:レイヤー設定

レイヤーは、オブジェクトをグループ化して色付けする手段を提供します。レイヤーは、その中のオブジェクトに いくつかの追加オプションも提供します。

### <span id="page-38-2"></span>11.4.1 レイヤープロパティ

**Paper priority**が高いレイヤーのオブジェクトは、**Paper priority**が低いレイヤーのオブジェクトの上に常に描 画されます。

**Locked**プロパティが設定されているレイヤー内のオブジェクトは、デザインビューでマウスを使用して変更する ことはできません。

**Unselectable**プロパティをオンにすると、デザインビューでマウスを使用してそのレイヤー内のオブジェクトを選 択できなくなります。

**Include in reports**プロパティがオフの場合、そのレイヤーのオブジェクトはレポートに表示されません。

**Fixture information**プロパティがオフの場合、そのレイヤーのフィクスチャーは、Fixture informationオプショ ンが有効になっているLiveモードのデザインビューにFixture informationを表示しません。

**Fixture simulation**オプションがオフの場合、そのレイヤーのフィクスチャーはシミュレーションされません。

## <span id="page-39-0"></span>11.5 Filter:フィルター設定

フィルタは基本的に、、レイヤーのグループとユニバースのグループで構成されます。例えば、"All Moving Lights"、"All Generics"、"All LED"のレイヤーがあると便利です。また、その場合は、"All Fixtures"に属するこ とができます。

フィルタの追加は、レイヤーと同じ方法で行われます。DesignタブのFiltersカテゴリにあるAddボタンをクリック して、フィルターに名前を付けます。フィルタが作成されると、ウィンドウの右側のセクションに、すべてのレイ ヤーとユニバースを示すリストが表示されます。チェックボックスを使用して、作成したフィルターに属するレイ ヤーとユニバースを制御できます。

## <span id="page-39-1"></span>11.6 Fixture Group:フィクスチャーのグループ化

それぞれのフィクスチャーは、それぞれ任意の数のフィクスチャーを含んだグループに収めることができます。 フィクスチャーグループには、小数点以下3桁までの番号が付けられます。フィクスチャーグループは、フィクス チャー間の順序を保持しません。

**Add**コマンドは、現在選択されているフィクスチャーに基づいて新しいフィクスチャーグループを作成します。

**Delete**コマンドは、選択したフィクスチャーグループを削除します。

**Update**コマンドは、選択したフィクスチャーグループを現在選択されているフィクスチャーで更新します。

**Clone**コマンドは、選択したフィクスチャーグループを複製します。

### <span id="page-39-2"></span>11.7 Scenes:シーン設定

シーンを操作すると、様々なポジションやオブジェクトが持つ異なる機能を使用したシーンを作成できます。シー ンは、保存またはシーンデータを呼び出すことはできません。常に一度に1つのシーンで作業しているため、ポジ ションデータなどを消してしまうリスクを犯すことなく、シーンを安全に切り替えることができます。

拡張モードでデザインビューのカメラをDMXにパッチすることで、シーンの変更をDMXで制御することができま す。。 1〜64の番号が付けられたそれぞれのDMXコントロールスロットは、1つのシーンを保持できます。パッチ が適用されたデザインビューのチャンネルレイアウトの詳細については、[DMX Tables](#page-52-2)の付録を参照してくださ い。

オブジェクトの位置と可視性をシーンに記憶するには、オブジェクトの**Include in scenes**プロパティを設定する 必要があります。

**Recall selected objects**コマンドは、選択したオブジェクトの位置と可視性を、選択したシーンから現在のシー ンに呼び出します。

**Store selected objects**コマンドは、選択したオブジェクトの位置と可視性を、現在のシーンから選択したシー ンに保存します。

### <span id="page-40-0"></span>11.8 Material:マテリアル

Captureは、マテリアルのPBR(Physical Based Rendering)標準に準拠しています。マテリアルテクスチャー のサイズは異なる場合がありますが、すべて単一のUVマップ/投影法を使用してマッピングされます。

**Add ..**コマンドを使用して、新規に追加するか、PBRテクスチャーセットからマテリアルをインポートします。(詳 細については、PBRテクスチャーセットのインポートを参照してください。)

### <span id="page-40-1"></span>11.8.1 マテリアルプロパティ

#### <span id="page-40-2"></span>**11.8.1.1** マッピング

WidthプロパティとHeightプロパティを使用して、テクスチャーの実際のサイズを定義します。

#### <span id="page-40-3"></span>**11.8.1.2 Base Color**:ベースカラー

**Color**プロパティは、マテリアルのベースカラーを定義します。 Captureは、通常は絶対的な白または黒を避け る必要があるベースレンダリング(PBR)マテリアルモデルを利用します。

**Texture**、**Texture generator**、**Texture media**を選択するとマテリアルにテクスチャーを適用できます。この テクスチャーはベースカラーと組み合わされ、テクスチャーに色を付ける必要がない限り、**Color**プロパティは純 粋な白に設定するのが最適です。

**Texture**または**Texture media**のアルファチャンネルを使用して透明度を調整するには、Alpha modeとAlpha cutoffを使用します。

#### <span id="page-40-4"></span>**11.8.1.3 Surface**:サーフェス

**Metallic**プロパティを使用すると、車や鉄骨梁などの金属アイテムの金属のような仕上げができます。これは通 常、0%または100%のいずれかにのみ設定する必要があります。**Metallic texture**が適用されている場合、 **Metallic**プロパティはそれをスケーリングし、通常は100%に設定する必要があります。

**Roughness**プロパティでは、微視的レベルで粗さや滑らかさを定義します。コンクリートなどの材料は、たとえ ばニスを塗った木材よりもはるかに高い粗さの値を持ちます。 **Roughness texture**が適用されている場合、 **Roughness**プロパティはそれをスケーリングし、通常は100%に設定する必要があります。

#### <span id="page-40-5"></span>**11.8.1.4 Geometry**:ジオメトリー

**Normal texture**を使用して、凹凸のエフェクトを作成できます。**Normal scale**プロパティを使用してスケーリン グできます。

**Normal texture**の座標系とCaptureの座標系が一致しない場合は、**Normal Y flip**プロパティでY座標を反転 させます。

**Occlusion texture**を使用して、アンビエントライトとフィルライトの影響を制御します。**Occlusion strength**プ ロパティを使用して、テクスチャーの効果をスケーリングできます。

<span id="page-41-0"></span>**11.8.1.5 Luminance**:輝度

**Luminance**プロパティを使用すると、バックライト付きパネルなどの発光面をシミュレートするマテリアルを作成 できます。 **Color**プロパティと**Texture**プロパティを使用して、色を変更します。

#### <span id="page-41-1"></span>**11.8.1.6 Fluorescence: 蛍光**

マテリアルの**Fluorescence**(蛍光)レベルは、反射する光の波長変換力に影響を与えます。これにより、蛍光 グリーンの表面をブルーライトで照らしてもグリーンに見えるようにすることができます。

**Texture**プロパティを使用すると、マスキングを通じて蛍光を制御できます。使用中は、**Fluorescence**プロパ ティがスケーリングするため、通常は100%に設定されます。

#### <span id="page-41-2"></span>**11.8.1.7 Transparency**

**Transparency**を使用すると、オブジェクトの透明度を設定して、ガラスやガーゼのように機能させることができ ます。**Backprojection**を使用すると、サーフェスの背面に投影された光を見ることができますが、実際にはそ のサーフェスの背後にあるものは見えません。

これらのプロパティは、ガーゼではなくガラスの場合のように、オブジェクトの背後にあるアイテムがオブジェクト 自体の色を想定するかどうかを決定する**Tint**と連携して機能します。最後に、**Frost**を使用すると、透明なオブ ジェクトにつや消し効果を与えることができます。

#### <span id="page-41-3"></span>**11.8.1.8 Face**

**Capture**マテリアルは通常、表面が両側から見えるように両面になっています。オフにすると、サーフェスの裏 側をカリングできます。

**Forwardise**プロパティを使用して、サーフェスのカメラに面する側を常に前面として機能させることができます。 これにより、通常のマップされたサーフェスの両側が同じように見えます。

### <span id="page-41-4"></span>11.8.2 PBRテクスチャーセットのインポート

対応標準テクスチャーサフィックス

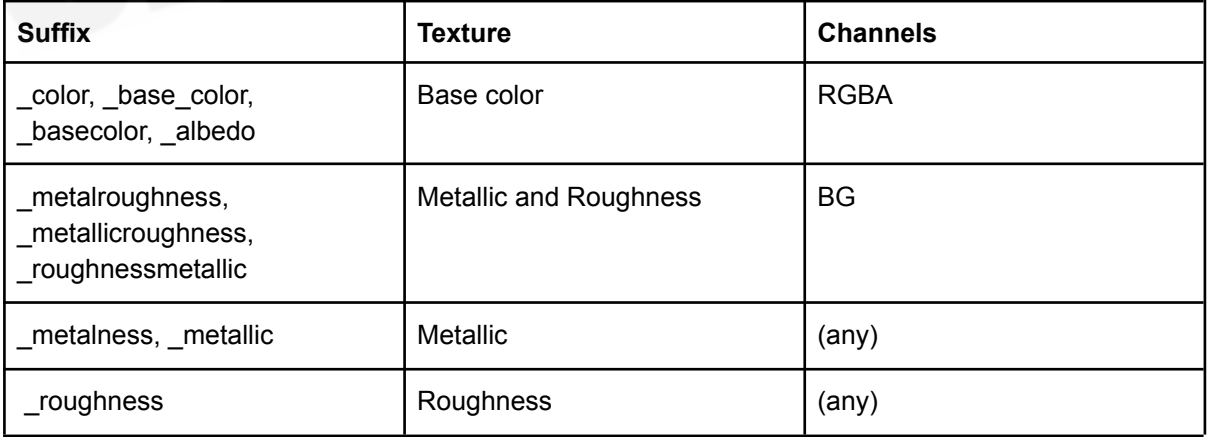

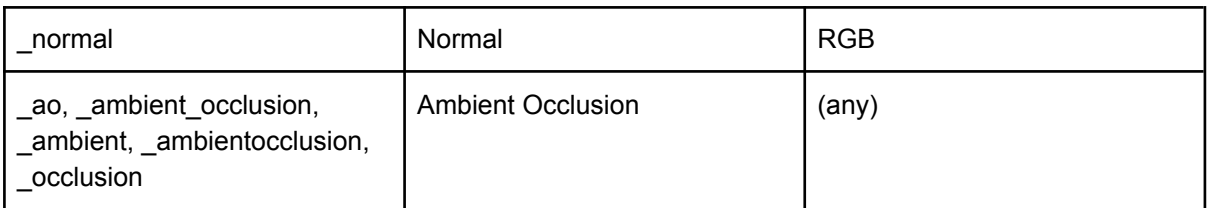

### <span id="page-42-0"></span>11.8.3 テクスチャージェネレーター

テクスチャージェネレーターは、メディアサーバーと静止画像テクスチャーの間の一種のクロスオーバーです。テ クスチャージェネレーターは、セルの色がDMXによって制御されるマトリックスイメージを生成します。これは、発 光オブジェクトのディマーやRGB LEDテープのシミュレーションなど、さまざまな効果に使用できます。

テクスチャージェネレーターは、いくつかのDMXモードに対応しています。**Dimmer**モードでは、それぞれのセル は単一のDMX値に基づいて黒から白に色分けされます。他の**RGB**モードでは、それぞれのセルの色は3〜5 個のDMXチャンネルによって制御されます。

テクスチャージェネレーターにパッチを適用する場合、必要なチャンネル数は、選択したDMXモードと、構成され ている行と列の数によって決まります。つまり、 RGBモードの3 x 3マトリックスには、3 x 3 x 3 = 27のDMXチャ ンネルが必要です。

## <span id="page-42-1"></span>11.9 カスタムゴボ

**Add**ボタンをクリックすると、カスタムゴボを追加できます。ゴボに名前を付けたら、その画像を選択できます。最 大256 x 256ピクセルの正方形の画像を使用します。

最後に、ゴボをゴボスロットのあるフィクスチャーにドラッグアンドドロップして、フィクスチャーに追加します。これ を行うときに複数のフィクスチャーを選択した場合、ゴボはそれらすべてに追加されます。

## <span id="page-42-2"></span>11.10 レポート

**Add**ボタンを使用して、新しいレポートを追加します。レポートテンプレートの選択が利用可能です。

**Delete**ボタンを使用すると、選択したレポートがすべて削除され、**Clone**コマンドを使用して単一のレポートを複 製できます。

レポートを選択すると、右側にプレビューが表示されます。レポートを編集したり、エクスポートや印刷などの他 の機能にアクセスしたりするには、[Report Editor](#page-34-0)を開く**Edit**ボタンを使用します。

## <span id="page-42-3"></span>**12 Fixtures**タブ

**Fixtures Tab**には、プロジェクト内のすべてのフィクスチャーとそれらの規格が表示されます。**Fixtures Tab** は、矢印キーとEnter / Returnキーを使用して、スプレッドシートとしてナビゲートおよび編集できます。 Shift キーとCtrl / Cmdキーを使用して複数行を選択することもでき、Fixtures Tabからフィクスチャーをドラッグアンド ドロップするときに便利です。

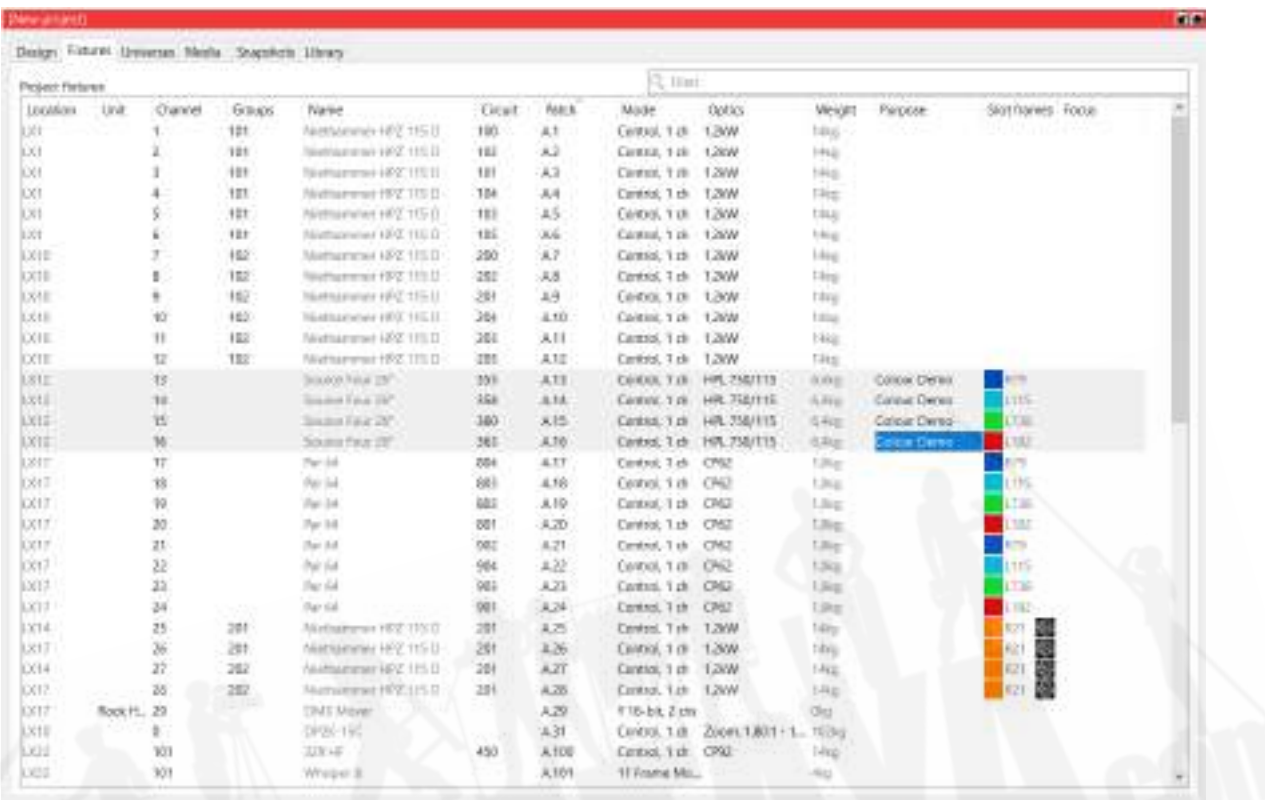

**Fixtures Tab**は、さまざまな方法で配置できます。デフォルトでは、タブには現在プロジェクトにあるすべての フィクスチャーが表示されます。右上隅の検索機能を使用してフィルタリングできます。列ヘッダーをクリックし て、そのプロパティのデータを昇順(または降順)に整理することでフィルタリングすることもできます。例えば、上 の画像では、ソースフォーのデータがパッチしたチャンネルの順を元に表示してます。パッチ列のヘッダーの中 にある矢印は上を向いているので、低い番号順に表示していることを表します。このヘッダーをもう一度クリック すると、降順に切り替わります。

# <span id="page-43-0"></span>**13 Universes**タブ

**Universes**リストには、現在のプロジェクトにおけるDMXユニバースを表します。 Captureは、ネットワーク上で 接続により検出された外部のユニバース情報へも自動で接続します。対応しているDMXおよびコンソール接続 プロトコルのリストについては、[Protocols](#page-67-1)の付録を参照してください。

**External universe**プロパティを使用して、プロジェクト内のユニバースへ、外部から検知したユニバースを割り 当て、上書きします。また、Captureが認識している外部ユニバースを確認するためにも使用できます。

**Patch base**プロパティを使用すると、名前に関係なく、数字によりユニバースを表示することができます。

劇場環境では、連続した範囲のチャンネルナンバー(例えば、1〜2048)で作業する方が便利な場合がありま す。これは、**Patch style**プロパティを**Contiguous**に設定することで表示を切り替えることができます。

**Blind levels**プロパティは、sACNおよびCITPの"blind"DMXデータの処理方法を制御します。一部のコンソー ルは、ブラインドモードでプログラミングするとき、または次のキューをプレビューするのに、この機能を利用して プログラミング上にDMXを送ります。

### <span id="page-44-0"></span>13.1 コンソールリンク

CITPやOSCなどの一部のより高度なプロトコルは、DMXデータ以外の送信や交換に対応しています。 Captureは、多様なプロトコルを、様々なコンソールから受け取り、同時にそのプロジェクトの各ユニバースへ反 映させることができますが、より高度なプロトコルの場合、一度に1つのコンソールにしかリンクできません。この 接続は、**Project console link**を使用して設定できます。

一部のコンソールは、フィクスチャーパッチデータの送信に対応しています。コンソールにパッチが適用されてい て、現在のCaptureプロジェクトにはパッチが適用されていない場合、**View fixture patch..**ボタンをクリックす ると、これらのフィクスチャーのリストが表示されます。

### <span id="page-44-1"></span>13.1.1 DMX トークバック

この機能は、これまで"オートフォーカス"と呼ばれていました。オートフォーカスは、3D環境でフィクスチャーをク リックしてフォーカスすることにより、フィクスチャーの値を制御してからパンおよびチルトすることです。

技術的には、Captureが個々のDMXチャンネルレベルをコンソールに送信することによって可能となっていま す。これらの値を現在の出力に組み込むかどうかは、使用されるコンソールによります。

この機能は、次のコンソールで利用可能です:

- CITP / SDMXに対応したコンソール
- EOS、OSCを使用
- High End Hog4、Hog接続ドライバーを使用

一部のコンソールでは、これが機能するために、Captureのそれぞれのフィクスチャーの**Channel**プロパティが コンソールのチャンネルナンバーと一致する必要があります。コンソールのドキュメントを参照してください。

#### <span id="page-44-2"></span>13.1.2 フィクスチャー選択

Capture間でフィクスチャー選択を同期することにより、両方のシステムで操作を実行することが容易になりま す。例えば、コンソールでフィクスチャーグループを選択し、Captureでフィクスチャーをフォーカスすることです。 (DMXトークバックを使用した場合)

この機能は、次のコンソールで利用可能です:

- CITP / FSELまたはCITP / CAEXに対応したコンソール
- EOS、OSCを使用

● High End Hog4、Hog接続ドライバーを使用。ただし、コンソールからのみ受信。

多くのコンソールでは、この機能を使用するために、Captureのそれぞれのフィクスチャーの**Channel**プロパティ がコンソールのチャンネルナンバーと一致する必要があります。コンソールのドキュメントを参照してください。

#### <span id="page-45-0"></span>13.1.3 Fixture patch

フィクスチャーパッチ情報は、コンソールからCaptureに送信することも、Captureからコンソールに送信すること もできます。

この機能は、CITP / FPTCまたはCITP / CAEXに対応したコンソールでのみ使用できます。パッチ交換が要求 に応じてのみ行われるか、起動時に自動的に行われるか、セッション全体で継続的に行われるかは、コンソー ルの実装によって異なります。

多くのコンソールでは、この機能を使用するために、Captureのそれぞれのフィクスチャーの**Channel**プロパティ がコンソールのチャンネルナンバーと一致する必要があります。コンソールのドキュメントを参照してください。

## <span id="page-45-1"></span>**14 Media**タブ

**Media Tab**では、ビデオキャプチャーデバイスとビデオプレーヤーをプロジェクトに追加できます。また、ネット ワーク上で利用可能なストリーミングメディアを確認することもできます。

## <span id="page-45-2"></span>14.1 ビデオキャプチャー

ビデオキャプチャを使用して、Webカメラおよびビデオキャプチャーカードからビデオを入力します。 **Add..**ボタン と**Delete**ボタンを使用して、ビデオキャプチャーを追加および削除します。

ビデオキャプチャーを追加したら、**Select device..**を使用して入力デバイスを選択します。

### <span id="page-45-3"></span>14.2 ビデオプレーヤー

ビデオプレーヤーを使用して、ローカルビデオファイルを再生します。**Add..**ボタンと**Delete**ボタンを使用して、ビ デオプレーヤーを追加および削除します。

新しいビデオプレーヤーを追加すると、設定を含むダイアログが表示されます。これは、**Settings..**ボタンを使 用して開くことができるのと同じダイアログです。

ビデオプレーヤー**Name**は、マテリアルをビデオプレーヤーに関連付けるときに参照するものです。

選択された**Output resolution**(出力解像度)は、ビデオがキャプチャーで内部的にレンダリングされる解像度 です。ビデオプロジェクトでビデオプレーヤーを使用する場合は、通常、出力解像度をプロジェクターのネイティ ブ解像度に設定することをお勧めします。 LEDパネルで使用する場合は、出力解像度をLEDパネルプロセッサ の解像度に調整してください。

**Patch**プロパティを使用すると、ビデオプレーヤーをDMXにパッチして、照明コンソールから制御できます。 DMXチャンネルの詳細については、DMXテーブルの付録を参照してください。

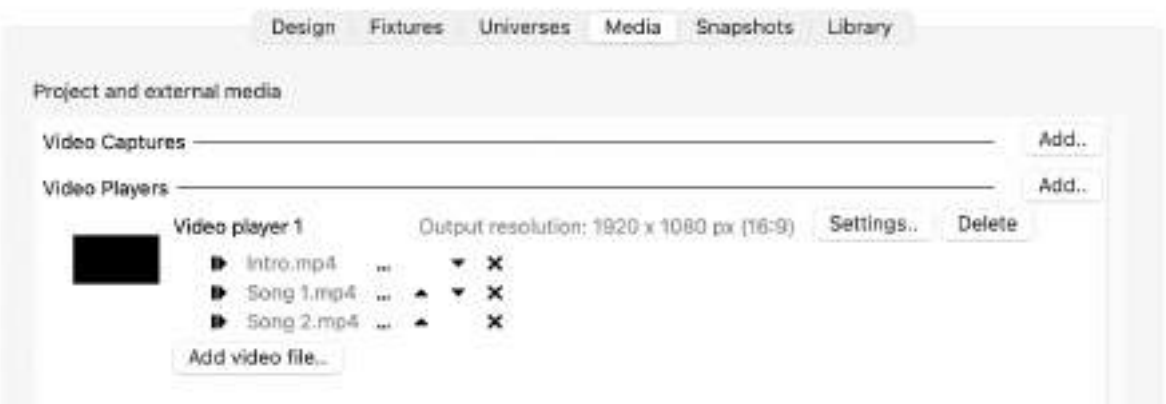

**Add video file..**(ビデオファイルの追加**..**)ボタンを使用して、ビデオプレーヤーにビデオファイルを追加しま す。追加されたビデオファイルごとに、コントロールの行が表示されます。(左から右へ。)

- Stop / Play button (停止/再生ボタン)
- File name (ファイル名)
- Select button, for selecting another movie file (別のムービーファイル選択ボタン)
- Move up/down buttons (上/下に移動ボタン)
- Removal button(取り外しボタン)

## <span id="page-46-0"></span>14.3 ストリーミングメディア

Captureは、いくつかのプロトコルを使用して、ネットワーク経由でストリーミングビデオおよびレーザーメディアコ ンテンツ受信に対応しています。

- CITP / MSEX video
- Newtek NDI video
- CITP / CAEX laser
- LaserAnimation laser
- Pangolin Beyond laser

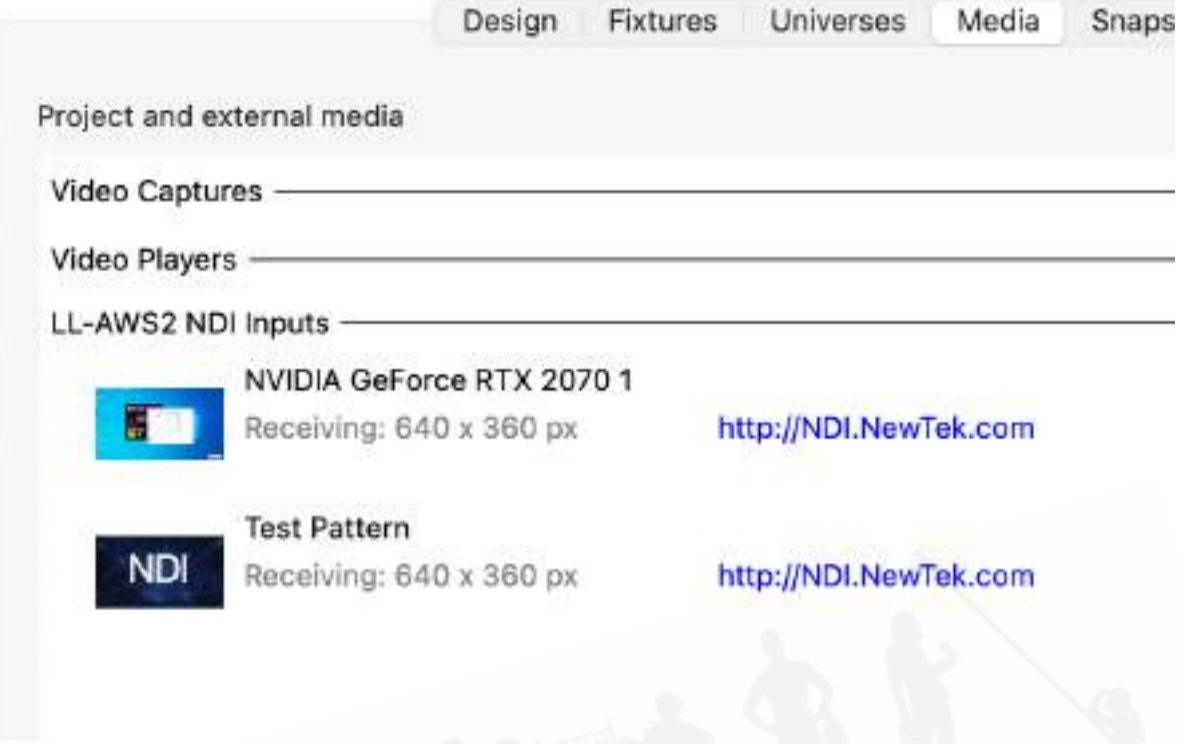

Captureが受信しているそれぞれのメディアストリームは、ソースごとにグループ化された**Media tab**の最後に 一覧表示されます。

受信解像度は、ビデオストリームがプロジェクトでアクティブであるかどうかによって異なる場合があるのでご注 意ください。ネットワーク帯域幅を節約するために、キャプチャーは、メディアストリームがマテリアルにバインドさ れるまで、低解像度のサムネイルのみを低間隔で要求します。

# <span id="page-47-0"></span>**15 Snapshots**タブ

静止スナップショットを使用すると、コンソールが存在しない場合でも、デザインを変更しながら、主要なキーライ トのシーン内をすばやく移動できます。ロゴとプロジェクト情報の透かしを入れて、いつでも高解像度のレンダリ ングを作成できます。オフラインでの再生に対応するため、DMX、メディア、公演時の各種動作を含む、動画で のスナップショットも録画できます。相互性のある環境下で、スタンドアローンによる'Presentation'ファイルをエ クスポートしてください。また必要の際は、フルフレームによる高品質な動画によるスナップショットをレンダリン グすることも可能です。スナップショットを記憶するには、ProjectウィンドウのsnapshotsタブにあるRecord Still またはRecord Movieボタンを押すだけです。動画を録画すると、FPSを設定してstart/stopできる追加のダイア ログボックスが表示されます。スナップショットは、SnapshotタブのSnapshotの左側に表示されるPlay/Stopボ タンを押すことで再生できます。

# <span id="page-48-0"></span>**16 Library**タブ

デザインにドラッグアンドドロップするコンテンツがあります。

### <span id="page-48-1"></span>16.1 Built-in:内蔵された各種機能

#### <span id="page-48-2"></span>16.1.1 Distance: 距離

Distanceは、特定の距離を設定することにより、距離の測定だけでなく、スペーサーまたは設定した距離を表す オブジェクトの両方に使用できます。

Distanceの端をダブルクリックして移動し、特定のポイントにスナップします。

Plotモードのデザインビューでは、距離の注釈をダブルクリックしてその位置を調整することもできます。(プロッ ト調整が有効になっている場合。)

**Distance**プロパティは、測定の現在の距離を示します。これは、特定の距離を設定するための指標と手段の両 方として機能します。

プロットの注釈 **Visible**プロパティを使用すると、プロット上の距離注釈を非表示にできます。

プロットの注釈 **Precision**プロパティでは、距離情報がプロットに表示される詳細度を制御できます。

#### <span id="page-48-3"></span>16.1.2 Angle:角度

Angleは、角度の測定と、既知の角度の構築ジオメトリとしてのサーバーの両方に使用できます。

Angleの隅をダブルクリックして移動し、特定のポイントにスナップします。

Plotモードのデザインビューでは、先端の矢印マークをダブルクリックしてその位置を調整することもできます。 (プロット調整が有効になっている場合)

**Angle**プロパティは、測定の現在の角度を示します。これは、特定の角度を設定するための指標と手段の両方 として機能します。

plot annotation **Visible**プロパティを使用すると、プロット上の角度に対する注釈を非表示にできます。

#### <span id="page-48-4"></span>16.1.3 Line:ライン

ラインは、ステージ上の中心線など、さまざまなことを示すために使用できます。

ラインのエッジをダブルクリックして移動します。

**Line style**プロパティでは、ストロークスタイルをさまざまに選択できます。

#### <span id="page-49-0"></span>16.1.4 Ruler:定規

定規は、プロットの読者がオブジェクトのサイズと距離を判断するのに役立ちます。

定規のエッジをダブルクリックして移動します。

**Segment length**プロパティは、サンプルポイントの間隔を定義します。

**Alignment**プロパティは、0ポイントの位置を定義します。

#### <span id="page-49-1"></span>16.1.5 Point Snapper:ポイントスナッパー

Point snappersは、カスタマイズが可能なオブジェクトグループを作ることができるウィジェットです。 2点スナッ パーは、スナップオブジェクトの向きを変えることなく、磁石のように互いにスナップします。

**Match**プロパティは、フィルタリングメカニズムのように機能します。同じMatchプロパティ値を持つスナッパーの みが相互にスナップします。

#### <span id="page-49-2"></span>16.1.6 Directional Snapper: 方向スナッパー

Directional Snapperは、[Point Snappers](#page-49-1)と同じですが、スナップオブジェクトを他のDirectional Snapperと整 列するように方向付けます。

#### <span id="page-49-3"></span>16.1.7 DMX Mover:DMXムーバー

DMXムーバーは、X Y Z軸に沿って定義された範囲でオブジェクトを移動できます。ムーバーは、Yなどの1つの 軸のみで動作するように構成することもできるため、その際は、ムーバーに接続されたオブジェクトもY軸である 上下にのみ移動します。

#### <span id="page-49-4"></span>16.1.8 DMX Rotator:DMXローテーター

DMXローテーターを使用して、特定の範囲内と軸を中心とし、回転するオブジェクトを配置できます。

#### <span id="page-49-5"></span>16.1.9 Motion Construct:モーションコンストラクト

モーションコンストラクトは、トラッキングプロトコルです。それぞれのモーションコンストラクトは、トラッキング可 能なオブジェクトを表します。オブジェクトの**Motion Fixture**プロパティをモーションコンストラクトに関連付けて、 オブジェクトをトラッキングデータにリンクします。

#### <span id="page-50-0"></span>16.1.10 Report Item:レポートアイテム

レポートアイテムは、機器や情報をレポートに追加できるようにするウィジェットです。

**Section**プロパティは、レポートアイテムの情報をOtherもしくはTrussesのどちらで並べ替えるかを決定します。 Otherを選択すると、**Other type**を使用して、指定されている機器のタイプに関するより具体的な情報を追加で きます。

**Name**プロパティを使用して、指定されている特定のタイプのトラスまたは**Other type**を識別できます。

**Multiplier**プロパティは、指定するアイテムの数を指定します。

**Rating**プロパティと**Weight**プロパティは、1つのアイテムのレートと重量を指定します。

### <span id="page-50-1"></span>16.1.11 Rigging Point:リギングポイント

リギングポイントは、特別な意味を持つシンボルです。レポートに一覧表示してカウントしたり、プロットに位置情 報を表示したりできます。(**Show coordinate**プロパティがYesに設定されている場合。)

#### <span id="page-50-2"></span>16.1.12 Smoke Machine:スモークマシン

スモークマシンは、特別な意味を持つシンボルです。レポートにリストされ、カウントされます。

<span id="page-50-3"></span>16.1.13 Water Jet:ウォータージェット

ウォータージェットはDMXで制御して、噴水をシミュレートできます。

#### <span id="page-50-4"></span>16.1.14 Smoke:スモーク

スモークボックスは、エリア内の大気環境を表すウィジェットです。すべての新しいプロジェクトには、デフォルトで 自動サイズ変更スモークボックスが含まれています。選択すると、スモークボックスがグリッドボックスの中に表 示されます。

複数のスモークボックスの一般的な用途には、アリーナのステージでの濃いスモークと、それ以外の場合は薄 い霧、濃霧やガラスの後ろの霧などの局所的な霧の状況があります。

ステージ周辺にスモークを制限することは、観客に向けて発射されるビームの問題を回避するのにも役立ちま す。

#### <span id="page-50-5"></span>16.1.15 Reflection Plane:反射面

Reflection planesは、レンダリングエンジンが2次反射を作成するウィジェットです。

滑らかさの高い素材を配した平面に配置し、鏡のような効果を出すことができます。

**Width**プロパティと**Depth**プロパティは、反射面のサイズを制御します。

<span id="page-51-0"></span>16.1.16 Focus Plane:フィーカス用平面

Focus planesは、フィクスチャーにフォーカスを合わせるときに視覚的なガイダンスと照度情報のためのウィ ジェットです。

選択すると、フォーカス用の平面がグリッドとして表示されます。ライブビューで[Focus mode](#page-22-3)の場合、すべての フォーカスプレーンがデフォルトで表示され、非表示にするか、グリッド、白一色のプレーン、イルミナンスヒート マップとして表示するかを選択できます。

**Width**と**Depth**のプロパティは、Focus planesのサイズを制御します。

**Grid width**と**Grid depth**のプロパティは、フォーカス面のグリッド間隔を定義します。

**Hetmap min**プロパティと**Heatmap max**プロパティは、ヒートマップとして表示されるときにフォーカスプレーン によって示されるイルミナンスレベルをルクスで定義します。

## <span id="page-51-1"></span>16.2 Recent:最後に使用

このカテゴリには、最後に挿入されたライブラリアイテムが自動的に入力されます。

## <span id="page-51-2"></span>**17** パフォーマンス向上

このカテゴリでは、Captureプロジェクトのパフォーマンスを向上させるために、いくつかの役立つアドバイスを掲 載しています。ビジュアライゼーションのパフォーマンスは、様々な部分に依存するため、少し調整するだけで劇 的にパフォーマンスが向上する場合があります。

## <span id="page-51-3"></span>17.1 ハードウェア

どのハードウェアを購入するか、もしくはアップグレードするかを現在検討している場合は、ビデオカードを最優 先する必要があります。利用可能なビデオカードに対する基準はいくつかあり、どれがCaptureに最適かを判断 するのは難しいですが、まずはPassMark's Videocard Benchmarks(ウェブサイト)をお勧めします。

注意点:

- マザーボードとメモリ速度:これらはリンクしており、Capture使用時にビデオカードでなにを行うかに よって速度が制限されます。
- CPU速度
- メディアサーバーからビデオコンテンツをストリーミングする必要がある場合は、ネットワーク機器によっ て制限される場合があります。

(視覚化に関して)パフォーマンスにほとんどまたはまったく影響を与えないもの:

- ストレージ速度:ハードディスクには関係ありません。
- RAMの量:十分にある限り、カバーされます。
- モニターのリフレッシュレート

## <span id="page-52-0"></span>17.2 システム設定

一部のビデオカードには、オペレーティングシステムのクオリティ設定がありますが、Captureのご使用には影響 しませんので設定の必要はありません。

常に最新のビデオカードドライバを実行し、最新のオペレーティングシステムアップデートを実行してください。ま た、ビデオカードの製造メーカーはビデオカードの最適化に多くの投資を行い、その違いを売り出しています。 デュアルビデオカードを搭載したラップトップでは、常に最新の状態にしてください。

可能であれば、常にビデオカードの製造元(Intel / AMD / Nvidia)から直接ビデオカードドライバを使用してくだ さい。

## <span id="page-52-1"></span>17.3 プロジェクトコンテンツ

プロジェクトの設計には、ビジュアライザーのパフォーマンスに影響を与える多くの側面があります。特に覚えて おくべき項目は次のとおりです。

- アパーチャーのサイズ:重要なのはフィクスチャーの数ではなく、アパーチャーのサイズです。レンダリ ング設定に応じて、10のアパーチャーを備えたストリップライトは、従来の10個のフィクスチャーと同じく らいの効果になる場合があります。
- スモーク:照明のスモーク効果を視覚化するにはハイパフォーマンスが要求されますが、スモークの量 は重要ではありません。パフォーマンスの向上のためには、スモークが完全に無効になっている必要 があります。
- フィクスチャーのフォーカス(スモークが存在する場合):フィクスチャーのフォーカスがカメラ全体に映し 出されている場合は、小規模のビーム表示よりも重くなります。ストリップライトなどの複数のアパー チャーを持つフィクスチャーであり、ステージウォッシュやビームよりもアパーチャーのサイズが大きい フィクスチャーが多い場合、フィクスチャーのThrows lightプロパティをオフにして、ビームを無効にする ことができます。これにより、パフォーマンスが大幅に向上します。
- フィクスチャーがフォーカスされているときやパン/チルトされているとき、動いているときは、影を作成す るオブジェクトを考慮する必要があります。照らし出す必要のない部分が図面上にある場合は、これら のオブジェクトの影のキャストプロパティをオフにします。
- 透明なオブジェクトは、オブジェクトの大きさや詳細さよりも、オブジェクトの数によってパフォーマンスに 影響を与えます。透過的な構造をインポートする場合は、可能であれば、個々のオブジェクトのカウント ダウンを維持するようにしてください。

# <span id="page-52-2"></span>**18 Appendix**

## <span id="page-53-0"></span>18.1 DMXテーブル

### <span id="page-53-1"></span>18.1.1 カメラ

カメラには4つのDMXモードがあります。以下の**Standard**モードと**Extended**モードは、Capture 2020から導 入されました。これらの違いは、現在のフィルターとカメラのビューのシーンの制御を可能にする2つのチャンネ ルにあります。

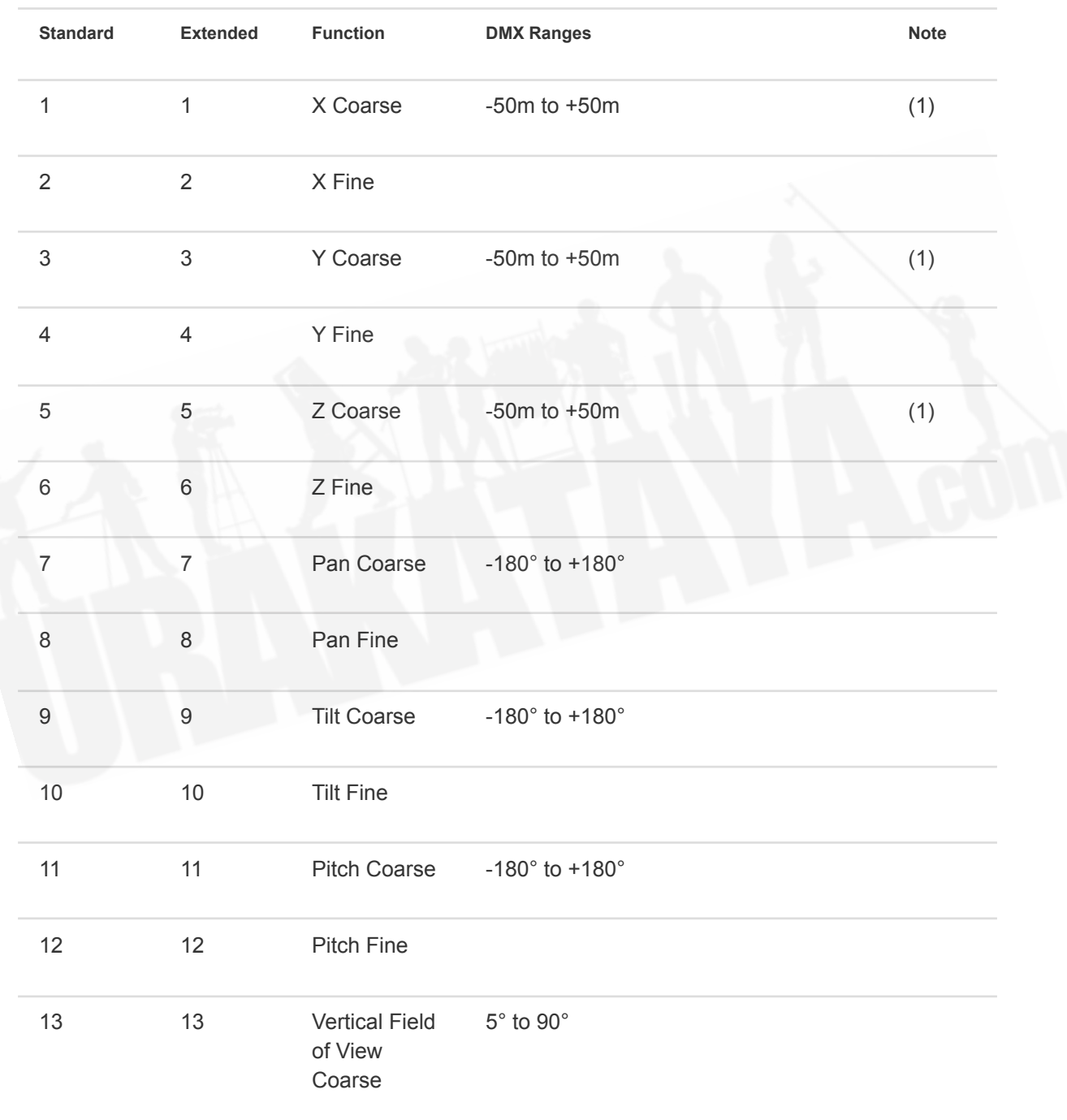

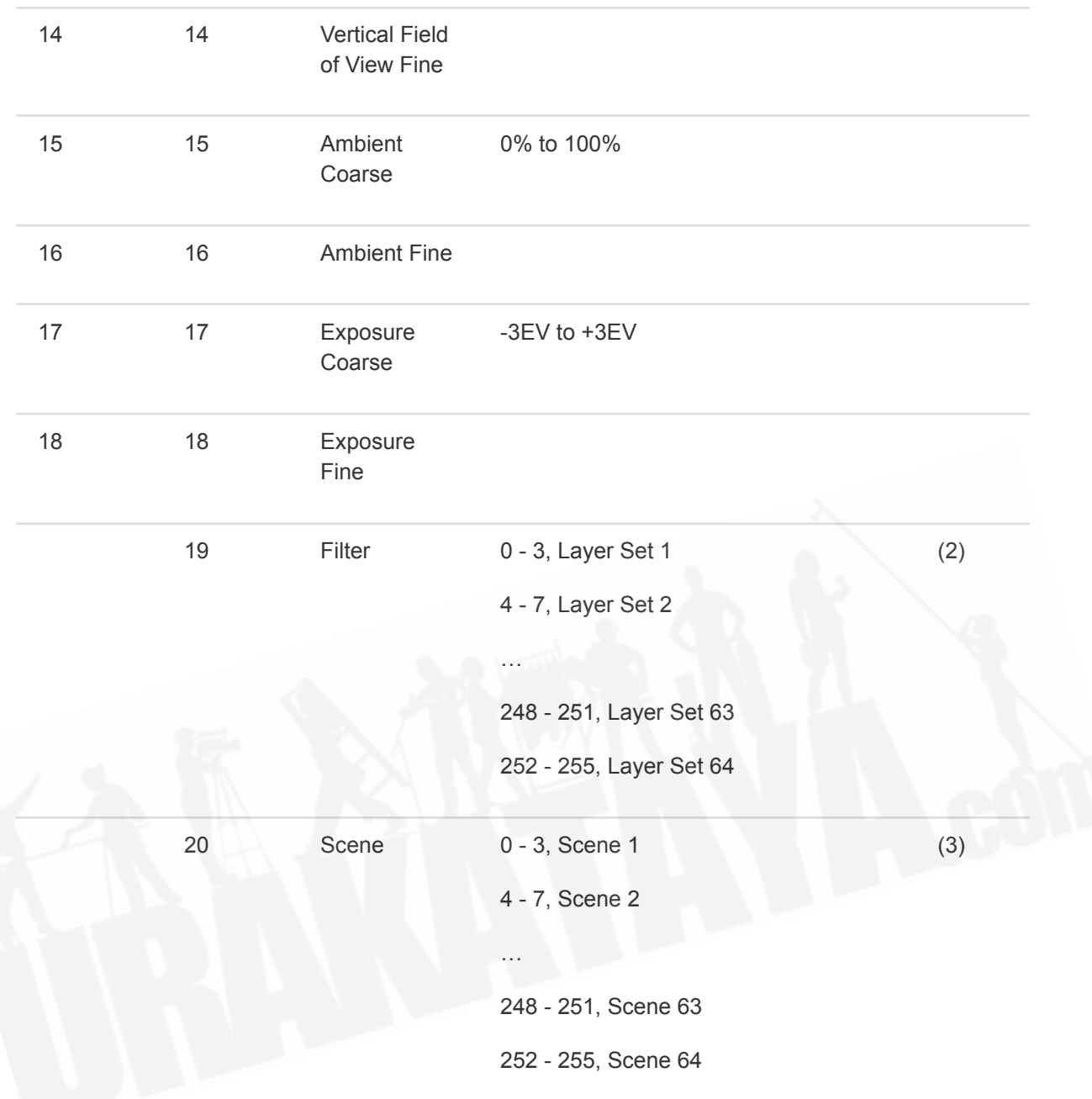

Capture 2020の前には、次の2つの**Standard**モードと**Extended**モードがありました。

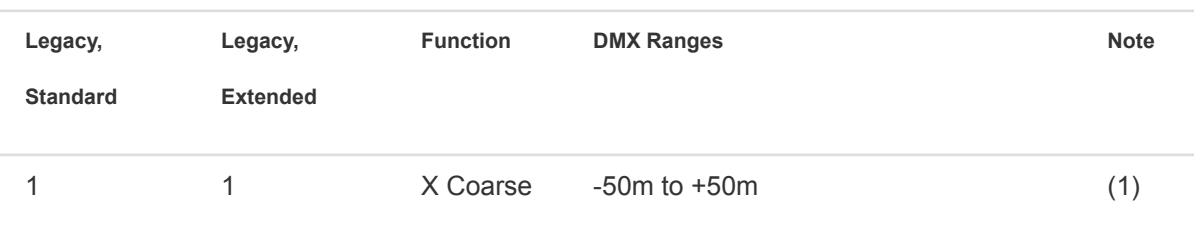

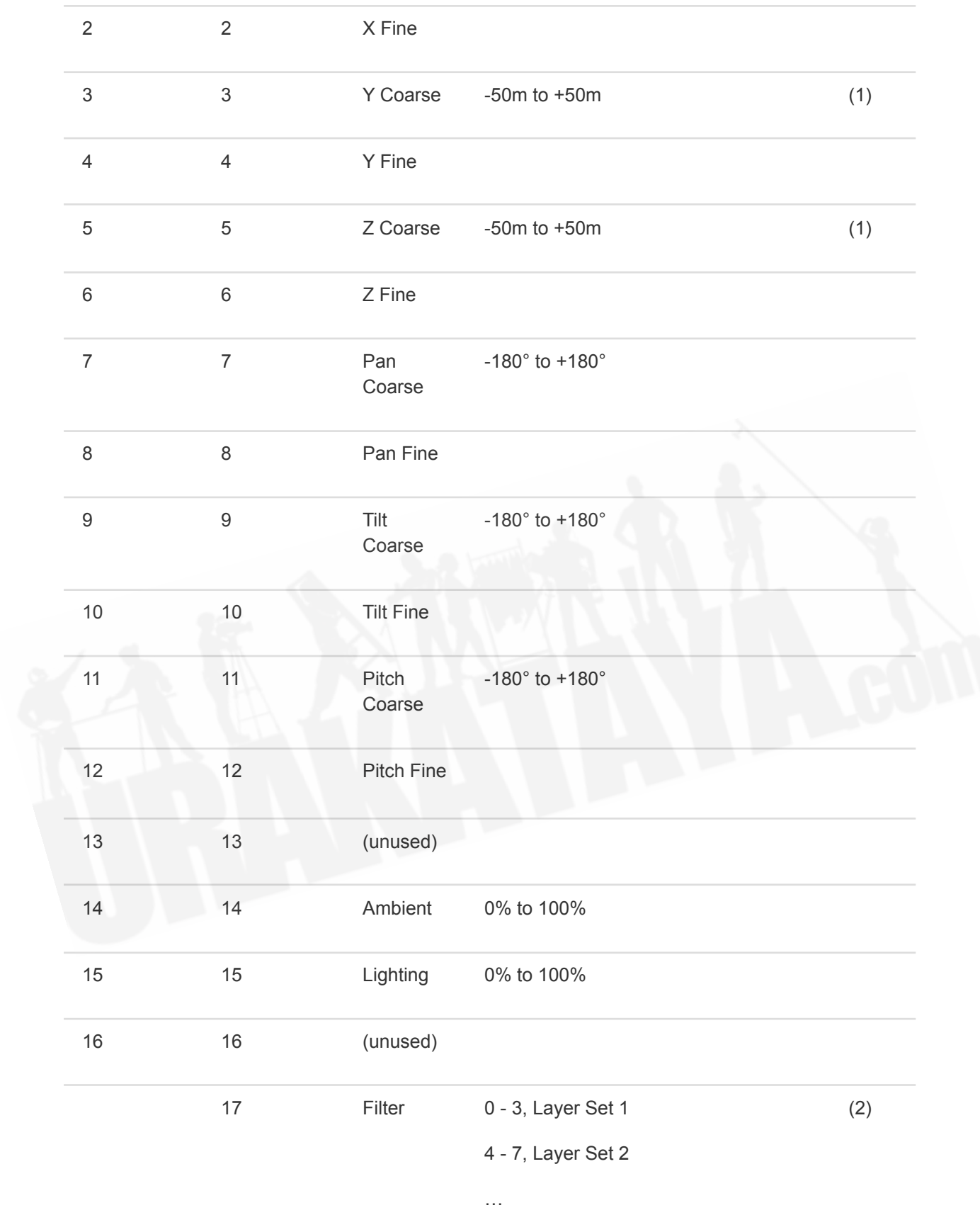

248 - 251, Layer Set 63 252 - 255, Layer Set 64 18 Scene 0 - 3, Scene 1 4 - 7, Scene 2 … 248 - 251, Scene 63 252 - 255, Scene 64 (3)

- 1. キャプチャでユーザーが上書きできます。
- 2. プロジェクトレイヤーセットのインデックスへのマッピングは、Captureでユーザーが行います。
- 3. プロジェクトシーンのインデックスへのマッピングは、Captureでユーザーが行います。

## <span id="page-56-0"></span>18.1.2 スモークボックス

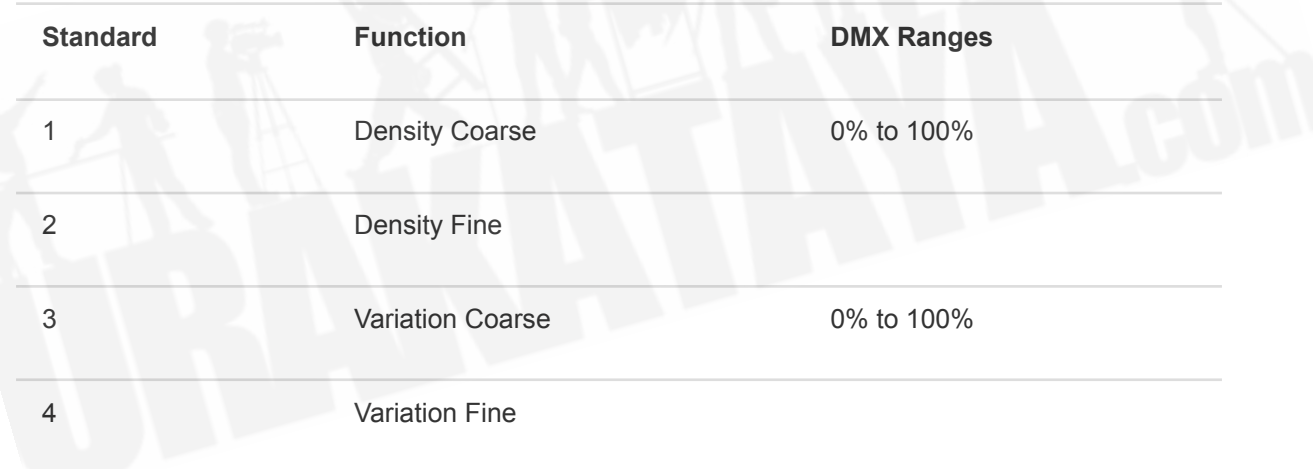

## <span id="page-56-1"></span>18.1.3 ビデオプレーヤー

**Standard Function DMX Ranges**

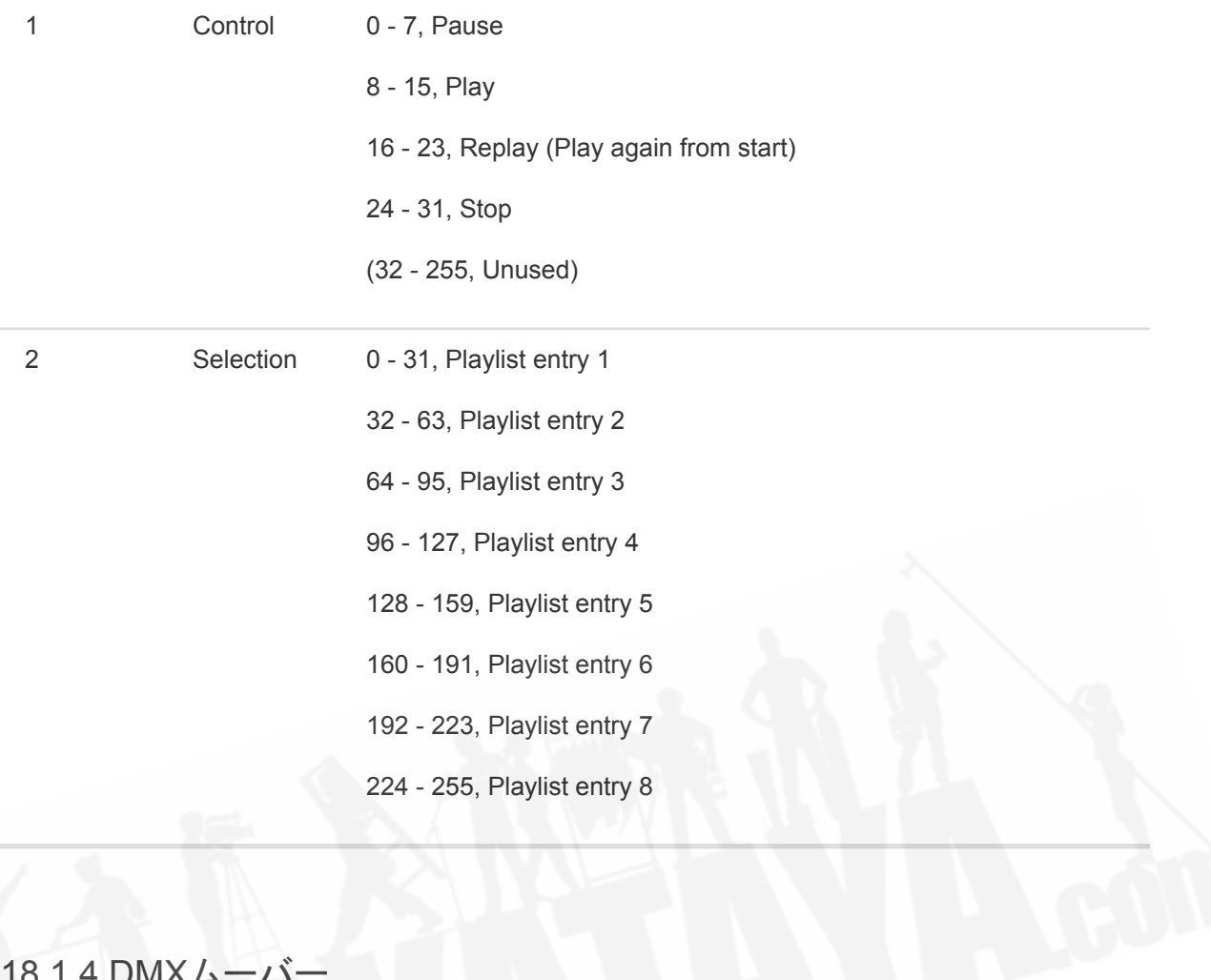

## <span id="page-57-0"></span>18.1.4 DMXムーバ

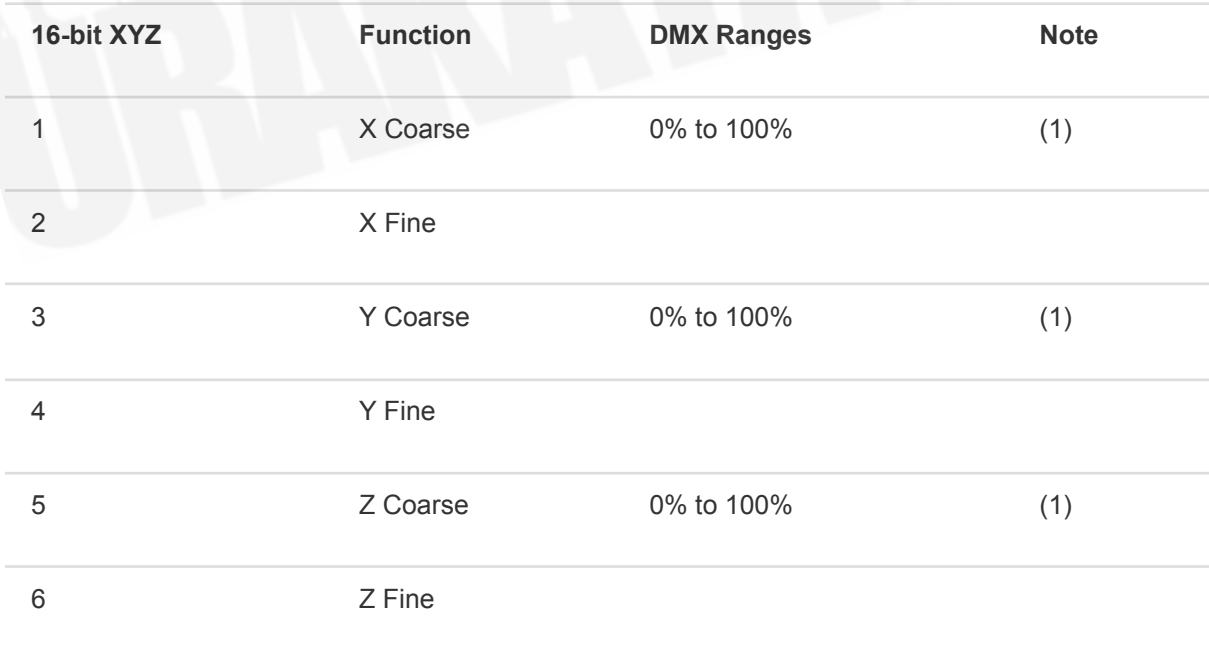

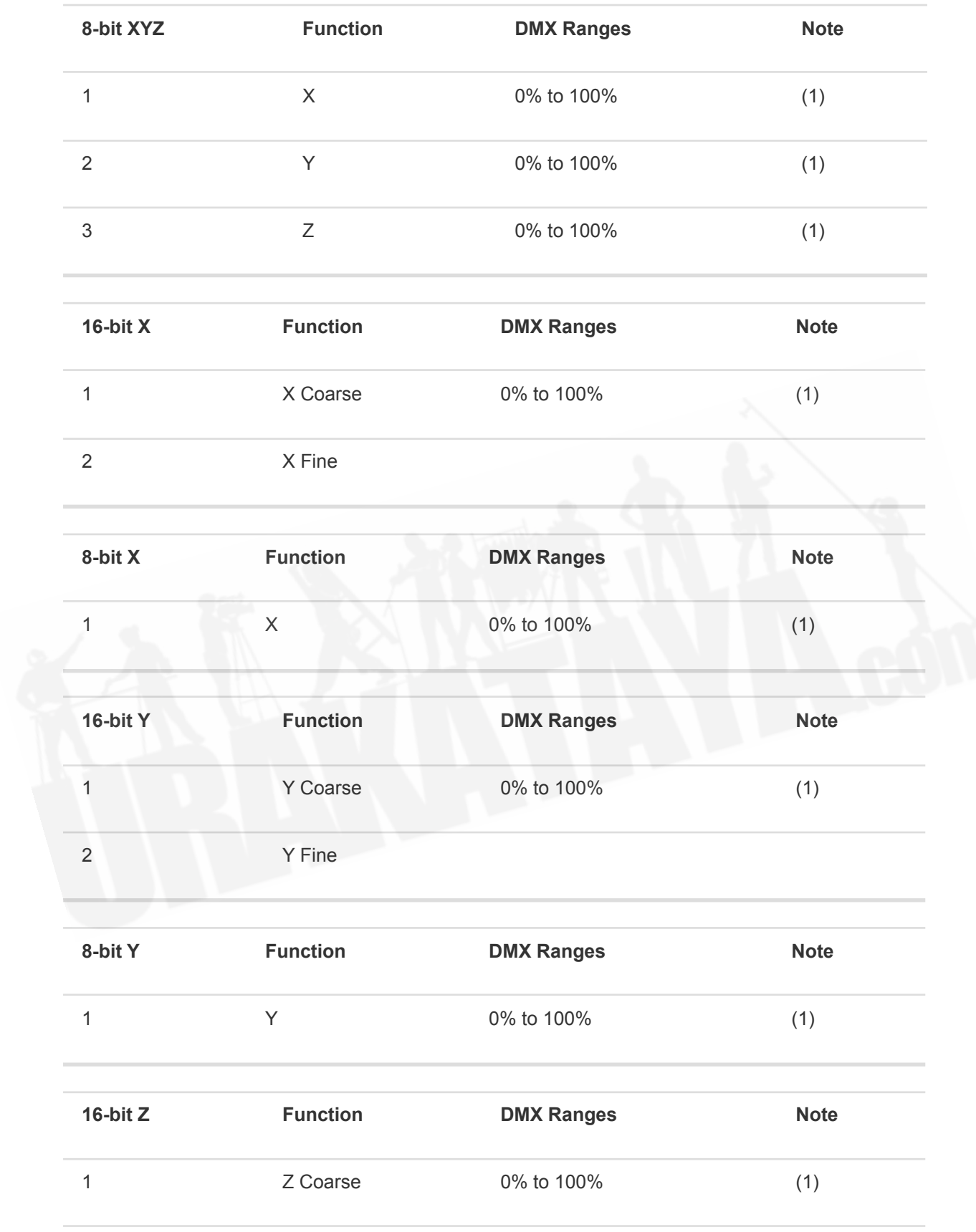

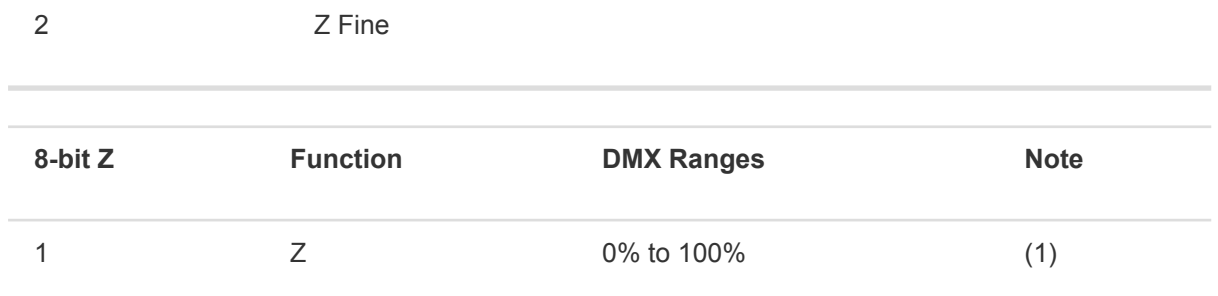

1. 実際の範囲は、Capture内でメートルまたはフィートで定義されます。

### <span id="page-59-0"></span>18.1.5 DMXローテーター

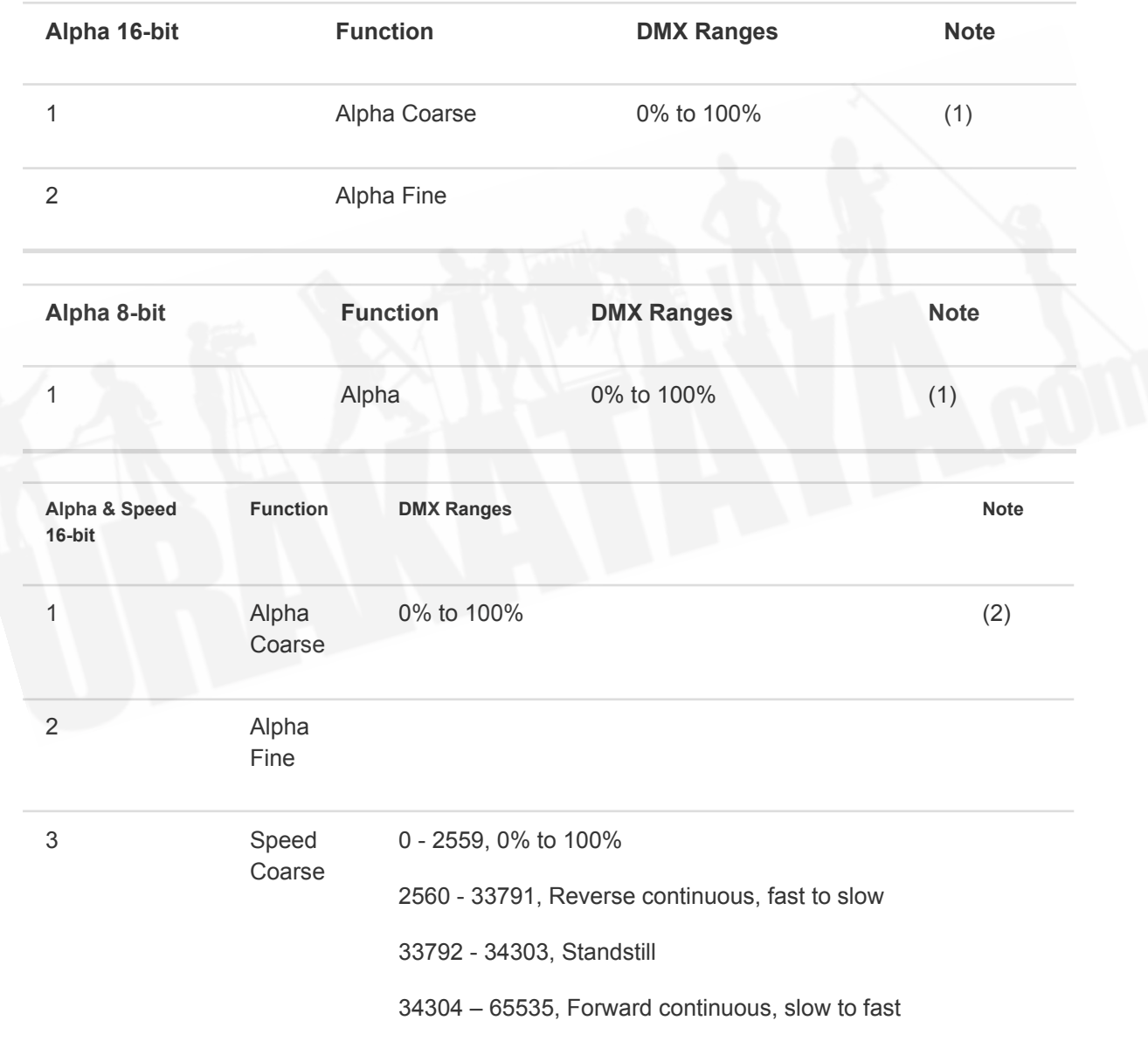

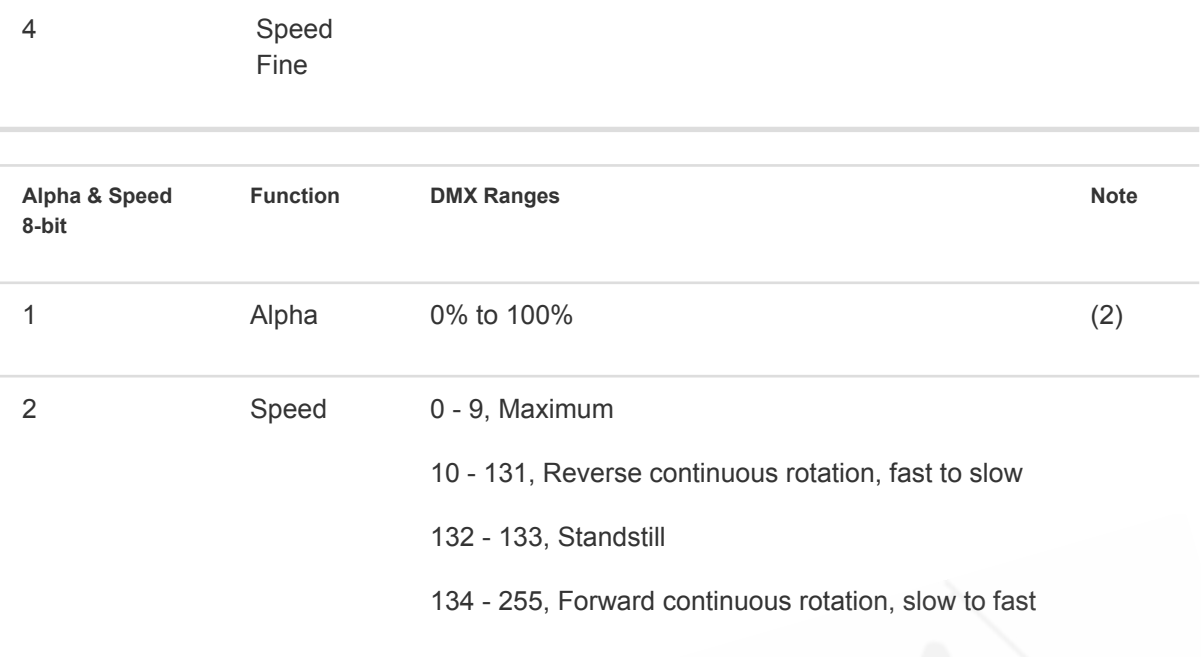

- 1. 実際の範囲は、Capture内でメートルまたはフィートで定義されます。
- 2. 実際の範囲は、Capture内で度数で定義されます。

### <span id="page-60-0"></span>18.1.6 スペシャルエフェクト

これらには、CO2ジェット、フレームジェット、ウォータージェットが含まれます。 "power"という用語は、CO2とフ レームジェットのバルブまたはウォータージェットのポンプを指します。

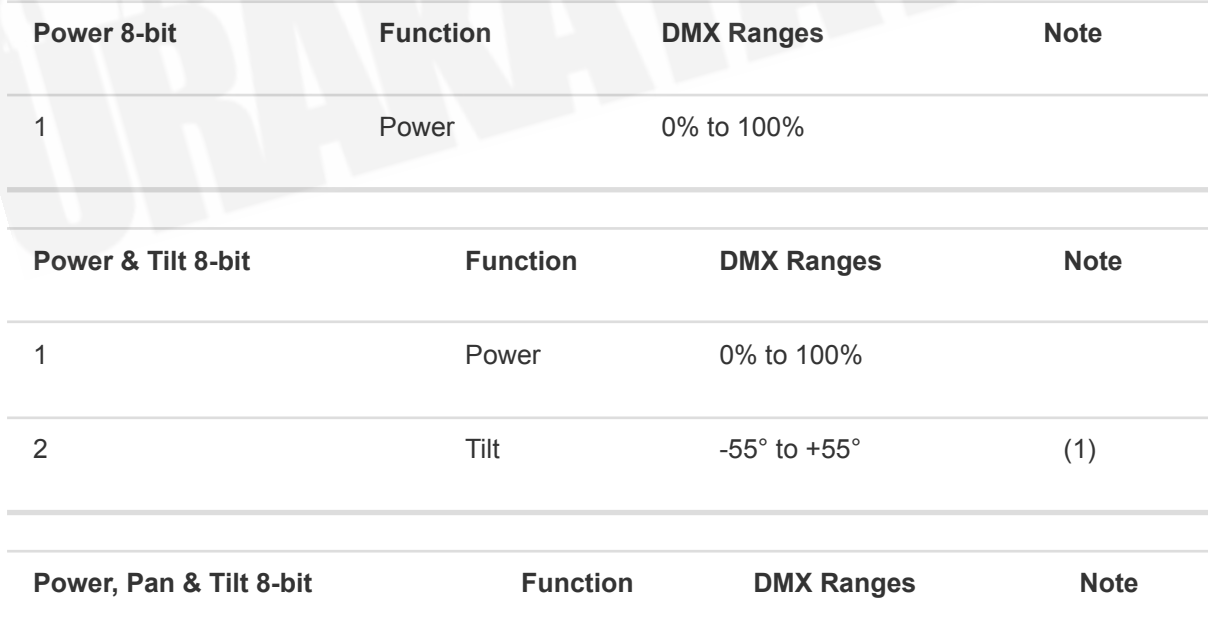

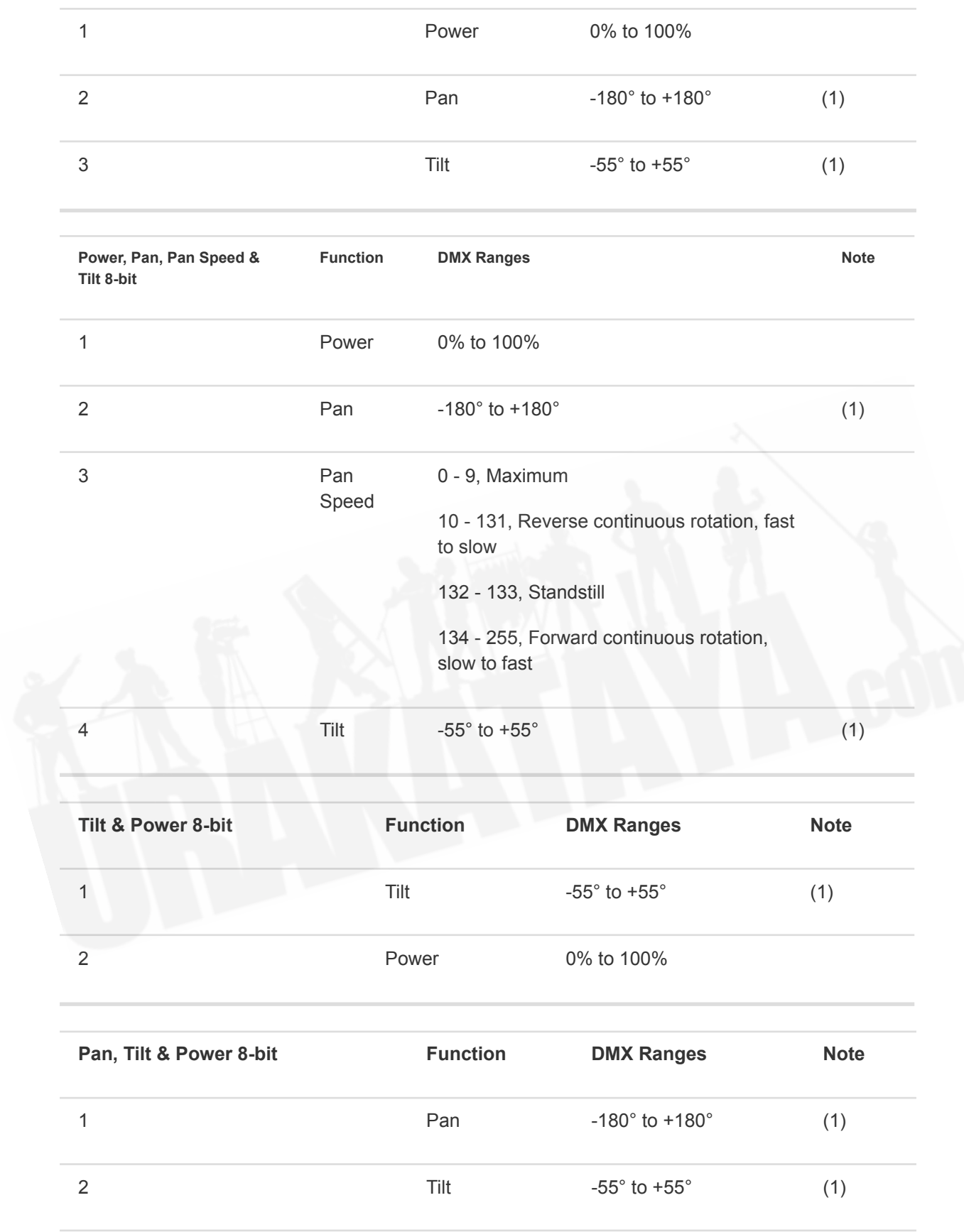

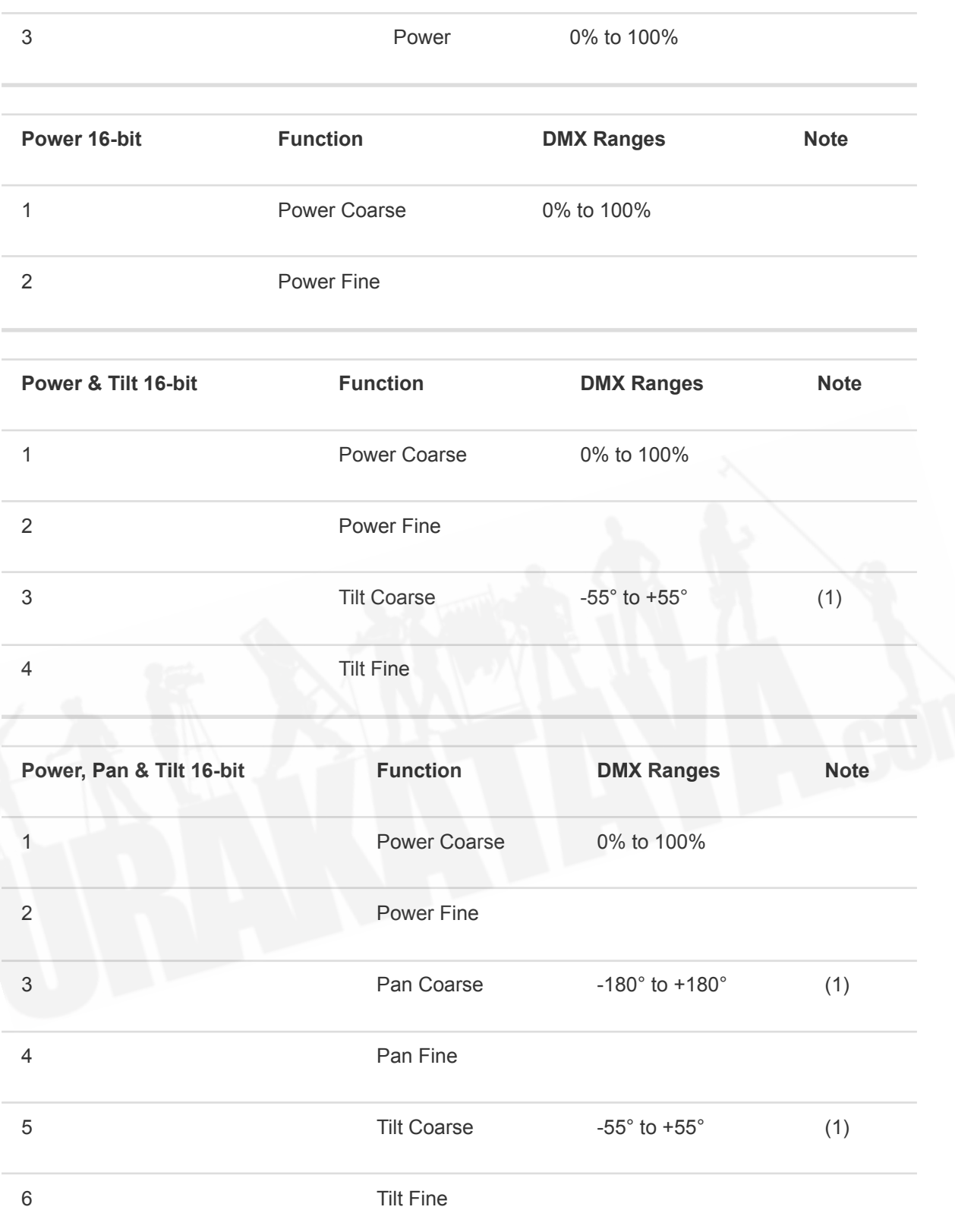

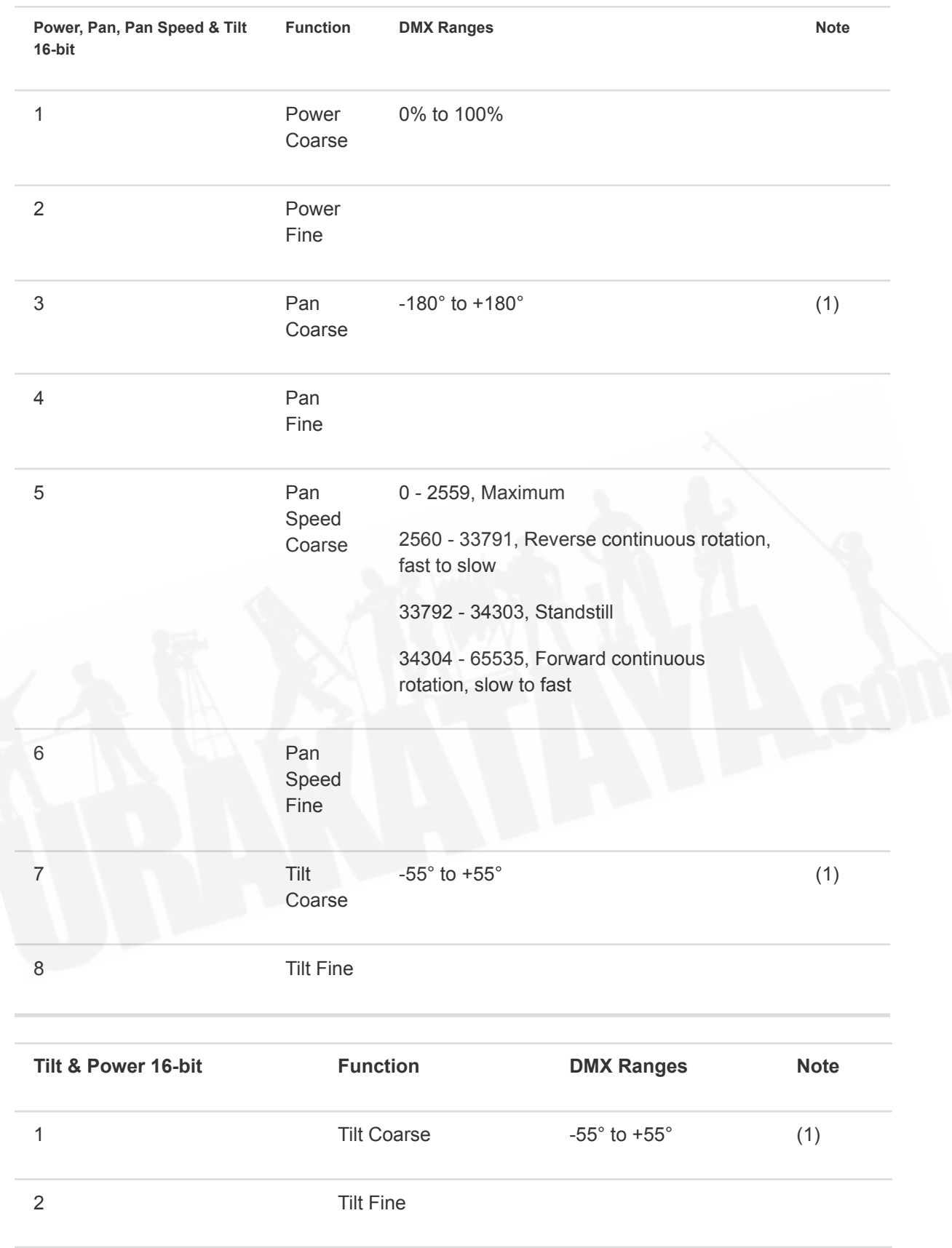

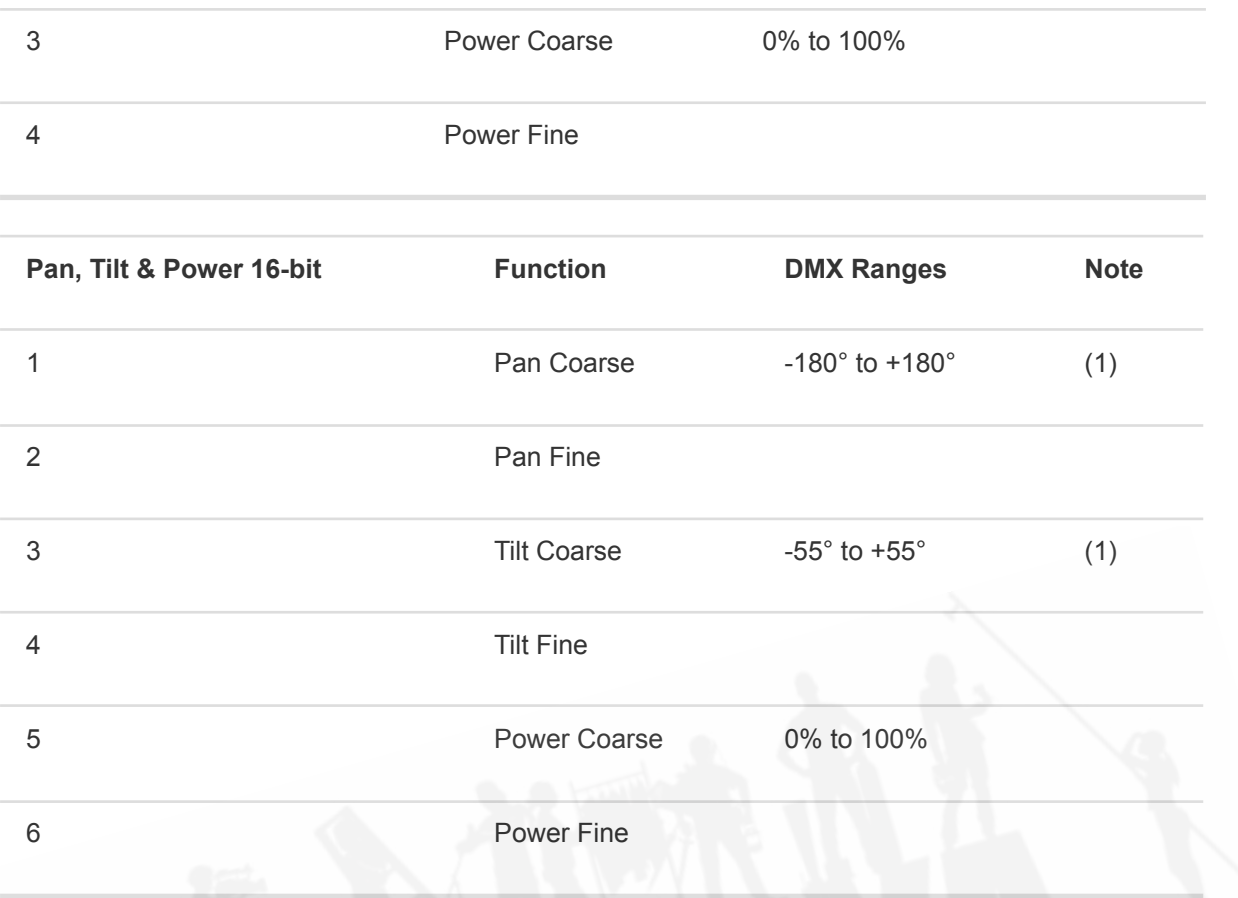

1. パンとチルトの範囲は、Capture内で定義できます。

#### <span id="page-64-0"></span>**18.1.6.1** ウォータージェットバルブ制御

ウォータージェットには2つのコントローラー/パッチポイントがあります。セカンダリコントローラーは、追加のバル ブ制御を提供します:

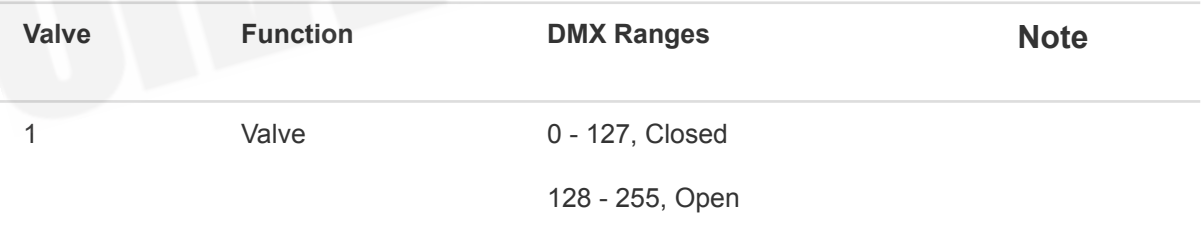

## <span id="page-64-1"></span>18.2 パン&チルトキャリブレーションガイド

ムービングヘッドフィクスチャーを可能な限り正確かつ効率的に修正するためには、次のガイドをご確認くださ い。

<span id="page-65-0"></span>18.2.1 はじめる前に

パン&チルトキャリブレーション手順を開始する前に、まずフィクスチャーの設定で、パン/またはチルトのイン バート設定がオンになっていないこと、パン/またはチルトがアクティブになっていないことを確認してください。ま た、キャリブレーションなどで使用している照明制御卓でパン、チルトが無効の設定になっていないことを確認し てください。

このガイドでは、フィクスチャーが目の前のフロアに配置していることを前提としています。

<span id="page-65-1"></span>**18.2.1.1** フィクスチャーの位置

パンとチルトの両方を50%に設定することから始めます。次のように、ヘッドとヨークがホームポジションになる ようにフィクスチャーを配置します。

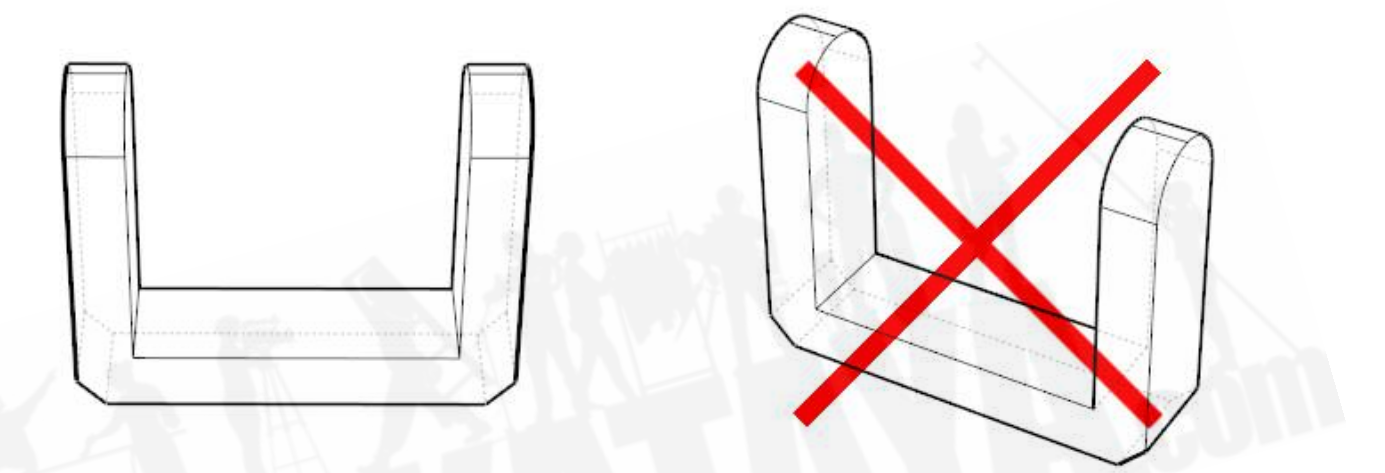

この時点で、フィクスチャーのベースのディスプレイが自分の反対側を向いている場合は、図のようにフィクス チャーの反対側に移動するか、フィクスチャーを180度(いずれかの方向)回転させます。

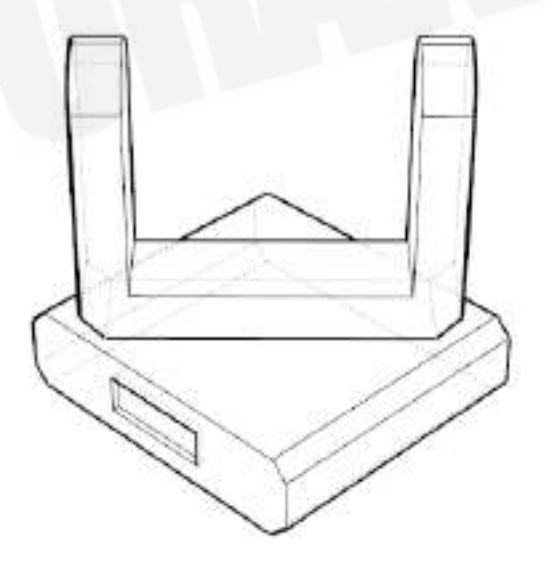

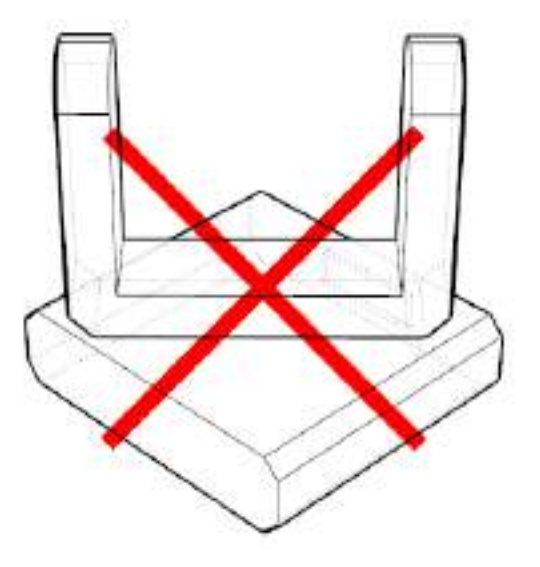

販売店:裏方屋ドットコム [info@urakataya.com](mailto:info@urakataya.com) [https://www.urakataya.com](https://www.urakataya.com/) 03-5843-4354 <span id="page-66-0"></span>**18.2.1.2** パンキャリブレーション

質問**1**:フィクスチャーのパンパラメータを50%から100%に増やします。ヨークは時計回りまたは反時計回りに 回転しますか?

例:反時計回りの回転(左の画像)と時計回りの回転(右の画像)は次のとおりです。

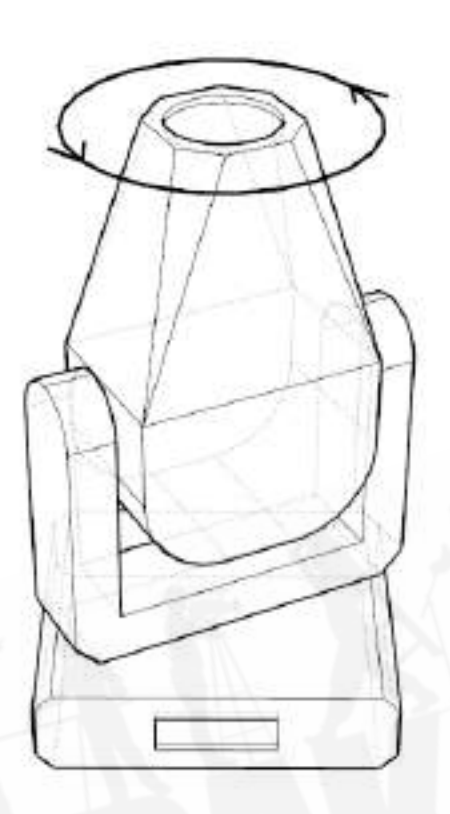

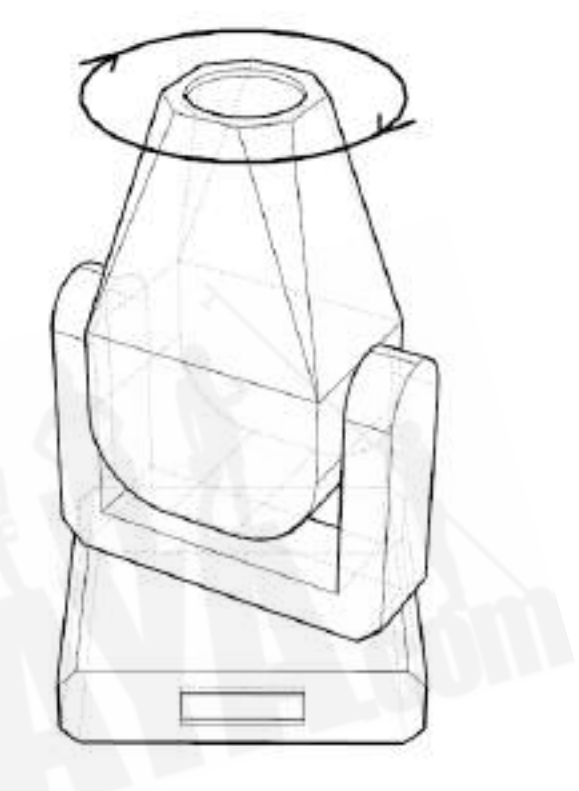

フィクスチャーのパンパラメータを再度50%に設定します。

質問**2**:ディスプレイが正面を向くように、フィクスチャーのベースを何度回転させたらよいですか?

例:+45度(左の画像)、0度(中央の画像)、-45度(右の画像)です。

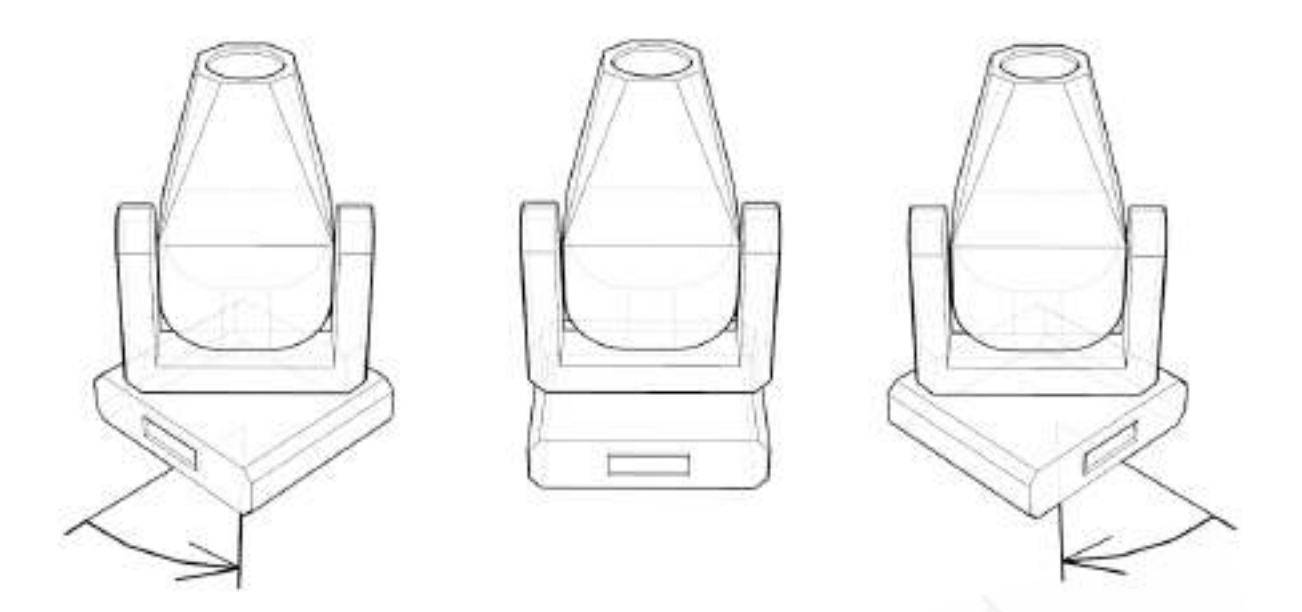

<span id="page-67-0"></span>**18.2.1.3** チルトキャリブレーション

質問**3**:チルトパラメータを50%から100%に増やします。フィクスチャーのアパーチャーはあなたに向かって移 動しますか、それともあなたから離れますか?

例:次のように、アパーチャーがあなたに向かって(左の画像)移動し、次にあなたから離れて(右の画像)移動し ます。

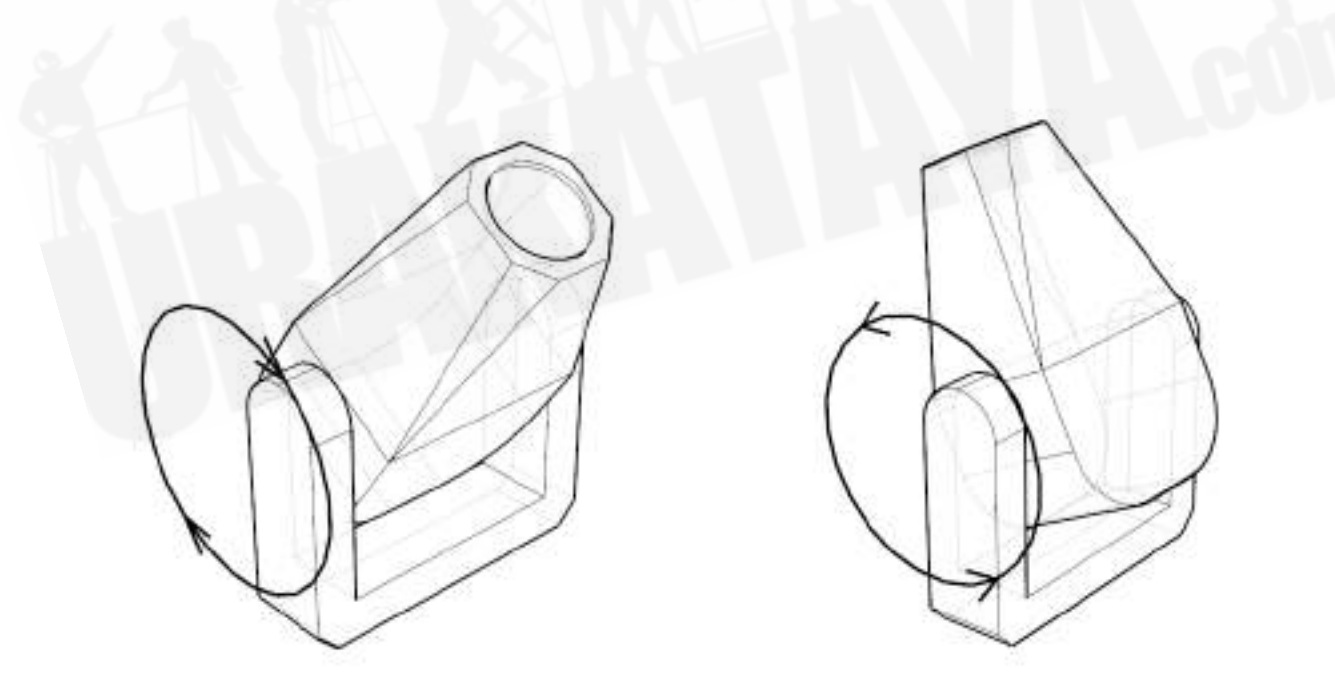

<span id="page-67-1"></span>18.3 プロトコル

### <span id="page-68-0"></span>18.3.1 DMX Console Connectivity

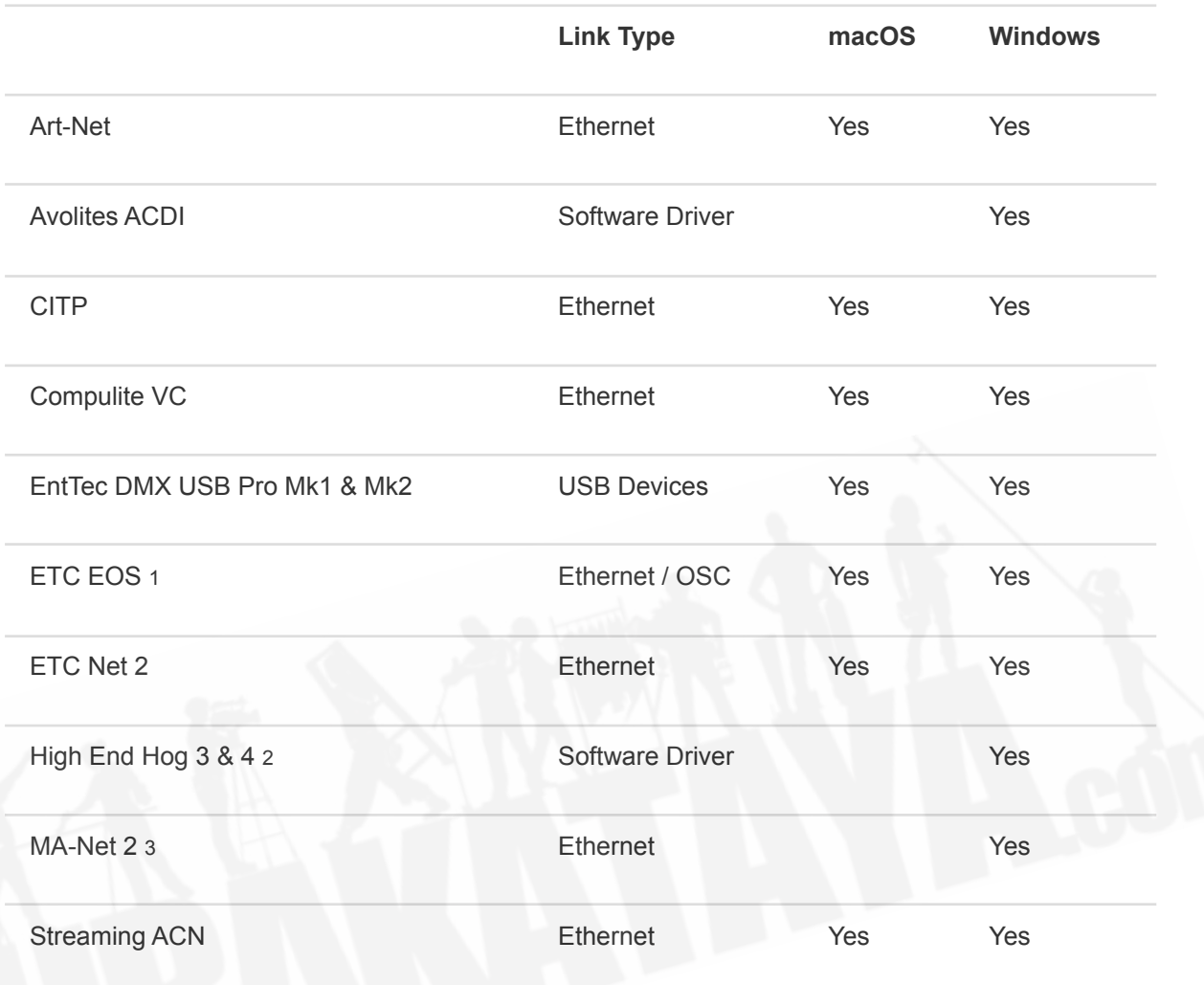

1EOSコンソールのIPアドレスを[Options](#page-27-5)に入力する必要があります。双方向チャンネル選択とパン/チルト フィードバックに対応しています。

2 Hog 4は、macOSで利用可能なCITP接続にも対応していることに注意してください。

3 MAソフトウェアバージョン2.9が必要です。有効にするには、[Universes Tab](#page-43-0)の**Configure MA-Net..**コマンド を使用します。

## <span id="page-68-1"></span>18.3.2 その他プロトコル

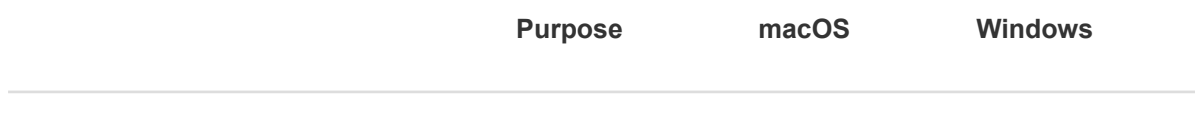

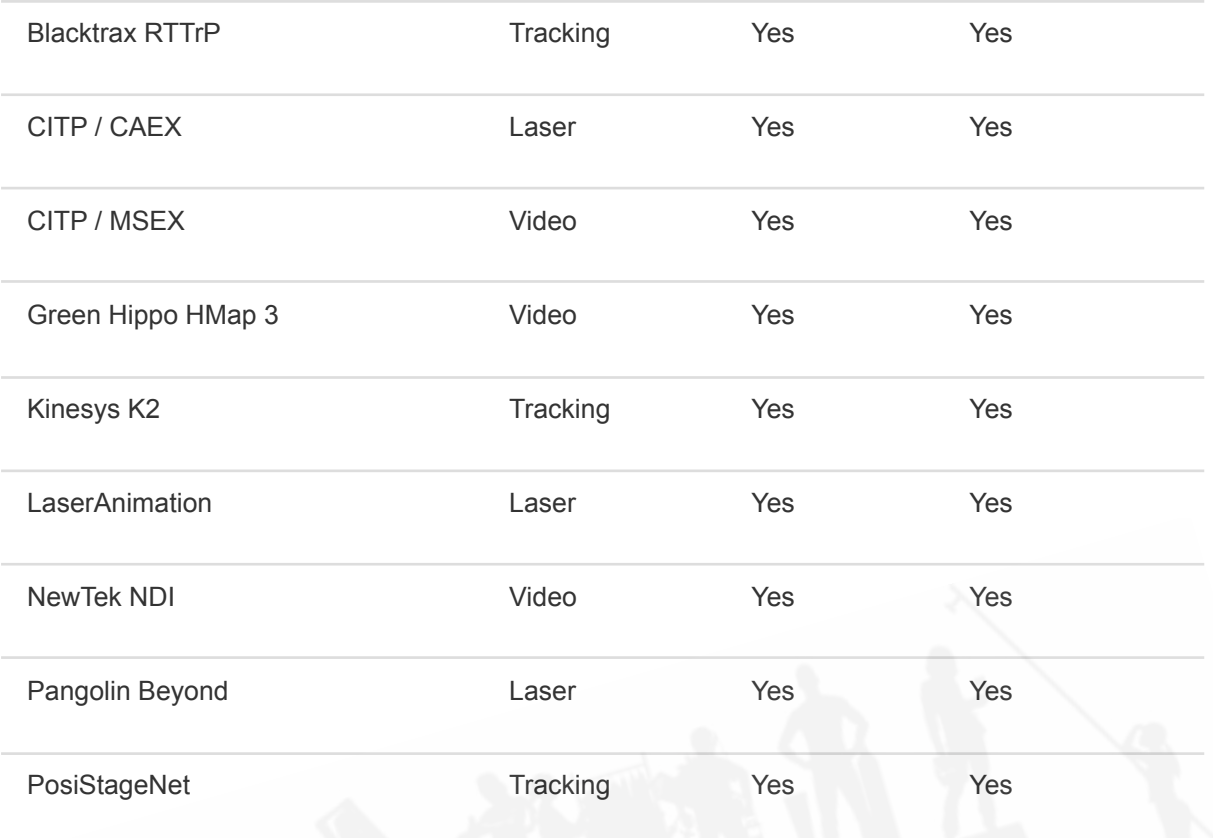

## <span id="page-69-0"></span>18.4 管理ライセンス

installKeyFile引数を指定してコマンドラインからCaptureを実行することにより、コンピューターのすべてのユー ザーのライセンスキーファイルをインストールしてロックを解除することができます。ロック解除を機能させるに は、Captureがwww.capture.se にhttp呼び出しを行うことができ、自動ロック解除のためにライセンスキーファ イルが有効になっている必要があります。

Windowsでは、コマンドウィンドウまたはPowerShellで管理者権限を使用してCapture.exe -installKeyFile <key file>を実行します。

macOSで、管理者権限を持つターミナルで"Capture 2021.app/Contents/MacOS/Capture" -installKeyFile <key file>を実行します。

成功すると、Captureは0を返します。エラーすると、Captureは1を返し、1行のエラーメッセージを標準出力に 出力します。